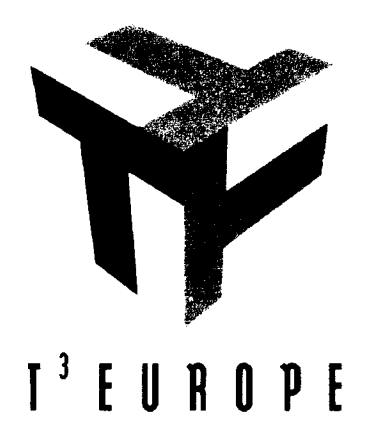

# Informatietechnologie in de wiskundeles

TI-92: kennismaken en toepassen

**Johan Deprez Luc Gheysens Guido Herweyers Koen Stulens** Jan Van Hee

coördinatie:

**Dirk Janssens** 

**Academische Lerarenopleiding Wiskunde** Katholieke Universiteit Leuven 1998

### **INLEIDING**

#### Informatietechnologie in het wiskunde-onderwijs

Informatietechnologie vervult een steeds belangrijker rol bij toepassingen van wiskunde, maar ook in de wiskunde zelf. Naast statistische verwerkingssystemen zijn er nu ook steeds ver-fijnder systemen ontwikkeld waarin wiskundige hulpmiddelen ter beschikking staan, niet alleen met numerieke en grafische resultaten, maar ook met symbolische verwerkingsmogelijkheden. Door de ontwikkeling van nieuwe rekenmachines komt deze nieuwe technologie echt binnen handbereik voor de leerlingen in de klas. Naast numerieke opdrachten kan de grafische calculator ook grafische opdrachten uitvoeren. In deze calculatorvorm werden nu ook computeralgebrasystemen (als DERIVE) en dynamische meetkundesystemen (zoals CABRI GEOMETRIE) ingebouwd. Bovendien zijn deze toestellen, zoals de TI92, echt ontworpen om in de wiskundelessen gebruikt te worden.

Afgezien van het feit dat leerlingen deze technologie kunnen leren gebruiken, openen ze belangrijke nieuwe mogelijkheden voor het wiskundeonderwijs zelf, als bijkomend didactisch hulpmiddel voor de leraar en als leermiddel voor de leerling.

#### Nieuwe didactische hulpmiddelen voor realistisch wiskundeonderwijs

De wiskundeleerkracht beschikt met deze technologie over een eenvoudig aan te wenden nieuw hulpmiddel om de begripsontwikkeling te begeleiden en concretere voorbeelden en illustraties te voorzien. Vooral het grafisch-numerische aspect is hier belangrijk, zoals in analyse, meetkunde en stochastiek, omdat ze andere representaties van wiskundige begrippen tonen die voor vele leerlingen ook een belangrijke rol vervullen in het begrijpen van de zin en betekenis van deze begrippen. Maar ook het snel kunnen uitvoeren van symbolische algebraïsche berekeningen kan nieuwe aspecten van deze begrippen aan het licht brengen. Een realistische wiskundedidactiek, waar het vormen van mentale objecten voorafgaat aan de wiskundige concepten, wordt met deze technologie alvast concreet ondersteund : het gebruikelijke wiskundecurriculum kan nu ook practisch vanuit deze realisctische benadering worden uitgewerkt. De vakdidactische uitgangspunten en opvattingen van wiskundeleerkrachten kunnen vanuit deze nieuwe practijk positief worden aangepast. Naast het huidige curriculum worden *andere onderwerpen* precies dankzij deze technologie behandelbaar in het secundair onderwijs. Het zijn onderwerpen waarvan de basisgedachten goed uit te leggen zijn, maar die technisch gezien teveel moeilijkheden opleveren voor een klassieke behandeling.

#### Een nieuw leermiddel dat motivatie en zelfregulering ondersteunt.

De effecten op het wiskundeonderwijs worden uiteraard versterkt als ook de leerlingen zelf beschikken over deze technologie. Zij kunnen die dan als een echt leermiddel aanwenden op het ogenblik dat zij dit nodig achten. De realistische wiskundedidactiek hecht veel belang aan construerende activiteiten van leerlingen bij het verwerken van nieuwe begrippen. Maar afgezien van deze kennisverwerving krijgen de leerlingen ook een hulpmiddel in handen dat meer metacognitieve elementen kan laten ontwikkelen. Zo zal het gebruik van deze technologische hulpmiddelen zeker meer aanzetten tot onderzoeken, uitproberen, controleren, op een andere manier bekijken .... Dit betekent meteen dat motivationele elementen meer worden bekeken en de technologie is zeker een belangrijk hulpmiddel dat meer zelfregulering voor de leerlingen geleidelijk mogelijk maakt in de hogere jaren van het secundair onderwijs. De leerlingen kunnen dank zij de technologie gewoon meer zelf onderzoeken en plannen, waarbij ze niet bij elk stapie de leerkracht nodig hebben. We staan pas aan het begin van deze nieuwe pedagogische aanpak, die voor het wiskundeonderwijs goed aansluit bij de realistische vakdidactiek en die sterk gestimuleerd kan worden als leerlingen met behulp van de technologie zelfstandiger kunnen leren werken.

### Een nieuw didactisch referentiekader.

Het gebruik van de informatietechnologie in het wiskundeonderwijs willen we niet beperken tot het louter introduceren van deze machines in de wiskundeles. We situeren dit proces binnen een nieuw didactisch referentiekader dat de boven geschetste pedagogisch-didactische elementen ondersteunt. Het gebruik van de machine beperkt zich dan niet tot het aanleren van enkele spectaculaire technieken en demonstraties die eerder tot effect zullen hebben dat leerlingen de indruk krijgen dat ze eigenlijk toch niets meer hoeven te leren, want dat de machine toch alles veel beter oplost. Het goed aanwenden van de nieuwe technologie vraagt dan wel denkwerk en aanpassing van de wiskundeleerkracht en vereist dus een didactische professionalisering. Het referentiekader is veelomvattend, maar moet er juist voor zorgen dat het geheel niet onoverzichtelijk wordt.

Het introduceren van de technologie in dit kader impliceert dan onder andere

- het bekijken van de vakdidactische uitgangspunten en opvattingen
- het ondersteunen van metacognitieve wiskundige vaardigheden
- het uitbouwen van nieuwe evaluatievormen die in het didactisch proces zijn ingebouwd
- het zoeken van een nieuw evenwicht voor klasmanagement
- het effect op eindtermen en leerplannen bespreken.

### $T<sup>3</sup>$  (Teachers Teaching with Technology)

Om dit kader op te bouwen is er samenwerking nodig. Op diverse plaatsen is men gestart met onderzoek naar de effecten van deze nieuwe technologie op het leren van wiskunde. Er zijn ook initiatieven genomen om wiskundeleerkrachten concreet te helpen bij de practische implementatie binnen hun al ruimschoots bezette uurrooster. Samenwerking binnen een Europees kader is mogelijk binnen een initiatief dat werd uitgebouwd in navolging van het  $T^3$ (Teubed: Teachers Teaching with Technology) programma. Dit programma werd vanaf 1986 in de Verenigde Staten uitgebouwd met zomeruniversiteiten en instituten vanuit Ohio State University door B. Waits en F. Demana, en is daar ondertussen uitgegroeid tot een uitgestrekte organisatie die ondermeer ook werkt binnen het kader van de Curriculum and Evaluation Standards (NCTM) die eveneens de vakdidactische uitgangspunten voor het wiskundeonderwijs willen bepalen. Met sponsoring van Texas Instruments Europe werd  $T^3$ -Europe opgericht.

### $T^3$ -Europe

is een professioneel opgezet samenwerkingsverband tussen meerdere Europese universiteiten en instituten omtrent het organiseren van in-service programma's voor leraren wiskunde en wetenschappen. In Vlaanderen neemt aan de K.U. Leuven de Academische Lerarenopleiding Wiskunde (via K.U.Leuven R&D) deel aan dit programma.

Er werd een stuurgroep voor het programma opgericht, die voor de inhoudelijke uitwerking verantwoordelijk is.

<sup>\*</sup> T<sup>3</sup>-Europe wordt ondersteund door Texas Instruments Europe

### Doelstellingen van  $T^3$ -Europe zijn onder andere:

- · leraren vertrouwd maken met het gebruik van de technologie en hen de potentiële mogelijkheden voor het onderwijs leren inschatten
- goede praktijkvoorbeelden ter beschikking stellen
- een referentiekader verschaffen voor didactische professionalisering
- · een onderzoekskader opbouwen voor optimalisering van de leerprocessen bij de leerlingen.

### Programma

Binnen het  $T^3$ -Europe kader zullen in Vlaanderen verschillende programmas worden opgezet. Vooreerst worden er in diverse centra navormingsprogrammas aangeboden. Er zijn hier twee types van programmas voorzien :

- $\bullet$  Een kennismakingsprogramma (2x 4u)
- Thematische 20u programmas waarin specifieke didactische en leeraspecten worden uitgedient..

Er worden ook  $T^3$ -Symposia gepland, waar ook buitenlandse sprekers zullen meewerken.

Voor een groep scholen kan ook op aanvraag een begeleidingsprogramma worden voorzien, waar de invoeringsproblematiek in de school meer globaal wordt besproken.

### TI92 : kennismaken en toepassen

is een tweedaags programma (2x4 u.) voor leraren van de 2e en 3e graad ASO, TSO en hoger onderwiis.

Het is de bedoeling dat u concreet kennismaakt met de nieuwe technologie aan de hand van uitgewerkte voorbeelden uit de wiskundelessen van de 2e en 3e graad, aangevuld met zelf uit te voeren toepassingen. U krijgt daarbij de beschikking over de benodigde technologie, de TI.92 waarin de belangrijkste toepassingen geïntegreerd zijn...

Achtereenvolgens worden de verschillende toepassingsmodules belicht:

- eenvoudige berekeningen met getallen en functies (numeriek/symbolisch) uitvoeren: de sterk verbeterde wetenschappelijke rekenmachine
- grafische calculator : functies grafisch en met tabellen onderzoeken
- computeralgebrasysteem (CAS) voor formele berekeningen (in algebra en analyse)
- dynamisch meetkundesysteem CABRI (meetkunde en analytische meetkunde)
- gegevensanalyse statistische berekeningen en voorstellingen...

Elk deel begint met een in groep uitgevoerd en begeleid voorbeeld. Aan de hand van dit voorbeeld proberen we telkens informatie mee te geven die de logica van de machine verduidelijkt. Ook worden enkele belangrijke inhoudelijke elementen belicht die de specifieke aanpak met de technologie vergelijkt met de traditionele aanpak. Zonder volledig te willen zijn is het de bedoeling toch een zeker inzicht en overzicht te verkrijgen over de technologie. Dit introductieprogramma is een eerste stap : hoewel didactische elementen natuurlijk nooit ver weg zullen zijn tijdens de sessies, worden deze in de teksten niet expliciet benadrukt.

Dirk Janssens Academische Lerarenopleiding Wiskunde K.U.Leuven Leuven, 1998.

### Inhoudsopgave

Eenvoudige berekeningen Inleiding Oefeningen Help! Waar staat de 2log-toets?

Symbolisch rekenen Elementaire algebra<br>Vergelijkingen oplossen<br>Analytische technieken

Grafieken en tabellen Een 'standaard'-grafiek Overzicht Hoe tekent en GR een grafiek? Analytische meetkunde en analyse<br>Parameterkrommen

Vectoren en matrices Matrixalgebra Vectoren Stelsels Overgangsmatrices Exact...

**Statistiek** Boxplots Histogrammen Lineaire regressie

Meetkunde De strofoïde De stelling van Aubel De parabool

Programmeren Newton-Raphson

# **Eenvoudige berekeningen**

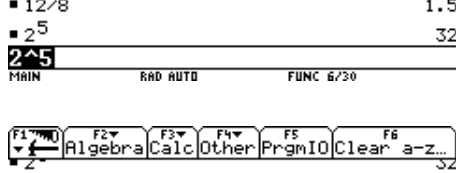

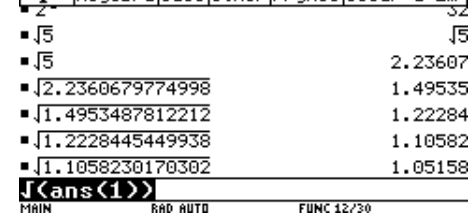

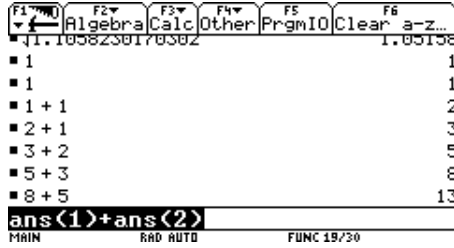

FITED AIGED FOR THE Promio Clear a-z. 写  $\sin\left(\frac{\pi}{4}\right)$  $\sin(\frac{\pi}{4})$ .707107

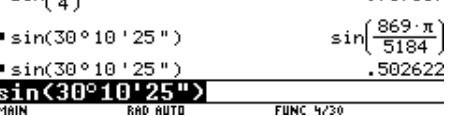

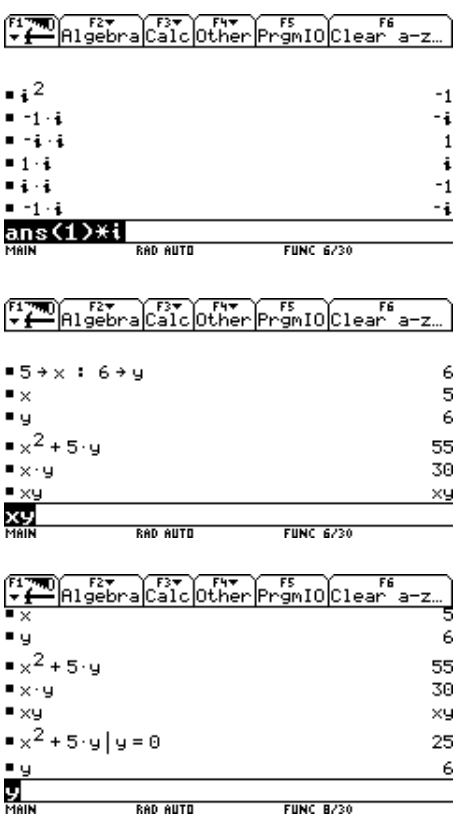

## **Inleiding**

**Eerste kennismaking Rekenen met de TI-92 Vierkantswortel Recursie Faculteit Variabelen**

## **Oefeningen**

## **Help! Waar staat de 2 log-toets?**

## **Inleiding**

Elke rekenmachine en elk software-pakket werkt met een bepaalde basisfilosofie: de voorspelbaarheid waarmee het object zal reageren op één of andere actie. Aan de hand van deze tekst proberen we je praktisch te leren werken met de TI-92, en je een zeker vertrouwen te geven in het omgaan met dit toestel.

Hier volgt dus geen loutere opsomming van details of een kopie van de handleiding, maar een welbepaalde visie op de rekenmachine die ook de verschillen met andere toestellen belicht, aan de hand van concrete voorbeelden.

De in te drukken toetsen op de rekenmachine worden verder in een ander lettertype en tussen vierkante haken aangeduid (bvb [ENTER]). Opeenvolgend in te drukken toetsen scheiden we door een komma.

## **Eerste kennismaking**

We werpen een blik op de lay-out van het toestel en geven enkele tips om met een verse lei te starten. Hieronder zie je het vooraanzicht van de TI-92.

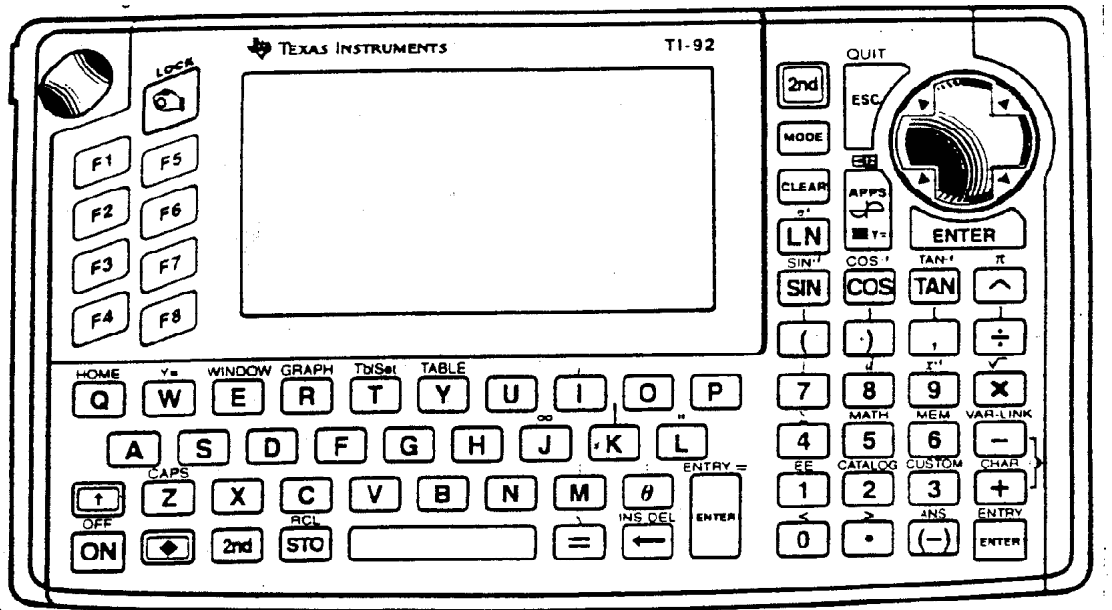

Het rechterdeel is het *rekenmachine-deel*, links van het scherm zien we de *functietoetsen* en onder het scherm bevindt zich een *Qwerty-toetsenbord*.

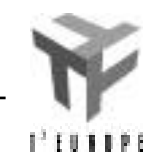

We bekijken nu de verschillende kleuren.

- *Blauwe toetsen:* links de *handtoets* en de *functietoetsen* F1, F2, ....F8. Onderaan een *entertoets* op twee plaatsen. Rechts de *escape-toets*, nog een *entertoets*, de grote ronde *cursortoets* en de *appstoets* om toegang te krijgen tot één van de negen verschillende toepassingsgebieden van de TI-92.
- *Zwarte toetsen:* linksonder de *ON-toets* met daarboven de *Shift-toets* voor hoofdletters, links van de *spatiebalk* de *Store-toets*, rechts ervan een *gelijkheidsteken* en de *Backspace-toets* met daarboven de *thèta-toets*. Rechts o.a. de hoofdbewerkingen en de machtsverheffingstoets **^**.
- *Grijze toetsen:* rechts de *cijfertoetsen* met het *decimaal punt* en de (-)*toets* voor invoer van negatieve getallen.
- *Gele acties:* met de *gele 2nd-toets* (linksonder of rechtsboven) voer je de *gele* actie uit boven de ingedrukte toets (je hoeft de 2nd-toets niet ingedrukt te houden).
- *Groene acties*: met de *groene diamanttoets* [ ] linksonder bereik je de *qwerty-sneltoetsen* voor toepassingsgebieden, de Backspace-toets wordt de *delete-toets* en via de entertoets ernaast krijg je een *benaderend decimaal antwoord,* de bewerkingstoetsen + en - zorgen voor *contrastregeling*.

Zet de machine aan met de toets [ON]. Desnoods wijzig je het contrast van het beeld: hou de *diamanttoets* [ ] ingedrukt terwijl je enkele keren op [+] of [-] drukt, tot het beeld helder is. We wissen of 'resetten' nu eerst het geheugen van de TI-92: druk [2nd], [MEM], [F1], [1]. Hiermee wis je alle gegevens en programma's die reeds eerder ingevoerd werden. Regel het contrast indien nodig. Je ziet nu een leeg scherm, het *basisscherm* of *home-screen.*

verschillende opties en menus te doorlopen. Keer

terug naar het basisscherm met [ESC].

MAIN **RAD AUTO FUNC 0/30** 

Firm Algebra Calc Other Promio Clear a-z.

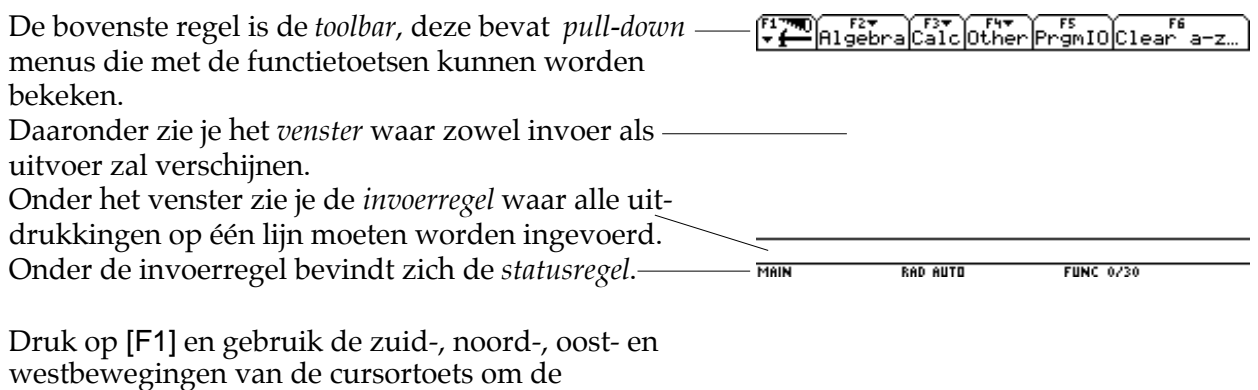

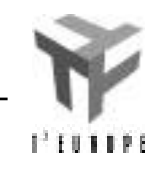

## **Rekenen met de TI-92**

Toen de koning van Perzië aan de uitvinder van het schaakspel vroeg welke beloning hij verlangde, antwoordde deze laatste : "Sire, ik wens één graankorrel voor het eerste vierkantje, twee voor het tweede, vier voor het derde, enz. tot het 64ste vierkantje." De koning rekende even de eerste vierkantjes na en stemde vlug in met die bescheiden vraag. Bepaal de omvang van de gewenste beloning.

Druk [1], [ENTER] en vervolgens [1], [+], [2], [ENTER] gevolgd door [1], [+], [2], [+], [4], [ENTER]**.** We stellen vast dat de invoer na het indrukken van de entertoets opnieuw links in het venster verschijnt, telkens met de onmiddellijke uitwerking rechts ervan. Dit is handig om nadien te controleren wat werd ingetikt. Bovendien blijft de invoer op de invoerregel *gemarkeerd* staan, waardoor deze automatisch verdwijnt bij intikken van een nieuwe toets.

Door te duwen op [cursoroost] verdwijnt de markering en kan je gewoon verder intikken zonder verlies van de invoerregel:

Tik nu verder [+], [8], [ENTER] om te zien wat de vier eerste vierkantjes opleveren.

Terwijl nu 1+2+4+8 gemarkeerd is op de invoerregel duw je op [+], [16]. Hierdoor wordt automatisch als eerste operand ans(1) genomen, dit is het resultaat van de laatste bewerking. Sluit vervolgens af met [ENTER].

Druk nu op [cursoroost], wis 16 met de backspacetoets [ ] en tik [32]. Ga op die wijze nog een tijdje verder.

We zien dat elk vierkant precies één korrel meer heeft dan alle voorgaande vierkanten samen. Nu liggen er op het laatste vierkant 2<sup>63</sup> korrels, dus zijn er in het totaal  $2^{63}$  - 1 +  $2^{63}$  =  $2^{64}$  - 1 korrels. Druk bijgevolg [2], [^], [64], [ENTER]. Trek vervolgens van dit getal 1 af. Het *exacte* resultaat verschijnt! Dit zijn we niet gewoon van andere rekenmachines, wel van het computeralgebrapakket *Derive* , dat dan ook gedeeltelijk is ingebouwd in de TI-92. Druk nu [ ], [ENTER] om een decimale "klassieke" benadering te zien.

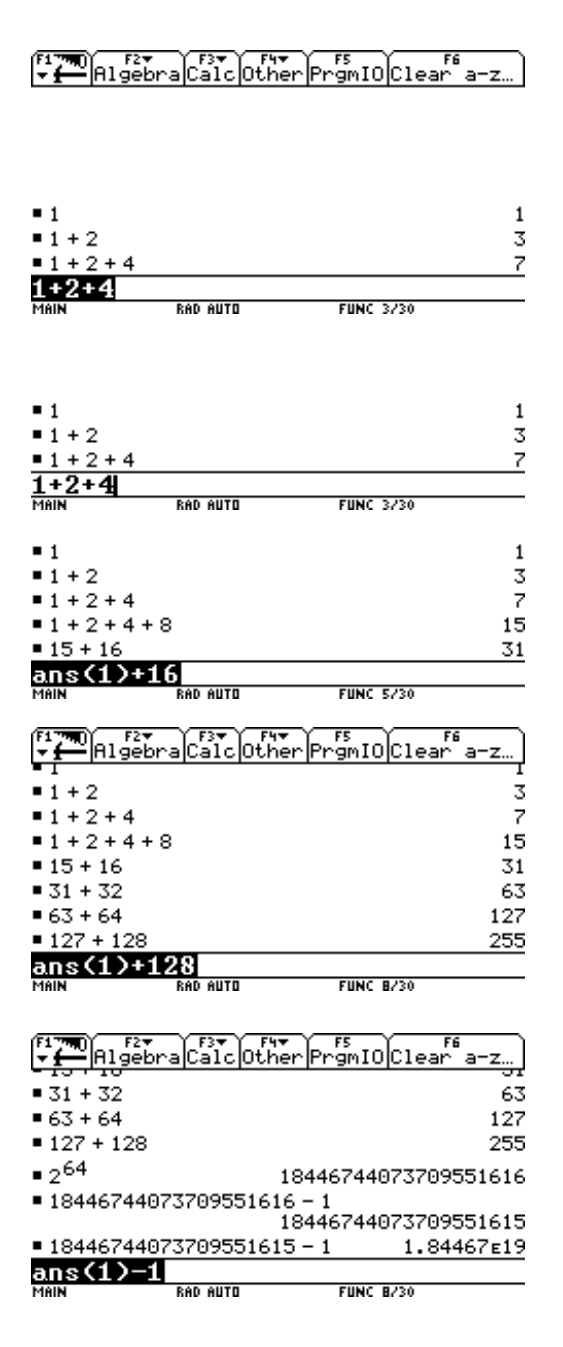

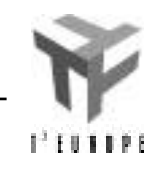

Beseffen we wel hoe groot dit getal is? Onderzoek dit eens als we er van uitgaan dat 1000 graankorrels 30 gram wegen en dat de wereldjaarproductie van graan 1,5 miljard ton is.

Met [F1], [8] wis je het venster en met [CLEAR] de gemarkeerde invoerregel.

Verklaar zelf het verschil tussen een exact ([ENTER]) antwoord en een benaderd([ ], [ENTER]) antwoord in volgende voorbeelden, tik ze zelf in en zorg voor de nodige haakjes bij invoer op de invoerregel.

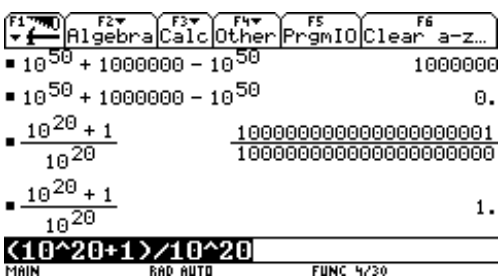

**FUNC 4/30** 

**RAD AUTO** 

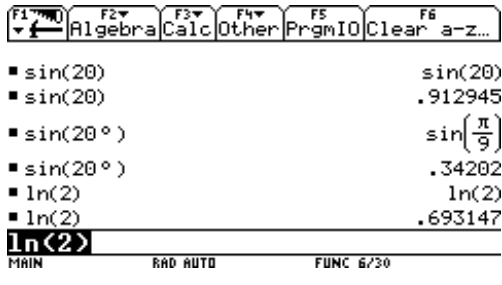

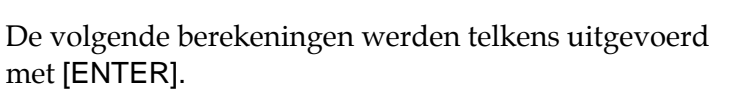

Klaarblijkelijk forceert een decimaal punt in de invoer een decimale (benaderende) uitvoer. *Gebruik dus geen decimaal punt als je exact wenst te rekenen via* [ENTER].

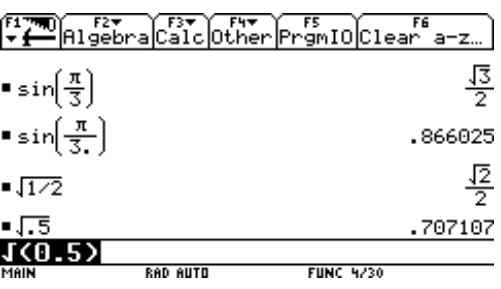

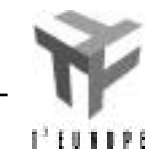

Zoek het gradensymbool op m.b.v. [2nd] [MATH].

## **Vierkantswortel**

Kies een willekeurig positief getal, verschillend van 1. Neem hiervan de vierkantswortel. Van het resultaat neem je opnieuw de vierkantswortel,... enz. Wat gebeurt er?

Het berekenen van 5 gebeurt d.m.v. [2nd], [ ], [5], [)]. Als resultaat geeft de machine opnieuw 5. Voor een benaderende waarde typ [ ], [ENTER].

Door gebruik te maken van het laatste resultaat kan men visualiseren dat het itereren van de vierkantswortel convergeert naar 1.

## **Recursie**

Typ [1], [ENTER] en [1], [ENTER]. Typ [2nd] [ANS], [+], [2nd] [ANS]. Op de invoerlijn verschijnt ans(1) + ans(1).  $(\text{ans}(1) = \text{laatste result}$ . Plaats de cursor na de laatste 1 en wis deze d.m.v.  $\left[ \leftarrow \right]$ en typ [2]. (ans(2) = voorlaatste resultaat). Druk dan op [ENTER]. Het resultaat is 2. Nogmaals [ENTER] geeft 5. Het herhaaldelijk indrukken van [ENTER] genereert de rij van *Fibonacci* : 1, 1, 2, 5, 8, 13, 21, 34, 55, 89, …

## **Faculteit**

Waar je ook zoekt, je vindt nergens een toets met een uitroepteken erop. Veel van de bewerkingen van de TI-92 zitten echter verborgen achter menus.

Voor de faculteit lijkt het zinvol om te beginnen zoeken in het Math-menu ([2nd], [5]). Het faculteitsteken vind je vervolgens onder keuze [7:Probability], [1:!].

Als je deze bewerking regelmatig nodig hebt, kan je eens de handleiding openslaan op zoek naar een sneltoets ervoor. Deze blijkt ook te bestaan: [2nd], [W].

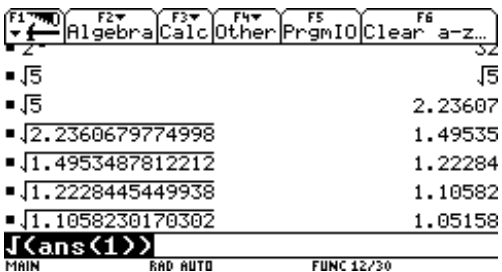

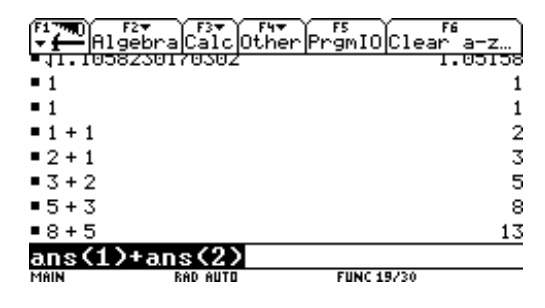

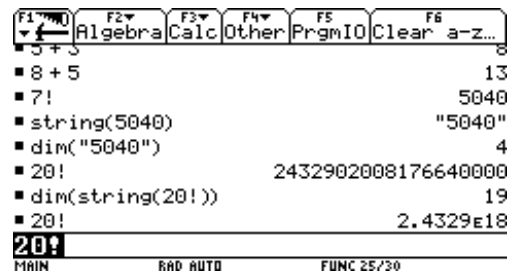

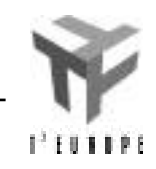

## **Variabelen**

Het toekennen van een waarde aan variabelen kan als volgt : [5], [STO], [X], [2nd] [:], [6], [STO], [Y], [ENTER].

De variabele *x* krijgt de waarde 5 en de variabele *y* de waarde 6. (Meerdere uitdrukkingen kunnen op één invoerlijn met als *scheidingsteken* het dubbelpunt).

De uitdrukking [x^2+5y] geeft dan 55. Opgepast:  $[x^*y] = 30$  maar  $[xy]$  bekijkt de machine als een nieuwe variabele *xy*.

Voor een *tijdelijke toekenning* aan een variabele gebruikt men een verticale streep ([2nd] [K]). De uitdrukking  $x^2 + 5y$  |  $y = 0$  geeft als resultaat 25, m.a.w. de variabele y heeft *tijdelijk* de waarde 0.

Het bekijken en/of wissen van variabelen kan d.m.v. [2nd] [VAR-LINK]. Men kan de gewenste variabelen selecteren en eventueel uitwissen d.m.v. de DEL-toets.

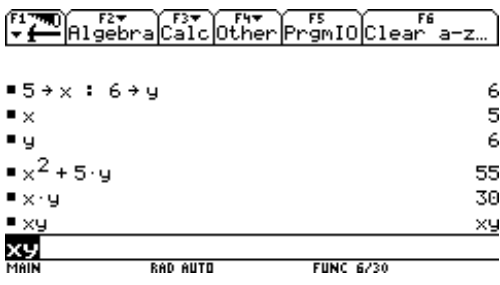

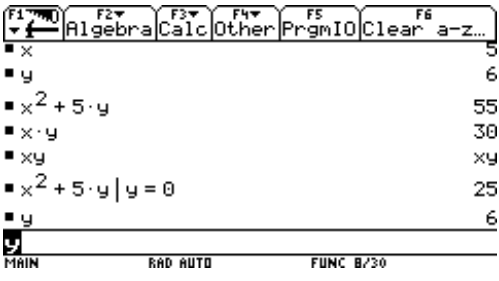

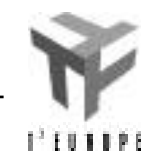

## **Oefeningen**

- Bereken 100! en ontbind het resultaat in priemfac- $\mathbf{\Omega}$ toren. (Ontbinding in priemfactoren gebeurt d.m.v. de factor-functie). Op hoeveel nullen eindigt dit getal (kijk hiervoor naar de ontbinding in priemfactoren!)? Uit hoeveel cijfers bestaat het? Tot welk getal kan de machine de faculteit exact berekenen?
	- Bereken een benaderende waarde voor :  $tg\frac{1}{6}$ , cos 45° 25' 36" en log 12.

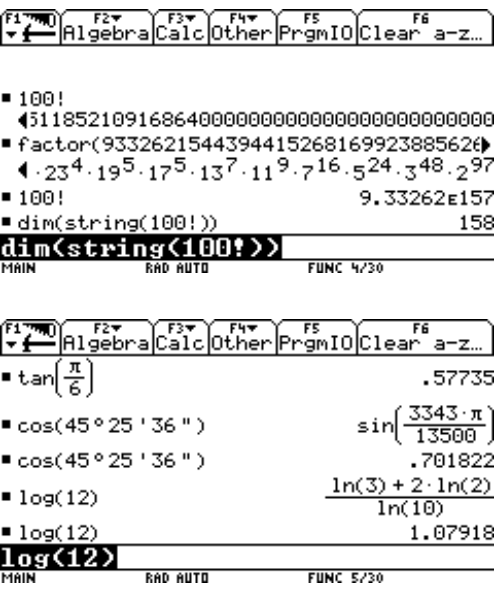

- Bereken (2+*i*) 25 .
- Onderzoek het gedrag van volgende rij:

$$
1 + \frac{1}{2}, \quad 1 + \frac{1}{2 + \frac{1}{2}}, \quad 1 + \frac{1}{2 + \frac{1}{2 + \frac{1}{2}}}, \dots
$$

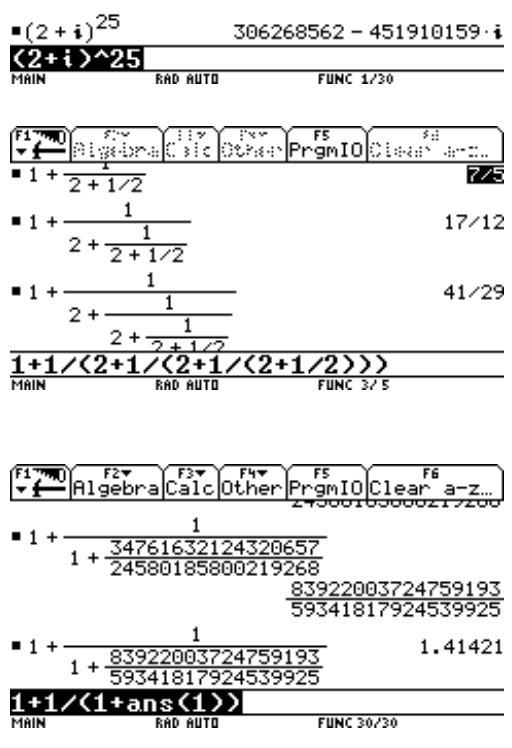

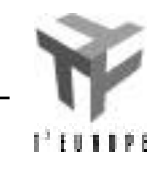

## **Help! Waar staat de <sup>2</sup> log-toets?**

Zoals je wellicht al gemerkt hebt, is het toetsenbord van de TI-92 veel te klein om alle mogelijke functies aan een toets toe te kennen. Zo is er bvb. wel een [ln] toets, maar zoek je tevergeefs naar de [log]-toets. Er zijn een aantal manieren om deze functie toch te kunnen gebruiken:

- [2nd], [Catalog], [L], en dan met de cursor de lijst verder aflopen tot log(. Onderaan links zie je dat deze ingebouwde functie een expressie als invoer verwacht (tussen haakjes!). Als je op [ENTER] drukt, wordt dit gecopieerd naar de invoerregel.
- Zoals elke functie kan ook log gewoon ingetikt worden in de invoerlijn.

Naar de functies <sup>2</sup>log, <sup>3</sup>log, ... zal je echter vruchteloos zoeken. Ook in de catalog zijn ze niet te vinden (omdat ze niet in de TI-92 ingebouwd zijn :-). Erg is dat overigens niet, vermits je elke logaritme kan schrijven als een uitdrukking met ln of log. Als je deze omzetting naar grondtal e of 10 vaak moet doen, loont het toch de moeite om de functionaliteit van de machine uit te breiden door zelf een functie te definiëren. In dit deeltje willen we je er graag van overtuigen dat *programmeren* geen vies woord is, en dat je de TI-92 heel gemakkelijk kan aanpassen aan je eigen noden.

Open de programmeermodule met [APPS], [7], en maak een nieuw bestand aan via keuze [3:New]. Als bestands*type* kies je [2:Function], en bij *Variable* geef je een zinvolle naam in voor jouw functie (bvb. 'nlog'). Bevestig met [ENTER] (tweemaal).

Je krijgt een scherm met de juiste hoofding (de functienaam), en de begin- en eindwoorden (Func en EndFunc) waartussen de functiedefinitie moet komen.

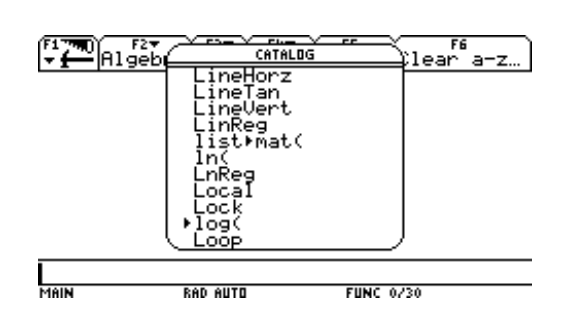

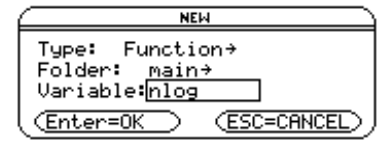

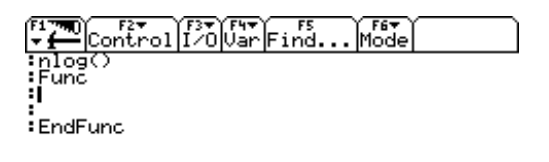

**FUNC** 

**RAD AUTO** 

MAIN

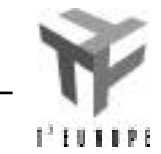

#### Eenvoudige berekeningen ———————————————————— 10

Eerst moet je na de functienaam alle parameters een naam geven. *Parameters* zijn invoerwaarden die de functie nodig heeft om hiermee een resultaat te berekenen. In ons geval wordt dit: *grondtal* van de logaritme, en *getal* waarvan de logaritme berekend moet worden. Ga met de cursor naar de eerste regel, en verander deze in nlog(grondtal,getal). Opmerking: maak gebruik van de mogelijkheid van de machine om de naam van variabelen (max.) 8 karakters lang te maken. Voor iemand die deze functie later onder ogen krijgt is nlog(a,b) als eerste regel veel minder duidelijk!

Voor de functie*definitie* moet je nu de stappen opschrijven die nodig zijn om het gewenste resultaat te berekenen. In dit geval is dit vrij eenvoudig. Er moet slechts één berekening gemaakt worden: ln(getal)/ln(grondtal). Vul dit in tussen Func en EndFunc. De afgewerkte functie moet er ongeveer uitzien zoals op de schermafdruk rechts.

Met [ ], [HOME] verlaat je de programmeermodule (alles wordt automatisch bewaard). Test nu je functie. Vergeet niet te testen wat er gebeurt als de invoer foutief is (bvb. negatief getal of grondtal). Eventueel moet de functie aangepast worden om met uitzonderingsgevallen rekening te houden. (Ga na dat dit hier gelukkig niet nodig is.)

Na een tijdje vergeet je wellicht de juiste naam die je aan de functie had gegeven. Je kan een overzicht krijgen van alle zelf-gedefinieerde functies als volgt: [2nd], [VAR-LINK], [F2], en voor Var-Type kies je optie [5:Function]. Je kan dit lijstje met de cursor *doorlopen*, *bekijken* (probeer eens [F6]) en eventueel ongewenste functies *wissen* op de gebuikelijke manier (pijltjestoets  $naast =$ ).

## चा हिरू<br>— Control I ⁄0 ∪ar Find. í F6<del>v</del><br>∣Mode nlog(grondtal,getal)<br>:Func :<br>EndFunc MAIN **RAD AUTO FUNC** re<del>v</del><br>Mode Control|[20|UarFind.<br>|Control|[20|UarFind. nlog(grondtal.getal) iver<br>iunc<br>In(getal)/ln(grondtal)<br>indFunc ∶EndFunc  $nlog(10, 1000)$ 3  $lnlog(e^{1}, e^{45})$ 45  $nlog(2, 1/16)$ -4 ERROR Non-real result  $nlog($ 3 (ESC=CANCEL)  $nlog$ 45  $nlog(2, 1/16)$  $-4$  $\frac{4}{\frac{4}{100}}$  $nlog<$ <u>2,</u> FIING 3230

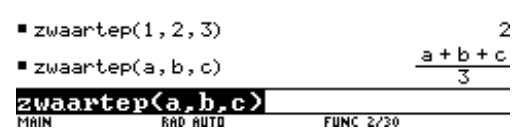

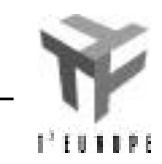

## **Oefening**

Definieer zelf een functie met de naam 'zwaartep' die het gemiddelde berekent van drie getallen. (Zie voorbeeld rechts.)

# **Symbolisch rekenen**

## **Elementaire algebra**

**Berekeningen met veeltermen Veeltermen uitwerken / ontbinden Euclidische deling van veeltermen Gelijknamig maken Oefeningen**

## **Vergelijkingen oplossen**

## **Analytische technieken**

**Limieten Afgeleiden Integralen Sommaties Oefeningen**

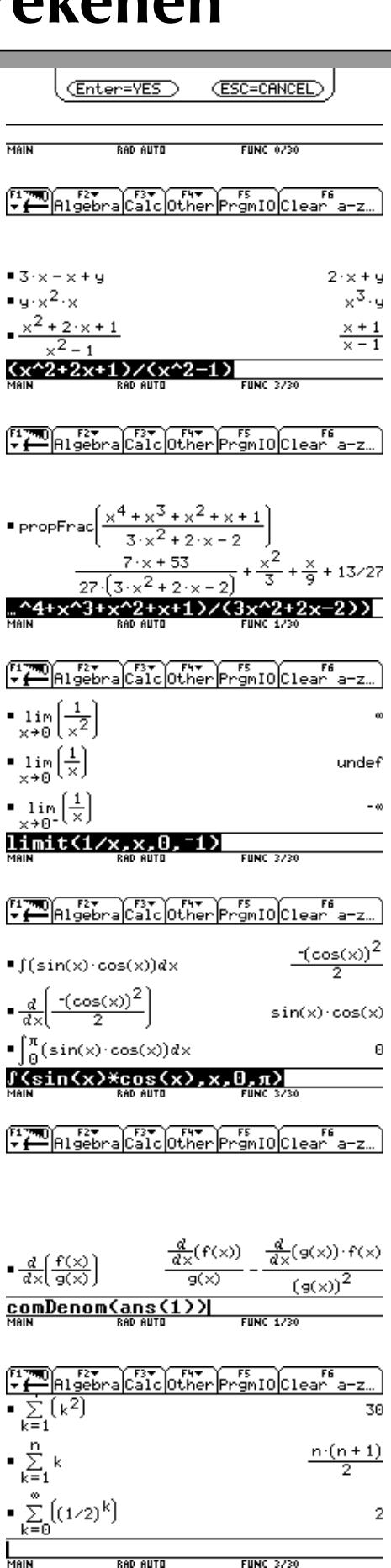

## **Elementaire algebraïsche berekeningen**

Een voordeel van de TI-92 is dat de machine naast rekenwerk met getallen ook de mogelijkheid biedt algebraïsche berekeningen uit te voeren met letters. Bij volgende stukken gaan we er telkens van uit dat alle éénletter-variabelen gewist zijn ([F6], [ENTER]).

## **Berekeningen met veeltermen**

Tal van uitdrukkingen vereenvoudigt de machine rechtstreeks na invoering.

$$
\bullet \ 3x - x + y
$$
  

$$
\bullet \ yx^2x
$$

$$
\bullet \ \frac{x^2 + 2x + 1}{x^2 - 1}
$$

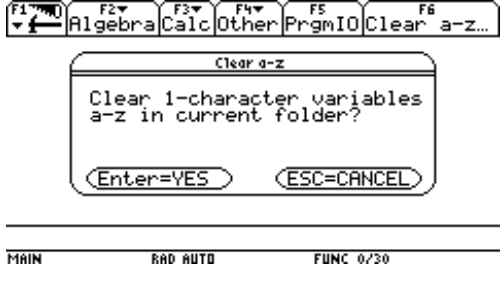

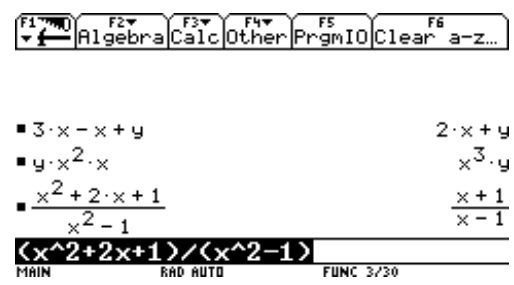

### **Veeltermen uitwerken en ontbinden**

D.m.v. [F2] activeert men het algebra-menu waar men beschikt over de opties [2:factor] (= Ontbinding) en [3:expand] (=uitwerken). I.p.v. deze functies op te roepen via het algebra-menu kan je de functie ook rechtstreeks intypen op de invoerlijn.

- expand( $(a + b)^3$ )
- factor  $(x^2 3xy + 2y^2)$
- factor  $(x^2 4)$
- cfactor  $(x^2 + 4)$
- expand( $(x^2 x)(y^2 y)$ )
- expand $((x^2 x)(y^2 y), x)$

In de laatste bewerking is de variabele *x* toegevoegd wat duidt op een gedeeltelijke uitwerking naar *x*.

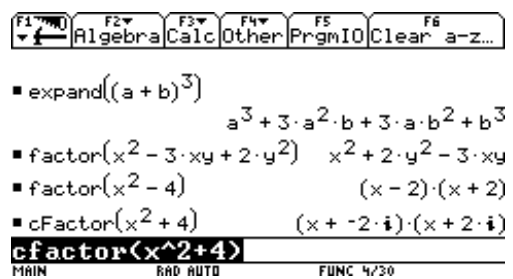

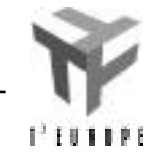

 $\mathcal{P}$ 

3

## **Euclidische deling bij veeltermen**

De Euclidische deling bij veeltermen kan men uitvoeren d.m.v. de bewerking [F2], [7:PropFrac].

propFrac(  $x^4 + x^3 + x^2 + x + 1$  $\frac{3x^2 + 2x - 2}{x^2 + 2x - 2}$ ) geeft als resultaat  7*x* + 53  $rac{7x+53}{27(3x^2+2x-2)} + \frac{x^2}{3}$ 3  $+\frac{x}{2}$ 9  $+\frac{13}{27}$  $\frac{1}{27}$ .

Hierbij is *x* 2 3  $+\frac{x}{2}$ 9 +  $\frac{13}{27}$  het *quotiënt* en 7*x* + 53 <sup>27</sup> de *rest* van de Euclidische deling.

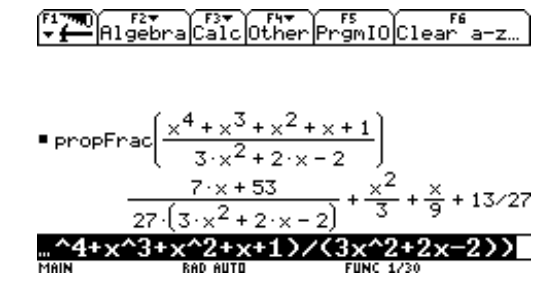

## **Gelijknamig maken van rationale functies**

Hiervoor wordt de functie comDenom ([F2], [6]). comDenom(  7*x* + 53  $rac{7x+53}{27(3x^2+2x-2)} + \frac{x^2}{3}$ 3  $+\frac{x}{2}$ 9  $+\frac{13}{27}$  $\frac{27}{27}$ ) geeft als resultaat  $x^4 + x^3 + x^2 + x + 1$  $rac{2x^2 + 2x - 2}{x^2 + 2x - 2}$ .

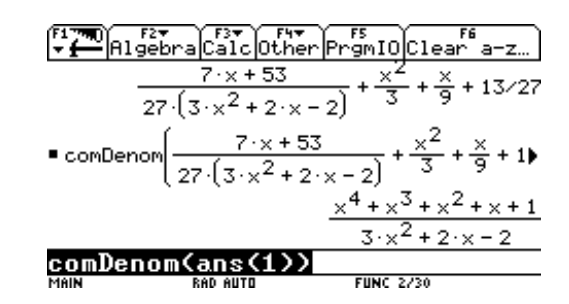

## **Oefeningen**

- Zoek reële nulpunten van volgende veeltermfuncties door ze te ontbinden in factoren:  $f(x) = -6x^3 - 25x^2 + 24x - 5$  $g(x) = x^8 + 1$
- Bepaal het quotiënt en de rest van de Euclidische deling van de veelterm  $x^4$  -  $2x^2 + x$  door de veelterm  $2x^2 + x + 4$ . Controleer je uitkomst door alles terug op één noemer te zetten.

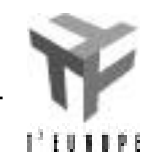

## **Oplossen van vergelijkingen**

4

Typ op de invoerregel volgende vergelijking in: 2*x* - 3 = 6, gevolgd door [ENTER]. Aangezien je deze vergelijking vrij vaak nodig zal hebben, is het een goed idee ze een naam te geven. Dit is een toekenning, en gebeurt met de [STO] toets (naast de spatiebalk). Je hoeft de vergelijking niet opnieuw in te tikken: gewoon op [STO] duwen, gevolgd door een naam van max. 8 karakters. Kies bvb. 'vgl'. (Als je nu 'vgl' typt, geeft de machine de inhoud van deze variabele, nl. 2*x* - 3 = 6).

Een vergelijking oplossen komt neer op het zoeken van die waarde die 'bij invullen in de vergelijking de vergelijking doet kloppen'. Dit invullen gebeurt met de '|'-operator ([2nd] [K]). Het is géén toekenning, maar slechts een tijdelijke substitutie. Probeer nu een aantal keer een getal te substitueren in de vergelijking, en ga ook na dat aan de onbekende *x* geen waarde toegekend werd.

Als we enkel in de oplossing geïnteresseerd zijn, gebruiken we de [SOLVE]-functie. Je kan deze functie gewoon intypen, ofwel gebruik maken van [CATALOG], [MATH], of [F2], [1]. De functie krijgt twee argumenten tussen haakjes: een uitdrukking (of de naam ervan), en de onbekende waarnaar wordt opgelost.

Het is ook mogelijk alle stappen expliciet aan te geven. De machine bezondigt zich niet aan *overbrengen en schrappen* –met de gekende ellende die dit bij onze leerlingen met zich meebrengt– maar past eigenlijk de oorspronkelijk *aljabr* –Arabisch voor 'in evenwicht houden'– toe. Je mag bij beide leden van een vergelijking een getal optellen, en beide leden met een getal vermenigvuldigen. Los hiermee stap voor stap de vergelijking op. Het is niet nodig de naam van de uitdrukking te typen: kies direct de juiste bewerking, gevolgd door het getal.

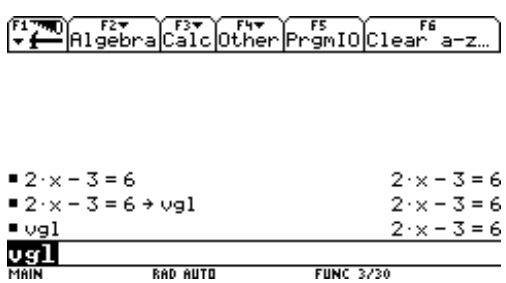

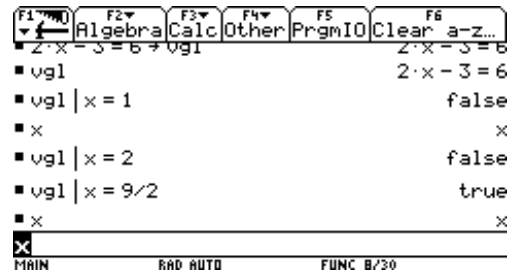

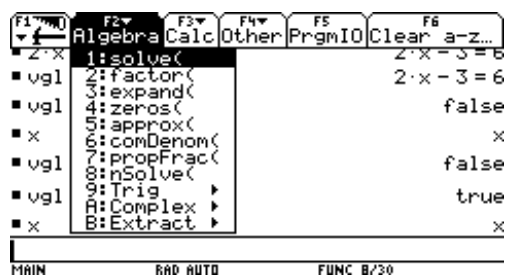

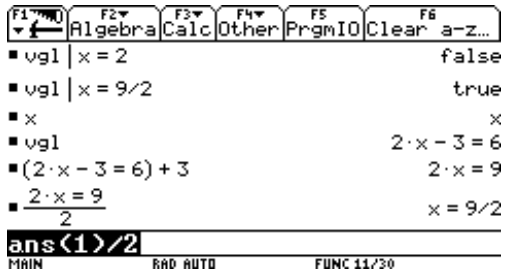

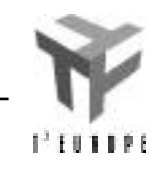

Los volgend stelsel op met de substitutiemethode.

$$
-2x + 3y = 21
$$

$$
5x - y = 13
$$

- Gebruik SOLVE om met behulp van de eerste vergelijking *y* uit te drukken als functie van *x*.
- Vervang in de tweede vergelijking *y* door deze uitdrukking door middel van de | operator.
- Los vervolgens de resulterende vergelijking in *x* op met behulp van SOLVE (of via overbrengen).
- Bepaal de waarde van *y*.
- Controleer dat je de goede oplossingen gevonden hebt door de gevonden waarden in te vullen in de vergelijkingen (gebruik de | operator).

Bepaal de oplossingen van de vergelijking  $sin(x)=1/2$ . In de oplossingen verschijnt @n1. D.w.z. dat ieder geheel getal dat we invullen voor @n1 een oplossing is. Het eerste gedeelte van de oplossing zouden wij

schrijven als  5  $\frac{6}{6}$  + 2*k* .

Het gebied waar naar oplossingen gezocht wordt kan als volgt beperkt worden: solve $(x^2=3, x)$  |  $x < 0$ .

### **Oefeningen**

Los volgende vergelijkingen op:

$$
6x4 - x3 - 7x2 + x + 1 = 0
$$
  
x<sup>2</sup> - 5x + 2 = |x - 3|  

$$
\sqrt{x - 1} - \sqrt{x - 4} = \sqrt{2x - 5}
$$
  
2cos(3x + 2) =  $\sqrt{2}$   
x<sup>2</sup> = 2<sup>x</sup>, voorx > 0

*Deze oplossing is niet volledig! Kan je nog oplossingen vinden van de vergelijking(eventueel via grafische weg?)*

#### (F1<del>798</del>) F2▼ | F3▼ | F4▼ | F5<br>|<del>v[==</del>|Algebra|Calc|Other|PrgmIO|Clear a-z

 $\blacksquare$  solve(sin(x) = 1/2, x)  $x = 2 \cdot \text{ln}1 \cdot \pi + \frac{5 \cdot \pi}{6}$  or  $x = 2 \cdot \text{ln}1 \cdot \pi + \frac{\pi}{6}$  $\bullet$  solve( $\times^2$  = 3,  $\times$ )  $x = -\sqrt{3}$  or  $x = \sqrt{3}$  $\bullet$  solve $(x^2 = 3, x) \mid x \in \mathbb{0}$  $solve(x^2=3, x) | x \le 0$ **FUNC 3/30** 

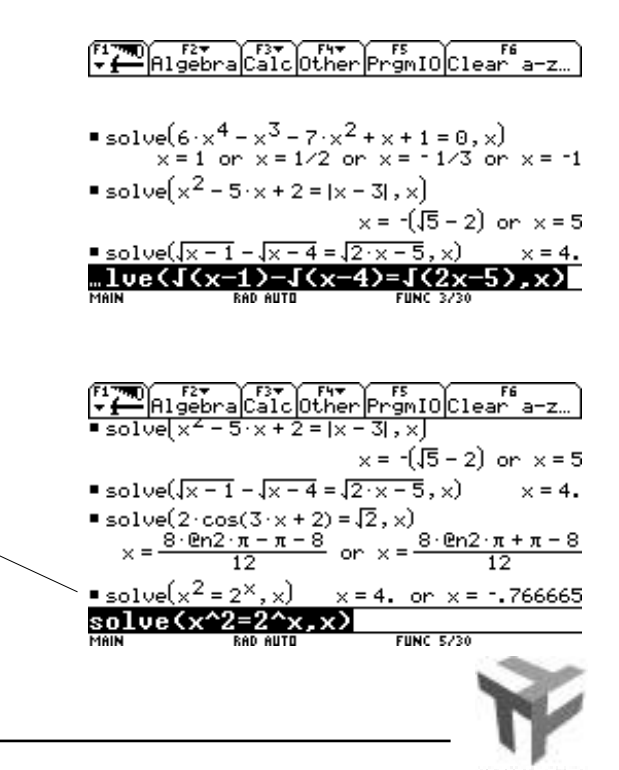

PILLER

5

## **Analytische technieken (Calculus)**

 $\lim_{x\to 0} \left(\frac{1}{x}\right)$ 

 $\frac{1 \text{im}}{x+0} \left(\frac{1}{x}\right)$ 

limit(1/x,x,0,

We overlopen belangrijke begrippen uit de calculus.

### **Limieten**

Limieten worden berekend d.m.v. ([F3], [3]). De limiet

 $\begin{matrix} x & 0 \\ 0 & 0 \end{matrix}$  $\lim_{x\to 0} \frac{1}{x^2}$  wordt berekend d.m.v. limit(1/x^2,x,0). Het intypen van limit(1/x,x,0) geeft als resultaat undef.  $limit(1/x,x,0,-1)$  geeft de linker-, en limit(1/x,x,0,-1) de rechterlimiet.

Bereken  *<sup>h</sup>* <sup>0</sup>  $\lim_{h \to 0} \frac{\cos(x+h) - \cos x}{h}.$ 

## **Afgeleiden**

Afleiden kan d.m.v. [F3], [1] of door [2nd] [*d*]. *d*( $x^4$ , $x$ ) berekent de afgeleide van f( $x$ ) =  $x^4$ , *d*(x^4,x,2) berekent de tweede afgeleide en  $d(x^{\mathcal{A}},x)$  | **x**=10 berekent de afgeleide in *x* = 10.

Voer de twee volgende uitdrukkingen in : 6 [STO]  $x : d(x^2, x)$ . Misschien een verrassend resultaat maar het vorige is equivalent met  $d(x^2, x)$  | x=6.

Vooraleer we afleiden is het wenselijk de variabele *x* te wissen indien nodig. Dit kan bvb. met [F6]: deze functie wist alle éénletter-variabelen.

Bepaal de afgeleide van *f*(*x*)  $\frac{1}{g(x)}$ .

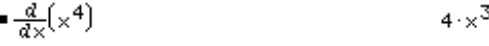

FITED FIT FIT FIT FIT FS DCLear a-z

$$
=\frac{d^2}{dx^2}(x^4)
$$
 12-x<sup>2</sup>

$$
\frac{d}{dx}\left(x^4\right)|x=10\tag{4000}
$$

$$
\bullet \ 6 \rightarrow x \ \colon \frac{d}{dx}(x^2) \tag{12}
$$

$$
\frac{\alpha}{d \times} \left[ \times^2 \right] \mid \times = 6
$$
 12

 $d(x^2, x)$  |  $x=6$ **FUNC 5/30** 

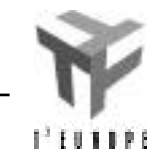

undef

**FIINC 3/30** 

 $\cdot$   $\omega$ 

## **Integralen**

De functie integrate ([F3], [2] of [2nd] [ ]) laat toe zowel een onbepaalde als een bepaalde integraal te berekenen.

$$
(\sin(x) \cos(x), x)
$$
 berekent  $\sin(x) \cos(x) dx$  en

 $(\sin(x) \cos(x), x, 0, )$  berekent  $\sin(x) \cos(x) dx$ .

 0

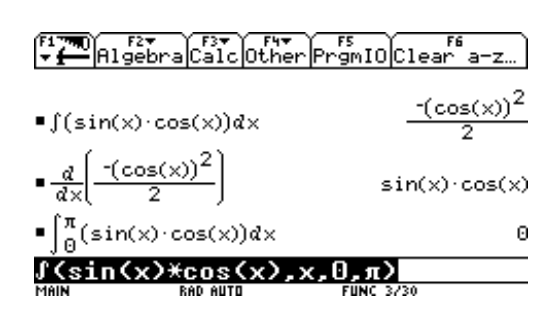

7

## **Sommaties**

De sum-functie ([F3], [4] of [2nd] [ ]) laat ons toe reeksen te berekenen op de volgende manier :

,

$$
(k^2, k, 1, 4)
$$
 berekent  $\int_1^4 k^2$   
 $(k, k, 1, n) = \int_1^h k$  en

$$
((1/2)^{k}, k, 0, ) = {(\frac{1}{2})^{k}}.
$$

Voor de tweede reeks is het noodzakelijk dat *aan* n *geen waarde is toegekend*.

## **Oefeningen**

• Bepaal de volgende limieten :

$$
\lim_{x \to 0} \frac{\sin(3x)}{x^2}, \lim_{x \to 1} \frac{x^2 + 1}{x^2 - 1} \text{ en } \lim_{h \to 0} \frac{e^{3x + 3h} - e^{3x}}{h}
$$

• Bepaal de alg. formule voor de afgeleide van *x* n .

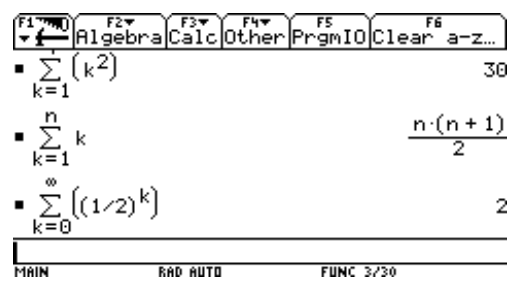

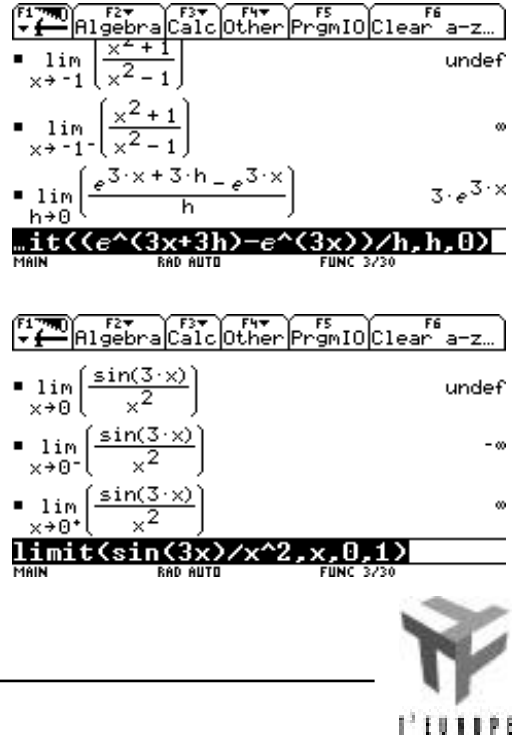

8

- Beschouw de functie   $f(x) = \frac{x+1}{1}$  $\frac{x-1}{x-1}$ . Bepaal de afgeleide functie van f en bereken de afgeleide in 0.
- Bepaal een formule voor de n-de afgeleide van   $f(x) = \frac{1}{1}$ 1− *x* d.m.v. herhaaldelijk gebruik van ans(1).

• **Bepaal** 
$$
\frac{dx}{x^2 - 4}
$$
, **Bgsin**(x)dx en  $\int_{-1}^{1} xe^{-x^2} dx$ 

$$
\frac{d}{dx}\left(\frac{x+1}{x-1}\right) = \frac{-2}{\frac{d}{dx}\left(\frac{x+1}{x-1}\right)|x=0} = \frac{-2}{(x-1)^2}
$$
\n
$$
\frac{d}{dx}\left(\frac{x+1}{x-1}\right)|x=0 = 0
$$
\n
$$
\frac{d}{dx}\left(\frac{x+1}{x-1}\right) = \frac{2}{\ln x} = \frac{-2}{\ln x} = \frac{-2}{\frac{2}{\ln x} + \ln x} = \frac{-2}{\frac{2}{\ln x} + \ln x} = \frac{-2}{\frac{2}{\ln x} + \ln x} = \frac{-2}{\frac{2}{\ln x} + \ln x} = \frac{-2}{\frac{2}{\ln x} + \ln x} = \frac{2}{\frac{2}{\ln x} + \ln x} = \frac{-1}{\frac{2}{\ln x} + \ln x} = \frac{-1}{\frac{2}{\ln x} + \ln x} = \frac{-1}{\frac{2}{\ln x} + \ln x} = \frac{-1}{\frac{2}{\ln x} + \ln x} = \frac{-2}{\frac{2}{\ln x} + \ln x} = \frac{-2}{\frac{2}{\ln x} + \ln x} = \frac{-2}{\frac{2}{\ln x} + \ln x} = \frac{-2}{\frac{2}{\ln x} + \ln x} = \frac{-1}{\frac{2}{\ln x} + \ln x} = \frac{-1}{\frac{2}{\ln x
$$

• Bereken 1  $k(k+1)$ en  $1+2^3+3^3+4^3+...+n^3$ 

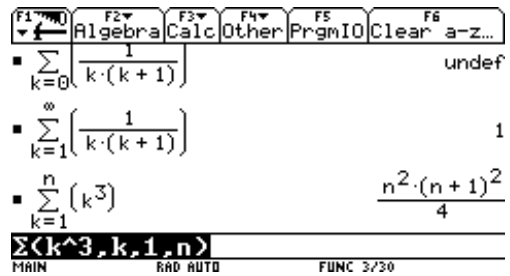

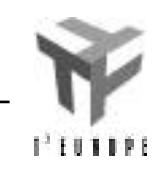

# **Grafieken & tabellen**

## **Een 'standaard'-grafiek**

## **Overzicht**

**De grafiek van een functie De grafiek van een familie functies Een tabel van functiewaarden Analyse van een functie Opmerkingen Oefeningen**

## **Hoe tekent een GR een grafiek?**

## **Analytische meetkunde en analyse**

## **Parameterkrommen**

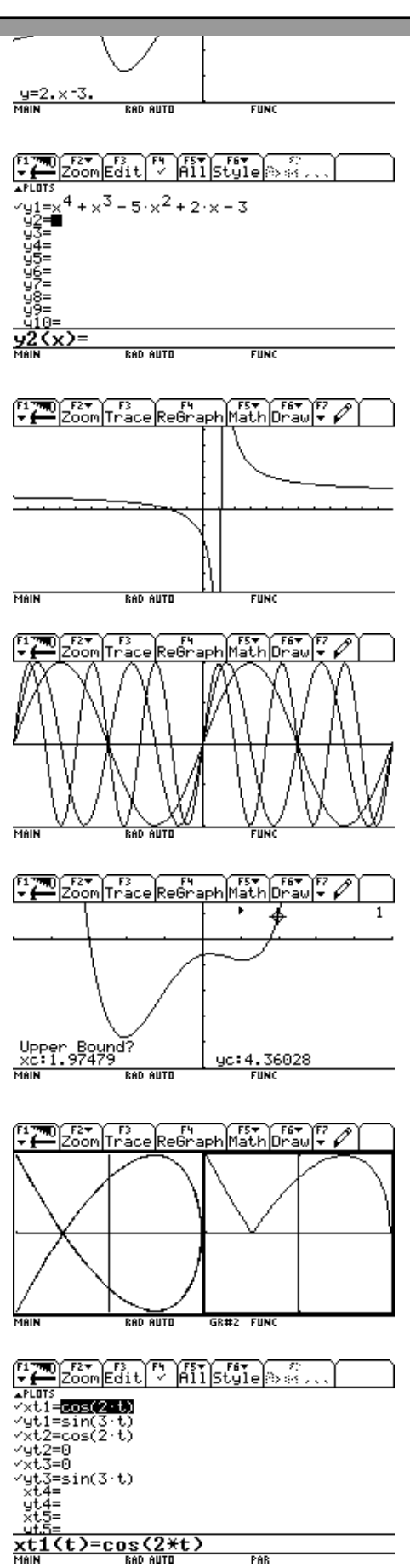

## **Een 'standaard'-grafiek**

Ook voor het grafisch gedeelte van de TI-92 hebben de ontwerpers van het toestel bepaalde keuzes moeten maken. Deze keuzes hebben steeds een invloed op de manier van werken: bepaalde dingen zijn anders dan je gewoon bent.

Met volgend inleidend voorbeeldje willen we een paar van deze zaken belichten. Zoek –grafisch– het snijpunt tussen de functies  $y1(x) = x$ , en  $y2(x) = (0.5)x$ .

Voer beide functies in. Dit gebeurt in de vergelijkingseditor, via [APPS], [2], of korter via de groene sneltoetsen: [ ], [Y=]. Tik telkens het voorschrift in (je komt automatisch in de invoerregel terecht), gevolgd door [ENTER].

Laat de twee functies tekenen in de standaardinstellingen van het scherm: *x* van -10 tot 10, idem voor *y*. Dit gaat het snelst door in de vergelijkingseditor deze standaardzoominstelling te kiezen d.m.v. [F2], [6:ZoomStd]. Beide functies worden getekend. Met [F3] kan je één functie traceren door op de cursor naar links of rechts te duwen, of je kan ook gewoon een *x*waarde intikken. Je kan van de ene naar de andere functie springen door op de cursor naar boven of onder te duwen. Het nummer van de functie die je aan het traceren bent, lees je rechts boven.

Een concreet gevolg van de fysische afmetingen van het scherm (239 op 103 pixels) is dat deze 'standaard' grafiek niet genormeerd is: de eenheid op beide assen is verschillend. De rechte  $y1(x) = x$  loopt bijgevolg niet onder 45°.

Via de optie [F2], [5:ZoomSqr] kan je hieraan verhelpen. De rechte wordt nu effectief als bissectrice van het eerste quadrant getekend.

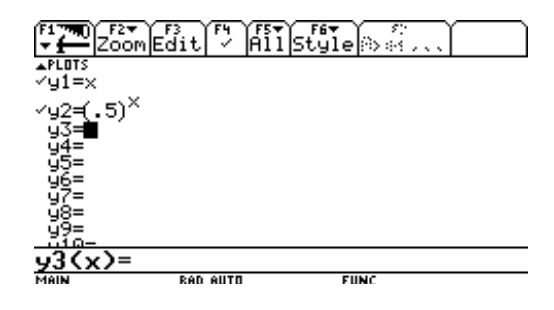

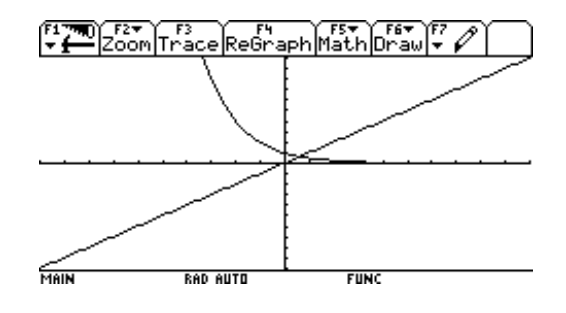

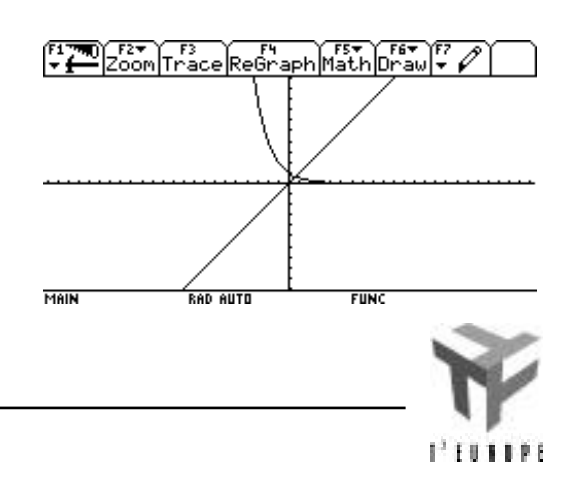

Kijk eens in de window-editor ( [ ], [WINDOW]) wat er juist gebeurd is. De y-as is onveranderd gebleven, de waarden voor de x-as werden blijkbaar met een factor 2,3333... vermenigvuldigd. Even een klein rekensommetje: 239 pixels horizontaal, d.w.z. als de oorsprong in het midden ligt schieten er aan weerszijden  $(239-1)/2 = 119$  pixels over. Een zelfde redenering voor de y-as levert 51 pixels (in verticale richting) aan weerszijden van de oorsprong. 119/51 = 2,3333...

Ga naar de window-editor en kies zelf een nieuwe scherminstelling. Laat de functie tekenen via [ ], [GRAPH]. Bestudeer het effect van het gebruik van de [ZoomSqr] optie uit het Zoommenu.

Terug naar het gevraagde snijpunt. Je kan het op vele manieren bekomen, bvb. als volgt. Teken een rechthoek rond het snijpunt d.m.v. het ZoomBox commando ([F2], [1]). De machine vraagt je met de cursor twee diagonaal tegenover elkaar liggende hoekpunten van een rechthoek aan te duiden (telkens bevestigen met [ENTER]). Het gebied binnen de rechthoek wordt dan uitvergroot.

Herhaal dit een aantal keer tot je met [F3] het snijpunt voldoende nauwkeurig kan aflezen. (Alternatieve manieren zijn bvb. ZoomIn, of [F5],... maar daarover verder in de tekst meer.).

Het gezochte snijpunt is (0,641186; 0,641186)

-23.3333333333 amina i ol umax MAIN **RAD AUTO FUNC** 

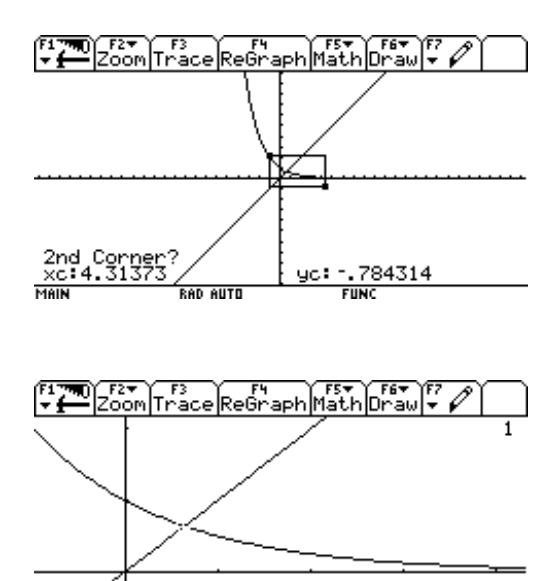

yc: 62119

621 .

**RAD AUTO** 

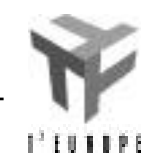

3

## **Overzicht**

Tabellen en grafieken kunnen o.a. aangewend worden om het verloop van functies te bestuderen en te demonstreren .

## **1. De grafiek van een functie**

Druk  $[$  ]  $[Y=]$  en tik voor  $y1=$ de veelterm  $x^4 + x^3 - 5x^2 + 2x - 3$ . Druk [ ] [GRAPH] **.**

De functietoets [F3] laat toe te traceren op de grafiek d.m.v. de cursor. Onderaan het scherm lees je de coördinaten van het punt op de grafiek. De stapgrootte bij het traceren, kan je vergroten door gelijktijdig de cursor en de 2nd-toets in te drukken. Je kan ook een *x*-waarde intikken, gevolgd door [ENTER].

Druk [ ] [WINDOW] om de grenzen van het grafisch venster aan te passen zodat de grafiek duidelijk te zien is :  $xmin = -5$ ,  $xmax = 5$ ,  $xsc = 1$ ,  $ymin = -25$ ,  $ymax = 7$ ,  $yscl = 5$ ,  $xres = 2$ . Druk [ ] [GRAPH].

Druk [MODE], [F2], [cursor rechts] en kies optie [3:left-right]. Kies voor *Split 1 applicatie* optie [2 : Y=] en voor *Split 2 applicatie* optie [4 : GRAPH]. Druk [ENTER].

[2nd] [APPS] laat toe te wisselen van venster.

## **2. De grafiek van een familie functies**

Zet de Split screen mode terug op FULL en druk [ ]  $[Y=]$ . Verplaats de cursor naar y1 = en druk op [F4]. De grafiek van y1 zal niet geplot worden. Voer voor y2 = SIN( {1,2,3}x)in en druk [ENTER]. Druk [F2], [7:ZoomTrig]. Het gedeelte van het venster waarin de grafiek zich bevindt, kan je uitvergroten d.m.v. [F2]**,** [1:ZoomBox].

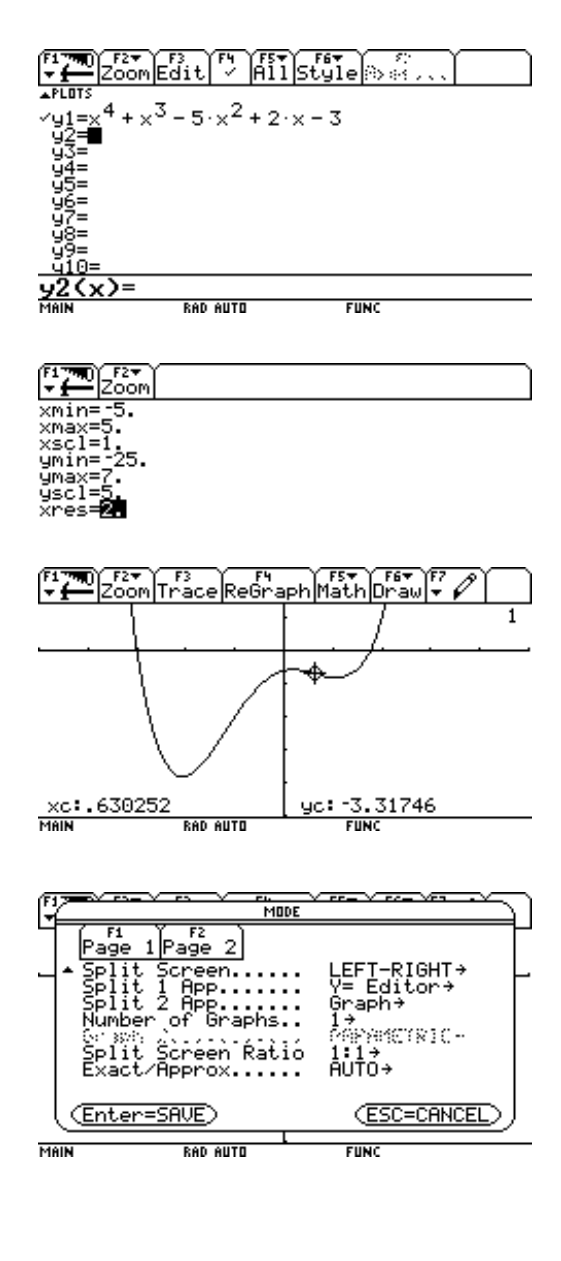

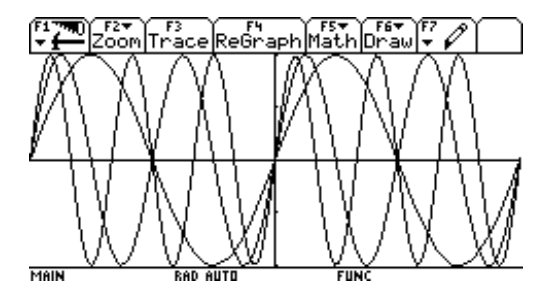

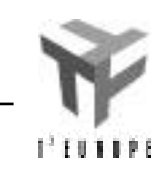

## **3. Een tabel van functiewaarden**

Druk [ ] [Y=] en selecteer enkel y1. Druk [ ] [TblSet] en geef de volgende tabelparameters in : tblstart : -10  $thl:1$ Graph <-> Table : OFF Independent : AUTO Druk [ ] [TABLE]. Je bekomt een tabel met *x* en *f(x)*.

D.m.v. de cursor kan je bewegen doorheen de tabel. Uit de tabel blijkt dat de functie van teken verandert tussen 1 en 2. Er ligt bijgevolg tussen 1 en 2 een nulpunt. We kunnen dit nulpunt als volgt benaderen: Kies in TblSet : tblstart = 1 en tbl =  $0.1$ Het nulpunt ligt tussen 1,7 en 1,8. Met Tbl $\text{Set}$ : tbl $\text{start} = 1.7$  en tbl = 0.01, blijkt dat het nulpunt ligt tussen 1,75 en 1,76. D.m.v. de parameters tblstart =  $1,75$  en tbl =  $0.0001$ vinden we dat 1,754 een benadering is van het nulpunt tot op drie decimalen nauwkeurig.

## **4. Analyse van een functie**

Configureer het grafische venster zoals aangegeven in punt 1 (vorige bladzijde).

### **Nulpunten, extrema en buigpunten**

Op de grafiek van y1 zien we dat de functie een nulpunt in 3 heeft en één tussen 1 en 2. We bepalen dit laatste *nulpunt* als volgt : Druk [F5] en [2:Zero]. Bepaal het gebied waar gezocht moet worden (ondergrens en bovengrens) d.m.v. de cursor of door het intypen van de x-waarden. De coördinaten van dit nulpunt kunnen naar het HOME-scherm gebracht worden d.m.v. [ ] [H].

D.m.v. [F5] kan men op een analoge manier *extrema* (optie [3:Minimum] en [4:Maximum]) en *buigpunten* bepalen van een functie (optie [8:Inflection]). Optie [5:Intersection] laat toe het snijpunt van twee grafieken te bepalen.

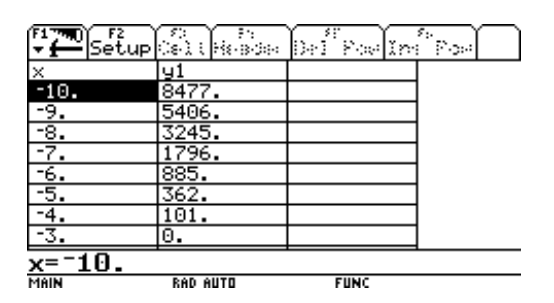

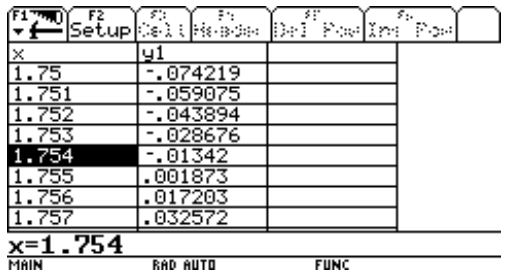

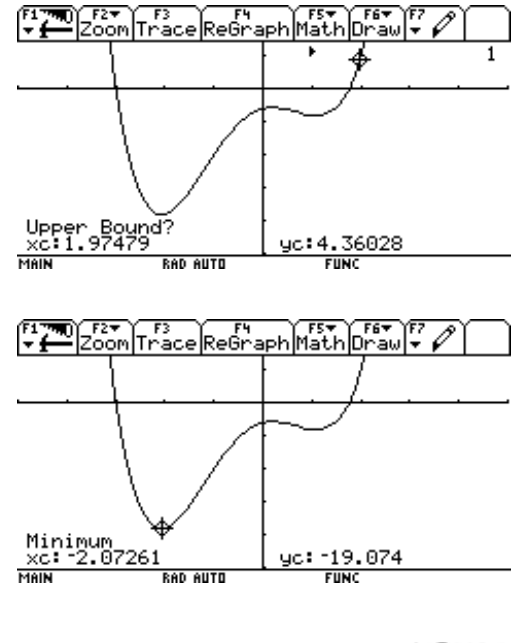

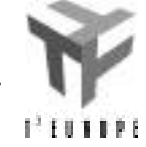

### **Raaklijn aan de grafiek**

Druk [F5] en kies optie [A:Tangent]**.** Druk [0]**,** [ENTER]. De raaklijn aan de grafiek in *x* = 0 wordt getekend en de vergelijking wordt op het scherm weergegeven.

#### **Bepaalde integraal over een interval**

De oppervlakte van het gebied begrensd door de x-as, de y-as en de grafiek van de functie y1 wordt

berekend d.m.v. de integraal  *y*1( *x*)*dx* . 1,754  $\boldsymbol{0}$ 

Druk [F5], [7]. Typ als ondergrens 0, en bovengrens 1.754. Neem van dit resultaat de absolute waarde.

## **5. Opmerkingen**

- Het veranderen of verbeteren van een functievoorschrift kan gebeuren door op het (Y=) scherm de functie te selecteren d.m.v. de cursor en dan [ENTER] te drukken. Het te veranderen en/of te verbeteren functievoorschrift verschijnt op de input-lijn.
- Een cirkel kan je tekenen door twee functies te definiëren, bvb  $y1 = (9-x^2)$  en  $y2 = -y1(x)$ . In het standaard grafische venster ZoomStd ([F2], [6]) geeft dit een *ellips*. Het bereik van de x-waarden is gelijk aan het bereik van de y-waarde. Maar het bereik wordt op de x-as over een langere afstand verdeeld dan op de y-as. ZoomSqr ([F2], [5]) lost dit probleem op en bij deze configuratie worden cirkels als cirkels afgebeeld.
- 

## **6. Oefeningen**

- Bepaal grafisch de snijpunten van  $f(x)=x^3 2x$  en  $g(x)=2\cos(x)$ .
- Maak een tabel van functiewaarden van  $x^2 + 7x 15$ en bepaal hieruit de nulpunten.
- Bepaal de oppervlakte van het gebied tussen de grafiek van  $x^2$  - 4*x* en de X-as.
- Bepaal de opervlakte van het gebied tussen de

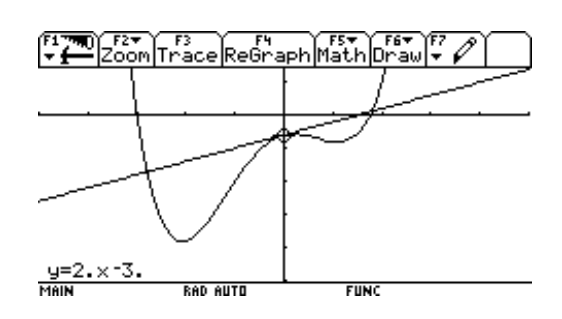

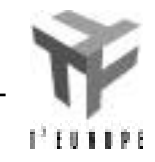

grafieken van f(*x*) =  $x^4$  en g(*x*) = 4 -  $x^2$ .

- Schets de cirkel  $x^2 + y^2 = 16$  in een aangepast venster.
- Bestudeer de periode van de sinusfunctie sin( *x*) .
- Construeer de raaklijn aan de grafiek van de functie

$$
\frac{1}{\sqrt{x}} \text{ in } x = 4.
$$

• Beschouw de functie  $x^2 + x$  $\sqrt{x^2-1+1}$ .

 a) Ga grafisch na of de functie continu en/of afleidbaar is in 1.

 b) Bereken naar gelang het antwoord op de vorige vraag de afgeleide of rechter- en linkerafgeleide in 1 vanuit het HOME-screen.

• Beschouw de functie 
$$
\frac{4x^2 + 7x}{8x - 2}
$$
.

 a) Bepaal grafisch de nulpunten en ga nadien naar het HOME-scherm en los daar de vergelijking op. b) Bepaal grafisch de extreme waarden en leid nadien de functie af vanuit het HOME-scherm en bepaal de nulpunten van de afgeleide. c) Bepaal de extreme waarden van de functie.

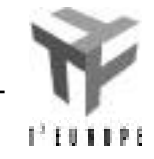

## **Hoe tekent een grafisch rekenmachine een grafiek?**

Definieer met behulp van de Y=-editor de functies

$$
y1(x) = \frac{10x + 21}{10x - 11}
$$
 en  $y2(x) = y1(x)$ .

(zie hierboven hoe u daarvoor tewerk moet gaan).

Selecteer *y*1 (d.w.z. verplaats de cursor met de cursortoets naar de lijn waarop *y*1 staat, zodat het rechterlid van de vergelijking in het wit geschreven staat op een zwarte achtergrond).

Open het STYLE-menu door op [F6] te drukken (zie de werkbalk bovenaan). U ziet dat mogelijkheid 1 *aangevinkt* is. Dit betekent dat de grafiek weergegeven zal worden als een lijn (zoals dat in wiskunde gebruikelijk is). Verander deze instelling door mogelijkheid [3:Square] te kiezen. Als we de machine de grafiek van *y*1 en *y*2 laten tekenen (zie verder), dan zal de grafiek van *y*1 getekend worden in de vorm van een reeks vierkantjes en zal de grafiek van *y*2 een lijn zijn.

Geef in de WINDOW-editor de waarde 5 op voor de variabele *xres* (= resolutie voor de *x*-waarde), die u onderaan het scherm aantreft (zie hierboven hoe u daarvoor tewerk moet gaan). Voer de waarden uit de schermafdruk rechts in voor de andere variabelen:

Laat nu beide grafieken tekenen (zie hierboven hoe u daarvoor tewerk moet gaan) en bekijk ze aandachtig. U kunt de machine de bovenstaande waarden zelf laten instellen (behalve die voor *xres*) door in het ZOOM-menu (druk [F2]) mogelijkheid 4:ZoomDec te kiezen (druk [4]). De grafiek wordt dan meteen getekend.

Ga terug naar de WINDOW-editor en verander *xres* in 10. Laat de grafieken nu opnieuw tekenen. Vergelijk de nieuwe tekening met de oude. Probeer eens te beschrijven hoe de machine tewerk gaat om de grafiek te tekenen van een functie.

Volg de grafiek van *y*2 met de cursor. Druk hiervoor op [F3] om de TRACE-modus aan te zetten, druk op de cursortoets richting boven om de grafiek van *y*2 te selecteren (dit laatste wordt aangegeven door het cijfer 2 in de rechterbovenhoek) en druk op de cursortoets richting links of rechts om de cursor te

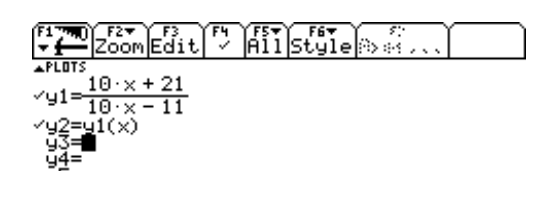

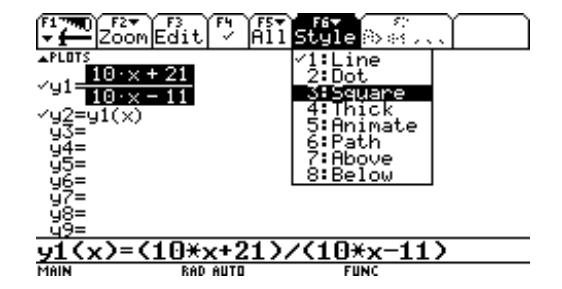

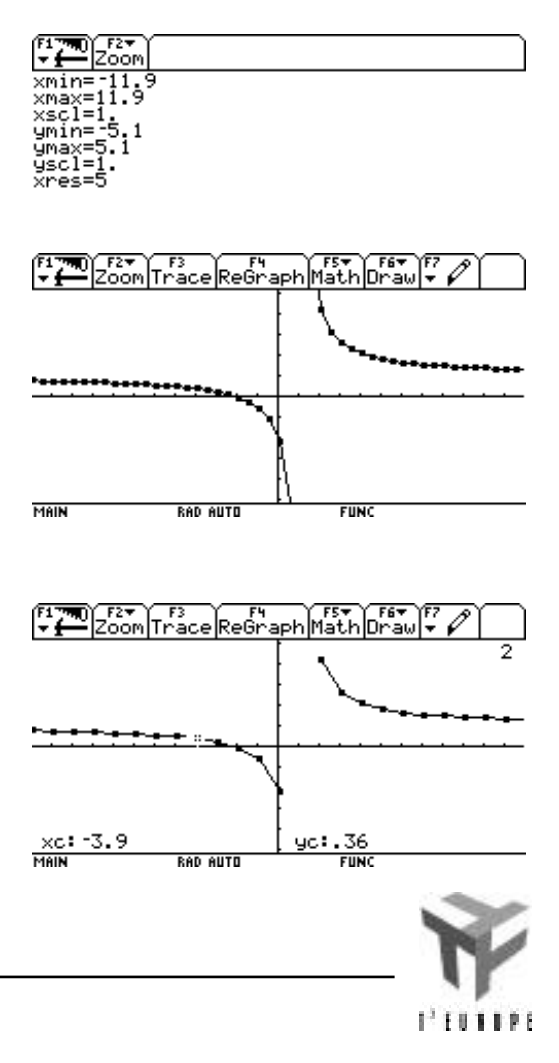

verplaatsen.

Stel *xres* nu opnieuw in op 5 (via de WINDOW-editor) en volg de grafiek van *y*2 opnieuw in de omgeving van de *x*-waarde 1.1. Welk verschil merk je op in vergelijking met de voorgaande grafiek ?

Stel *xres* in op 4 (via de WINDOW-editor). Verklaar het optreden van de (bijna) verticale lijn in de grafiek. (Aanwijzing : volg de grafiek in de omgeving van de *x*-waarde 1.1 en let op de *x*- en *y*-coördinaat van de cursor.)

Stel *xres* in op 1 (via de WINDOW-editor) en deselecteer de functie *y*1 (via de Y=-editor : verplaats de cursor naar de lijn van *y*1 en verwijder het vinkje met [F4]). Laat de grafiek van *y*2 nogmaals tekenen en volg de grafiek weer met de cursor. Let op de waarden die *x*-coördinaat van de cursor aanneemt.

Ga naar de Y=-editor. Deselecteer de functie *y*2 en voer de nieuwe functie *y*3 in.

$$
y3(x) = \frac{10x + 21}{10x - 11.5}
$$

Laat de grafiek van *y*3 tekenen. Hoe komt het dat de machine de verticale asymptoot van *y*3 tekent (of : lijkt te tekenen) terwijl ze dat niet deed voor *y*2 ?

Verander de waarde van de variabelen in de WINDOW-editor in de standaard waarden door in het ZOOM-menu keuze [6:ZoomStd] te kiezen.

Laat de functie *y*3 opnieuw tekenen en volg de grafiek met de cursor. Let op de waarden die de *x*coördinaat van de cursor aanneemt.

## **Commentaar**

Wanneer *xres* = 10 staan de vierkantjes verder van elkaar dan wanneer *xres* = 5. Als *xres* = 5, zien we ook duidelijk dat de grafiek van *y*2 ontstaat door opeenvolgende vierkantjes met elkaar te verbinden door een lijnstukje. Zo komen we tot het besluit dat de TI-92 de grafiek van een functie op de volgende manier tekent :

De machine bepaalt een aantal punten van de grafiek door de *y*-waarde te berekenen voor een aantal *x*waarden (hier is dit gevisualiseerd m.b.v. de

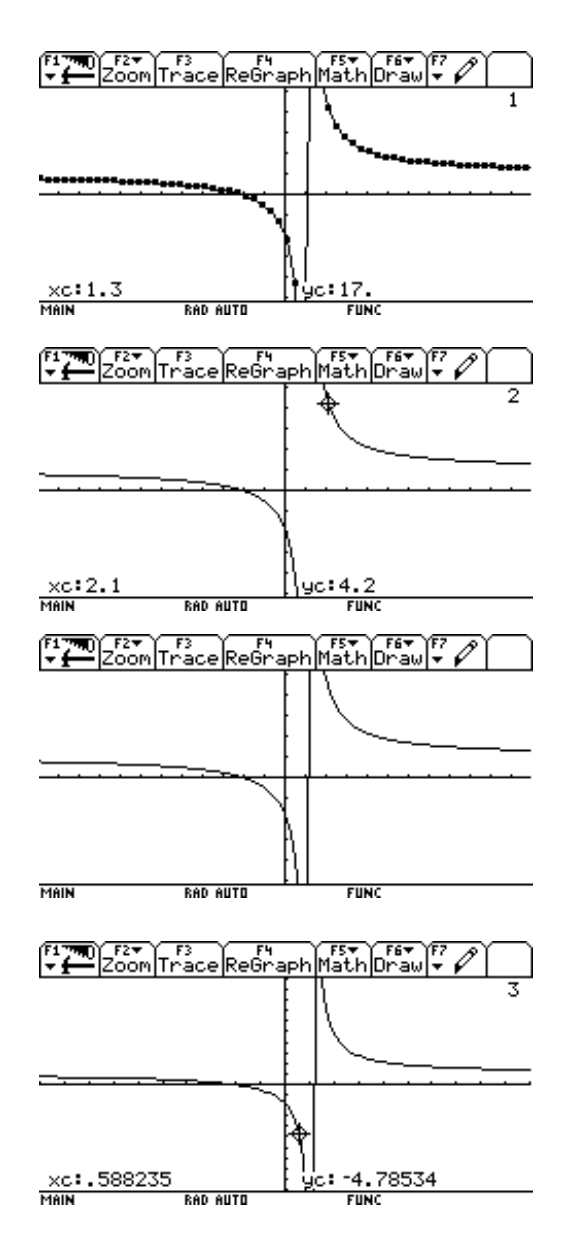

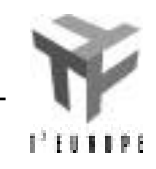

vierkantjes). Opeenvolgende punten worden dan verbonden met een lijnstukje (als in het STYLE-menu voor 1:Line gekozen is).

Het aantal punten dat berekend wordt, wordt bepaald door de variabele *xres*. Als *xres* = 1 wordt een functiewaarde berekend voor elke pixel in de horizontale richting, als *xres* = 5 wordt een functiewaarde berekend om de 5 pixels, … Een kleine waarde voor *xres* geeft een *betere grafiek maar het tekenen duurt langer*.

Als we de grafiek volgen met de cursor in de TRACEmodus, wordt alleen gewerkt met *de punten die effectief berekend werden*. Als een *x*-waarde die geen functiewaarde heeft, voorkomt bij de berekening van de *y*-waarden, wordt er uiteraard geen punt getekend op die plaats. *De 'buurpunten' kunnen dan niet verbonden worden en zo ontstaat er een onderbreking in de grafiek*. Als een *x*-waarde die geen functiewaarde heeft, tussen twee opeenvolgende *x*-waarden in valt bij de berekening van de *y*-waarden, heeft de machine niets ongewoons gemerkt en worden de twee corresponderende punten *gewoon met elkaar verbonden* . In het geval van een verticale asymptoot waarbij de linker- en rechterlimiet van elkaar verschillen resulteert dit gewoonlijk in een lijnstuk dat bijna verticaal gelegen is en zo krijgen we de *indruk* dat de machine de verticale asymptoot erbij getekend heeft.

Als *xmin* = -11.9 en *xmax* = 11.9 (en *xres* = 1), verplaatst de cursor zich in de horizontale richting in stappen van 0.1 eenheid (het scherm is 239 (=2\*119+1) pixels breed !). Dan neemt de *x*-coördinaat van de cursor steeds een decimaal getal met één cijfer na de komma als waarde aan. Dit verklaart de benaming van het commando *ZoomDec* dat gebruikt wordt om deze grenzen automatisch in te stellen. Keuzes die hierop geënt zijn (bvb. *xmin* = 0 en *xmax* = 23.8 of *xmin* = - 59.5 en *xmax* = 59.5), leiden ook tot 'mooie' *x* coördinaten voor de cursor. De keuze *xmin* = -10 en *xmax* =10 leidt niet 'mooie' *x*-coördinaten voor de cursor.

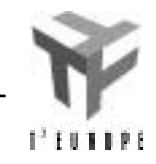

## **Analytische meetkunde en analyse**

#### **Opgave:**

Gegeven is de veeltermfunctie  $y = (x+2)(x+1)(x-1)$ . Zoek de vergelijking van de raaklijn aan de grafiek van de functie in het punt met abscis -1.5, het midden van de nulpunten -2 en -1. Teken de functie en de raaklijn.

We laten de TI-92 het werk doen: Een druk op [APPS], [2] levert de vergelijkingseditor voor functies *y*=f(*x*). Met [F1], [8], [ENTER] kunnen we eventueel eerder gedefinieerde functies wissen.  $Typ(x+2)(x+1)(x-1)$  [ENTER]

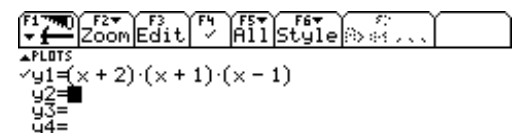

Typ [ ], [WINDOW], [F2], [6]. Een standaardgrafiek verschijnt. Deze beperkt de coördinaten tot het interval [-10,10]. Met [F2], [1] kunnen we inzoomen op een box rond de nulpunten en de extrema: beweeg de cursor naar een eerste hoekpunt en druk [ENTER]. Doe hetzelfde voor een tweede overstaand hoekpunt om de box vast te leggen.

Druk nu [F5], [A] en typ -1.5 [ENTER]. Dit levert de raaklijn en haar vergelijking: *y*=-0.25*x*+0.25.

Verrassing! De raaklijn gaat door het derde nulpunt van de functie.

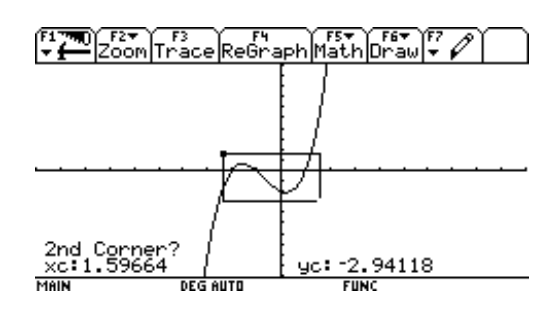

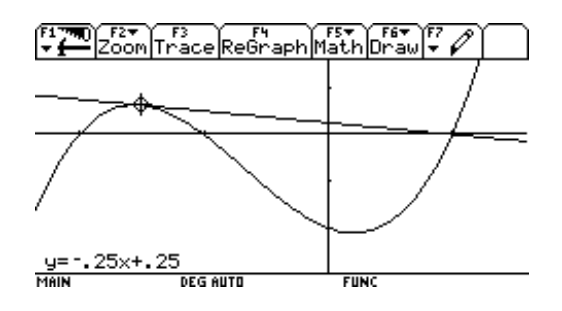

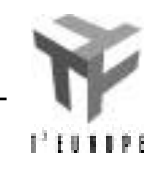

Dit kan toevallig zijn; we proberen eens met de andere middens van de nulpuntparen: punt 0 tussen -1 en 1, punt -0.5 tussen -2 en 1 : Druk [F4] om alleen de veelterm te hertekenen en herhaal het voorgaande voor de nieuwe punten: *y*=-*x*-2 gaat door het nulpunt -2 …

... en 
$$
y = -2.25x - 2.25
$$
 gaat door het nulpunt -1.

Laat ons eens proberen met een andere derdegraadsveelterm met drie reële nulpunten. Druk [ ], [Y=], [F5], [1]: de vorige veelterm is niet langer *aangevinkt* en wordt voortaan niet meer getekend op het grafisch scherm. Typ  $x^3 + x^2 - 6x$  [ENTER]: nu is  $y^2(x)$  gedefinieerd.

Druk [APPS], [1] (of [ ], [HOME]) om naar het basisscherm te gaan.

Typ solve $(y2(x)=0,x)$  [ENTER]. De nulpunten verschijnen. Typ factor(y2(x),x) [ENTER], een andere manier om de nulpunten te zoeken. Zoals je rechts merkt is er nog een derde manier om nulpunten te zoeken, nl. via het zeros commando.

Druk [ ], [GRAPH] en [F2], [6] voor de standaardgrafiek.

Laat ons de raaklijn zoeken ter hoogte van het punt 1, halverwege de nulpunten 0 en 2. Druk [F5], A en typ [1], [ENTER]. De raaklijn  $y = -x-3$  gaat weer door het derde nulpunt -3.

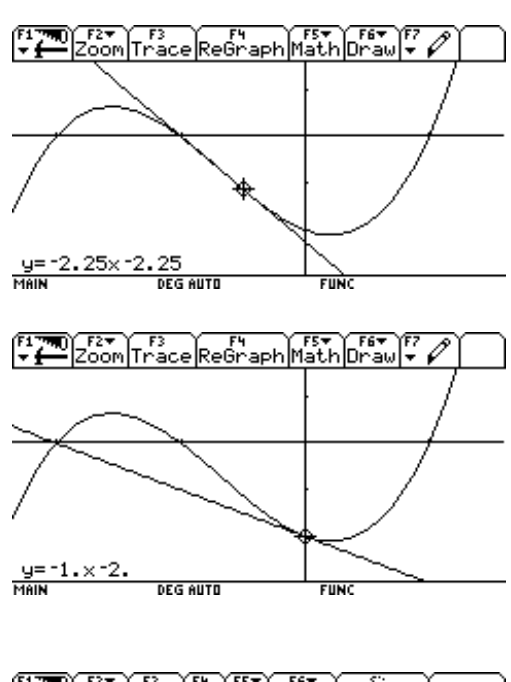

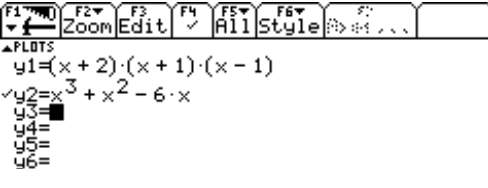

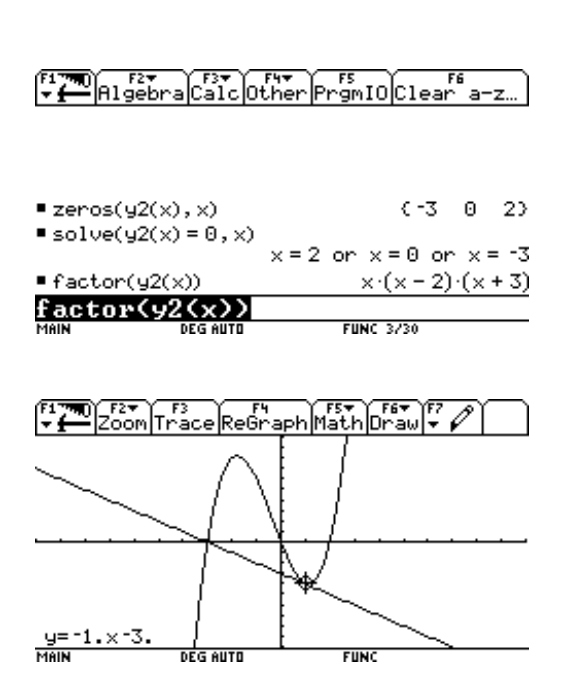

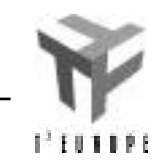

Deze experimenten leiden tot de volgende uitspraak: *voor elke derdegraadsveelterm met 3 reële nulpunten a, b, c gaat de raaklijn in het punt met abscis (a+b)/2 door het punt (c, 0).*

Experimenteren is echter niet hetzelfde als bewijzen, maar de TI-92 kan dit ook aan:

Ga naar het basisscherm met [ ], [HOME]. Typ [F6], en bevestig met [ENTER]. Hierdoor verliezen alle 'éénletter-variabelen' hun eventuele inhouden. Een vuistregel is daarom: *voor symbolisch rekenen volstaan variabelen van één letter. Voor variabelen waarvan je verlangt dat de inhoud een tijdje bewaard blijft, voorzie je best een naam van twee of meer karakters*.

Typ  $k^*(x-a)^*(x-b)^*(x-c)$  [STO]  $f(x)$  [ENTER], vergeet  $*$ niet tussen de factoren.

Typ taylor(f(x),x,1,(a+b)/2) [ENTER], dit levert de taylorveelterm van f(*x*), in de veranderlijke *x*,van eerste orde, rond het punt (a+b)/2 ; meteen de gezochte raaklijn!

Typ factor(ans(1)) [ENTER]. Hierin is ans(1) het laatste antwoord, ook te verkrijgen door [2nd], [ANS] te drukken. We krijgen een uitdrukking die de factor (*x*-c) bevat. Het punt (c, 0) ligt dus op de raaklijn. Dit bewijst de eigenschap.

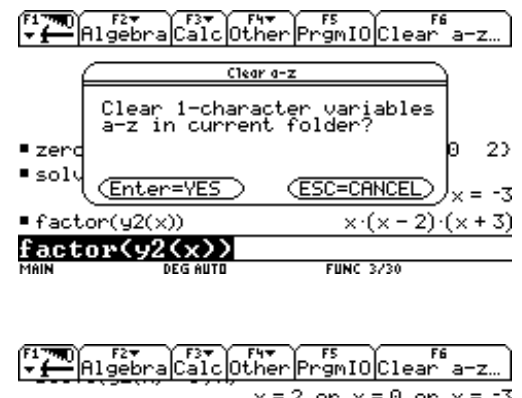

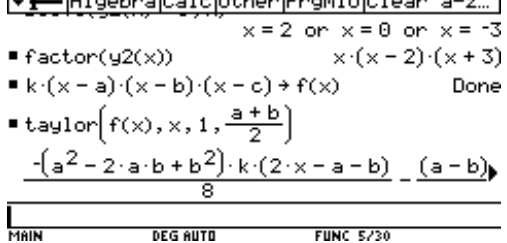

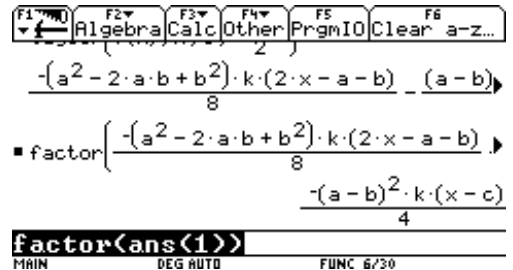

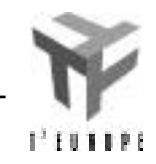
Wie niet van analyse houdt, kan het ook *meetkundig* oplossen door een rechte te beschouwen door het punt (c, 0) met richtingscoëfficiënt m en de snijpunten te bepalen met de veelterm; voor twee *samenvallende* snijpunten verkrijgen we een raaklijn.

We gaan dan als volgt te werk: typ y=k\*(x-a)\*(x-b)\*(x-c) [2nd][K] y = m\*(x-c) [ENTER]. Hiermee vervangen we y door m(x-c). Typ solve(ans(1),x), gevolgd door [ENTER]. We zien op zicht dat er twee samenvallende snijpunten zijn met abscis (a+b)/2 indien de discriminant nul is (merk op dat in teller en noemer een factor  $\sqrt{k}$  werd weggedeeld).

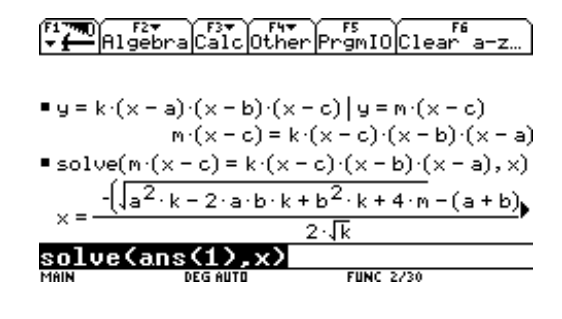

We berekenen ook nog de bijhorende reële richtingscoëfficiënt *m* van de raaklijn:

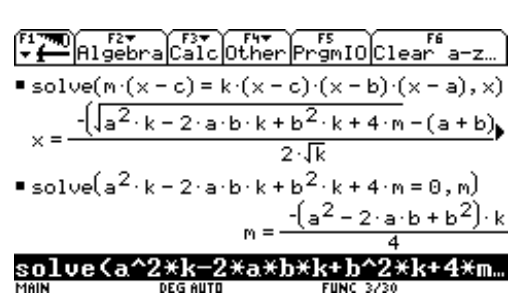

*gebaseerd op: Proceedings of the International Derive and TI-92 Conference, july 1996, Bonn. The TI-92 as a "Smart Exercise-book", Teaching examples (p.116), Cappuccio Sebastiano, Forli, Italia.*

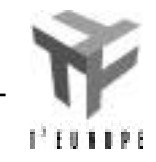

### **Parameterkrommen: Lissajous-figuren**

Druk op [MODE], kies PARAMETRIC voor Graph en RADIAN voor Angle. Druk [ENTER].

Druk [ ], [Y=] en vul in zoals hiernaast:

Selecteer xt1 met de cursor, druk [F6], [1]. Selecteer xt2 met de cursor, druk [F6], [5]. Selecteer xt3 met de cursor, druk [F6], [5].

Druk [ ], [WINDOW], en stel in: tstep  $= 0.05$  $xmin = -1$  $x$ max = 1  $ymin = -1$  $ymax = 1$ 

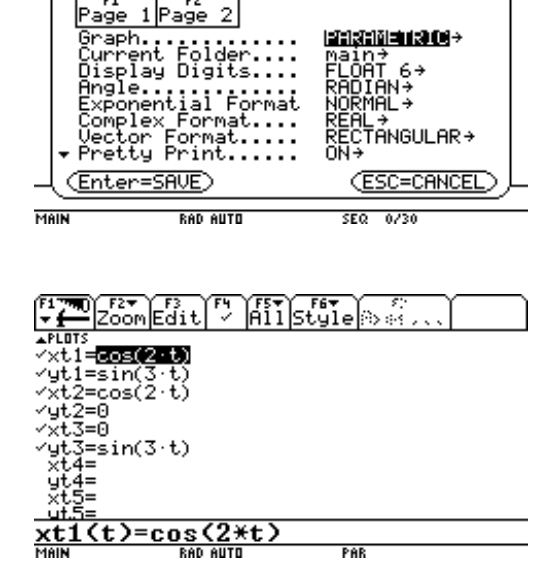

MODE

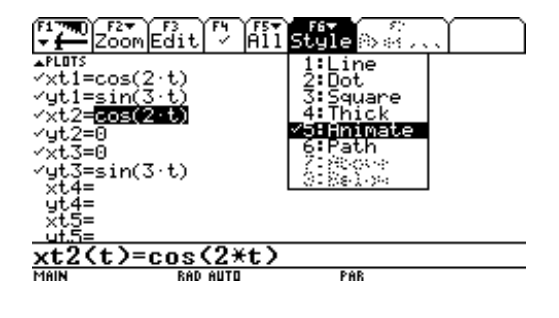

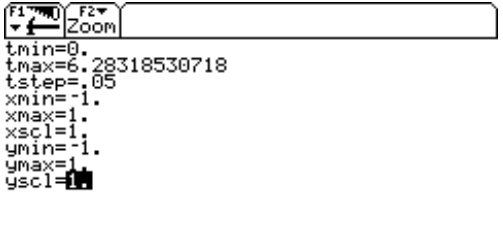

PAR

**RAD AUTO** 

MAIN

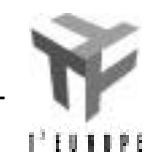

Grafieken en tabellen 16

 Druk [F1], [9], en kies Graph Order SIMUL. Druk [ENTER].

Druk [ ], [GRAPH] en bestudeer hoe de figuuur

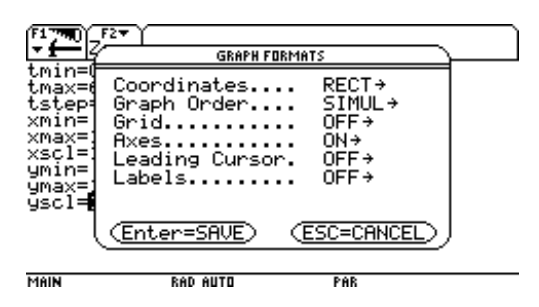

 $\sqrt{\frac{F1}{r}}\sqrt{\frac{F2}{200m}}$   $\sqrt{\frac{F3}{200m}}\sqrt{\frac{F4}{200}}\sqrt{\frac{F4}{200}}\sqrt{\frac{F5}{200}}\sqrt{\frac{F6}{200}}\sqrt{\frac{F6}{200}}\sqrt{\frac{F6}{200}}$ RAD AUTO PAR

Druk [Mode], [F2]. Split Screen: LEFT-RIGHT. Number of Graphs: 2. Druk [Enter].

wordt getekend.

ik<br>MODE  $1\overline{Page}$  2 Page r<del>ay in Screen......</del><br>Split 1 App.......<br>Split 1 App.......<br>Split 2 App.......<br>Number of Graphs...<br>Split Screen Ratio<br>Exact/Approx...... LEFT–RIGHT→<br>Graph→<br>Home→<br>Ma→<br>PARAMETRIC→ i:ï→<br>A∪TO→ (Enter=SAVE) **ESC=CANCEL** MAIN **RAD AUTO** 긂

De grafiek wordt hertekend op de linkerkant:

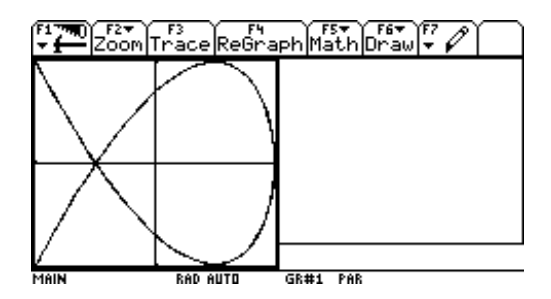

**AIT Style A** 

<u>1.5\*х+.</u><br>ак#2 ғимс

 $\text{ut} = \sqrt{5.1 \times 10^{-3} + 1.5 \times 10^{-3}}$ 

5)

 $\left[\frac{1}{2}\right]$   $\left[\frac{1}{2}\right]$   $\left[\frac{1}{2}\right]$   $\left[\frac{1}{2}\right]$   $\left[\frac{1}{2}\right]$   $\left[\frac{1}{2}\right]$   $\left[\frac{1}{2}\right]$ 

 $\overline{\langle x \rangle}$ =

뵖

 $\frac{2*x^{\prime}}{k}$ 

Activeer de rechterkant met [2nd], [APPS]. Via [ ], [Y=] stel je y1 gelijk aan volgende formule:

$$
y_1(x) = \sqrt{-2x^3 + 1.5x + 0.5}
$$

Met [ ], [WINDOW] kies je volgende instellingen:  $xmin = -1$ ,  $xmax = 1$ ,  $ymin = -1$ ,  $ymax = 1$ .

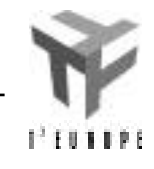

Teken met  $\left[ \right]$ , [GRAPH] de grafiek van y1(x) We vermoeden nu dat de relatie

 $y^2 = -2x^3 + 1.5x + 0.5$  (met -1 *x* 1) de cartesische vergelijking is van de kromme met parametervergelijking

> $x(t) = \cos(2t)$  $y(t) = \sin(3t)$  $\overline{\phantom{a}}$

Oefening: bewijs dit.

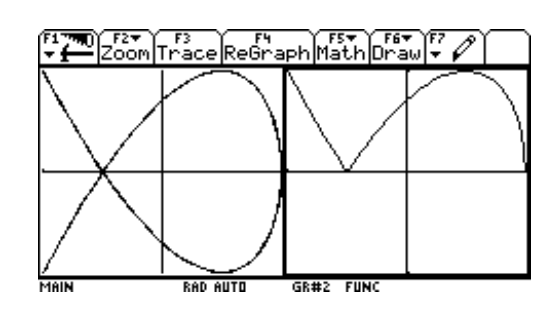

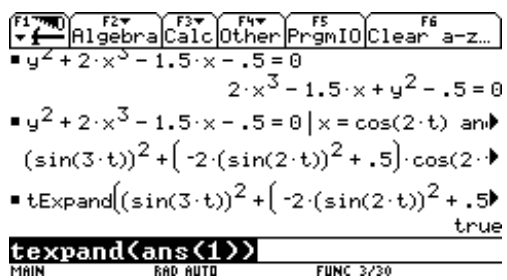

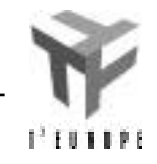

# **Vectoren en matrices**

<u>59</u>

<u>rk^100 </u>  $\overline{\text{UNC}}$  2/30

 $\sqrt{157}$  $\sqrt{157}$  $\sqrt{157}$  $F2+$ (বিজ্ঞা

**Matrixalgebra**

## **Vectoren**

**Stelsels**

**Overgangsmatrices**

### **Exact ...**

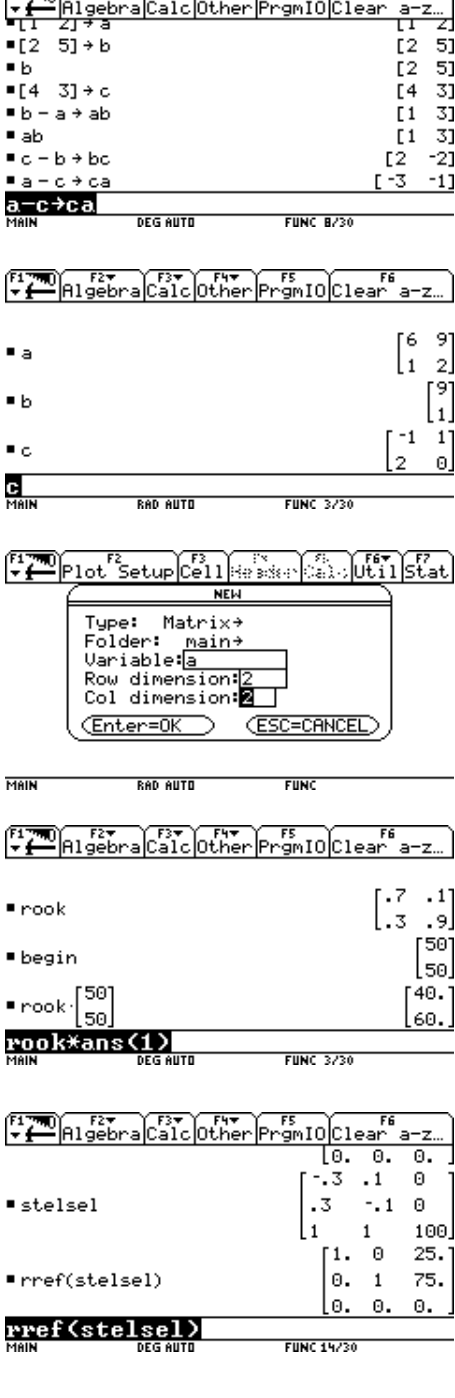

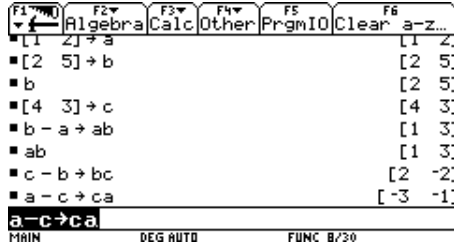

দিকাে

 $F<sub>2</sub>$ 

### **Matrixalgebra**

Het invoeren van een matrix gaat eenvoudig via de Data/Matrix editor (of via het basisscherm). Kies [APPS], [6], [3]. Vul alle veldjes in het scherm in, en bevestig met [ENTER]. Let op: zolang het type op Data blijft staan, kan je geen rij- en kolomdimensie invoeren.

Je kan de 'gewone' bewerkingen op matrices toepassen:  $+$ ,  $-$ ,  $*$ ,  $/$ ,  $\wedge$  (machtsverheffing, ook tot de macht -1 voor inverse). Onder het [MATH]-menu vind je bij keuze [4:Matrix] een lijst met bewerkingen en functies speciaal voor matrices: [1:transponeren], en [2:determinant] spreken voor zich. Met [6:identity()] kan je een eenheidsmatrix maken met de gewenste dimensie. Keuze [A:randMat()] maakt zelf een willekeurige matrix (d.m.v. toevalsgetallen) met de gewenste dimensies.

Definieer drie matrices A, B, C zoals op het scherm hiernaast staat afgebeeld. (*opmerking*: de TI-92 maakt geen onderscheid tussen hoofdletters en kleine letters).

- •Bereken A+C, 2A-3C,AB en A+B
- •Laat zien dat  $(AC)T = CTAT$ .
- •Bereken de determinant van A
- •Zoek de inverse van  $(A-2I)$ .  $(I = 2x2$  eenheidsmatrix)

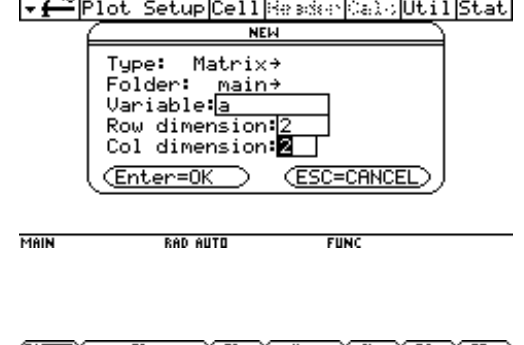

Y is

YF3

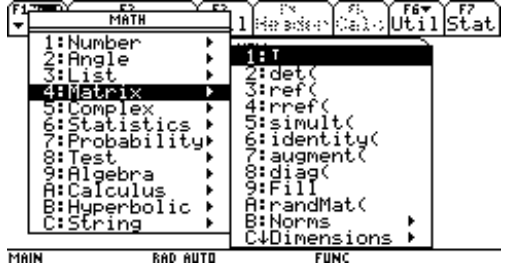

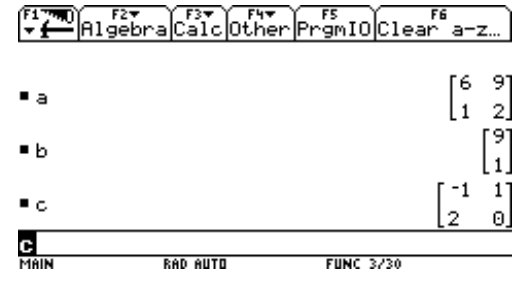

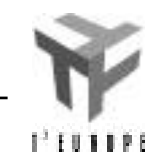

Y छ Y संकर स्टा

### **Vectoren**

$$
\begin{array}{c|c}\n\hline\ny \\
\hline\n\end{array}
$$

Gegeven zijn drie punten:  $a(1, 2)$ ,  $b(2, 5)$  en  $c(4, 3)$ . Voor de rest van het verhaal kan het nuttig zijn om

hiervan een schets te maken.

*Geef de coördinaten van de vectoren* **ab**, **bc** *en* **ca** (We spreken hier af dat alle vectoren in **vet** worden aangegeven, i.p.v. met een vectorpijltje erboven). Eerst moet je de drie gegeven punten invoeren. Dit kan het best als rijmatrices  $(1 \times 2)$ . Je kan via de matrixeditor ([APPS], [6]) gaan, maar het kan veel sneller via het basisscherm als volgt.

 $[[1,2,3][4,5,6]]$  geeft de matrix 1 4 2 5 3 6

Voor het punt a typ je bvb. [[1,2]] STO a, of nog korter: [1,2] STO a. Voer op dezelfde manier de twee andere punten in.

De vector **ab** vind je door de coördinaatgetallen van a af te trekken van die van b. Dit is op de machine heel eenvoudig: typ b-a STO ab(let op de volgorde!). Bereken analoog de coördinaten van **bc** en **ca**.

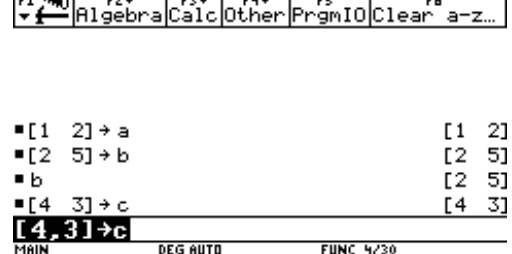

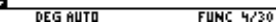

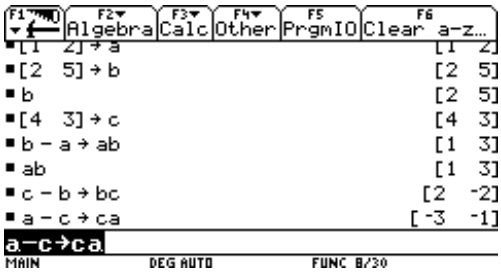

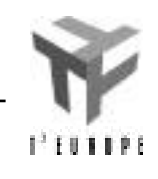

*Bewijs dat volgende formule klopt*:  $ab + bc = ac$ . Vectoren optellen is hetzelfde als twee matrices met dezelfde afmetingen optellen. Typ dus ab+bc. Aangezien ac = -ca klopt de formule.

*Bereken de lengtes van de zijden van de driehoek abc. Is de driehoek gelijkbenig of gelijkzijdig?*

De lengtes van de zijden vind je door de norm van de drie vectoren te berekenen. Hiervoor bestaat de functie norm(). Je kan ze gewoon intypen, opzoeken via [2nd] [catalog], of via het Math-menu ([2nd] [MATH], [4], [B], [1:norm(]). Bereken nu norm van de drie vectoren en trek hieruit een besluit voor de driehoek.

De *eenheidsvector* evenwijdig met **ab** bekom je door **ab** te delen door norm(**ab**). Voer dit uit. Ga nu na dat de functie unitv() hetzelfde doet. De functie vind je o.a. via [2nd] [MATH], [4], [F:Vector ops], [1:unitV(].

Matrices **example 14** Apr 4  $a$ ab  $[1 \ 3]$  $• bc$  $-21$  $E<sub>2</sub>$  $\bullet$  ca Г -3  $-11$  $a + bc$  $[3 \ 1]$  $-ca$ <u>r3</u> 1] "ca **DEG AUTO FUNC 5/30** 

> $\sqrt{10}$  $P$  norm(ab)  $2\sqrt{2}$  $P$  norm(bc)  $\sqrt{10}$  $m(n)$ <u>norm(ca)</u>

**FUNC 3/30** 

**DEG AUTO** 

 $\left[\frac{12}{7}\right]$   $\left[\frac{12}{7}\right]$   $\left[\frac{12}{7}\right]$   $\left[\frac{12}{7}\right]$   $\left[\frac{12}{7}\right]$   $\left[\frac{12}{7}\right]$   $\left[\frac{12}{7}\right]$   $\left[\frac{12}{7}\right]$   $\left[\frac{12}{7}\right]$   $\left[\frac{12}{7}\right]$   $\left[\frac{12}{7}\right]$   $\left[\frac{12}{7}\right]$   $\left[\frac{12}{7}\right]$   $\left[\frac{12}{7}\right]$   $\left[\frac{12}{7}\$ 

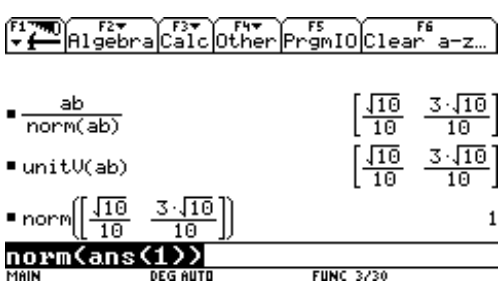

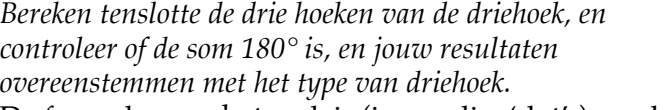

De formule voor het scalair (inwendig, 'dot'-) product van twee vectoren **u** en **v** is:

 $\mathbf{u} \cdot \mathbf{v} = |\mathbf{u}| |\mathbf{v}| \cos( \theta)$ , met de hoek tussen **u** en **v**. Het scalair product van twee vectoren is op de TI-92 de dotP() functie, die ook te vinden is bij de Vector operaties (zie boven). Bereken nu hiermee de drie hoeken en besluit. Opgepast: het kan zijn dat je de zin van één van beide vectoren moet omkeren (door er een minteken voor te zetten). Indien je dit niet doet bekom je de supplementaire hoek.

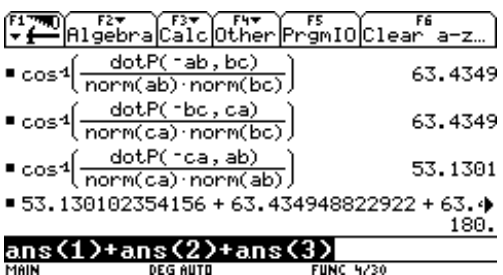

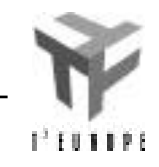

### **Stelsels oplossen**

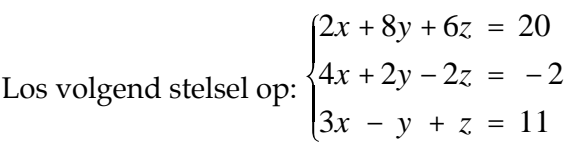

### **Methode 1: de TI-92 zelf laten rijherleiden**

Voer de uitgebreide matrix van bovenstaand stelsel in (m.b.v. de Data/Matrix Editor). Ga ter controle terug naar het 'Home Screen', en tik de naam van de matrix in, gevolgd door [ENTER].

Je kan nu kiezen uit twee methodes: Gauss (commando [ref]) en Gauss-Jordan ([rref]). Bij de methode van Gauss wordt de matrix herleid naar een trapvorm (onder de diagonaal overal 0). De methode van Gauss-Jordan probeert een eenheidsmatrix te maken (hier een 3x3).

Beide bevelen zijn gelijkaardig: [ref(*naam van matrix*)] of [rref(*naam van matrix*)].

Probeer eens beide methodes uit.

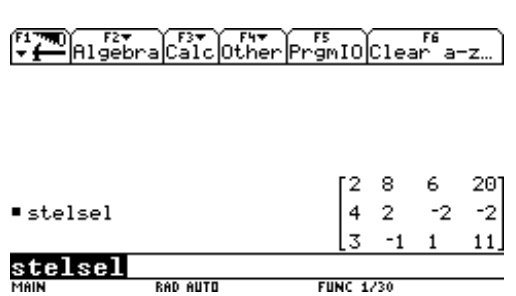

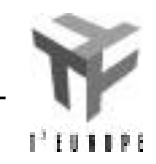

#### **Methode 2: Zelf rijherleiden.**

De TI-92 kent volgende elementaire rijoperaties op matrices: [mRow()], [mRowAdd()], [rowAdd()] en [rowSwap()]. Je kan deze trouwens vinden bij [Math], [Matrix], [D:Row Ops]. *Opmerking: net zoals bij elke nieuwe notatie is ook bij deze manier van invoeren even wennen. Het is belangrijk dat je de parameters bij deze bevelen in de juiste volgorde invoert. De catalog-functie (in het geel) geeft hierbij enige steun: als je met de cursor naar het betreffende bevel gaat (of je tikt de eerste letter van het bevel, en dan daarna de cursor), zie je linksonder een opsomming van de benodigde parameters.*

• mRow (*uitdrukking, matrix1, index*) geeft een nieuwe matrix die gelijk is aan *matrix1*, waarin de rij met nummer *index* vermenigvuldigd is met *uitdrukking* . Deze nieuwe matrix kan je oproepen m.b.v. de ans() . Zo geeft ans(1) je het laatste resultaat, ans(2) het voorlaatste, enz...

• mRowAdd (*uitdrukking, matrix1, index1, index2*) geeft een nieuwe matrix die gelijk is aan *matrix1*, waarin de rij met nummer *index2* vervangen wordt door rijindex2  $=$  rij<sub>index2</sub> + uitdrukking · rij<sub>index1</sub>. Met ans() kan je deze nieuwe matrix opnieuw oproepen.

• RowAdd (*matrix1, index1, index2*) = mRowAdd (*1, matrix1, index1, index2* )

• RowSwap (*matrix1, index1, index2*) wisselt twee rijen om.

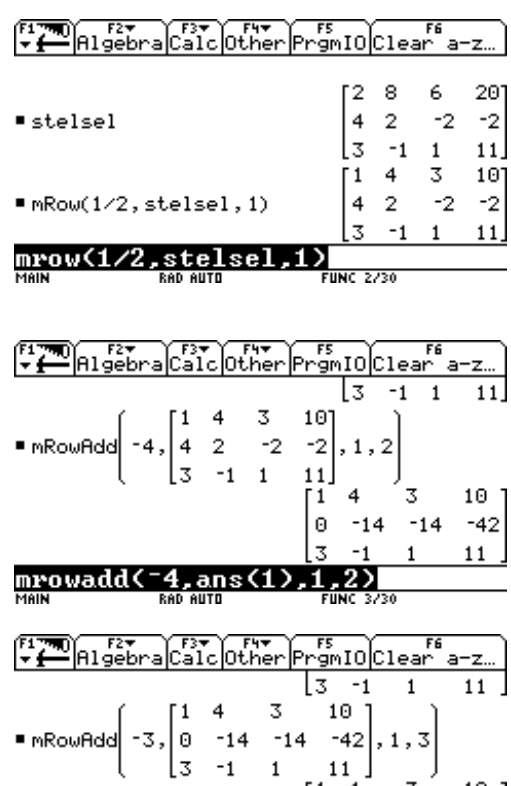

G.

mrowadd<

3.ans

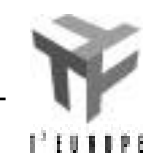

-42 -19

6

### **Stoppen met roken via transformatiematrices**

Uit een steekproef bij 50 rokers en 50 niet-rokers blijkt dat 30% van de rokers binnen een maand zullen stoppen met roken. Daarentegen mag men aannemen dat 10% van de niet-rokers binnen een maand tijd zullen beginnen te roken.

Stel dit voor d. m. v. een *graaf*. (Elke toestand wordt voorgesteld door een punt. Als er een overgang mogelijk is van één toestand naar (dezelfde of) een andere toestand worden deze punten verbonden met een pijl. Bij elke pijl, tenslotte, komt een getal te staan, nl. de kans dat deze overgang gebeurt.)

Als deze tendens maand na maand aanhoudt, hoeveel van de 100 proefpersonen zullen uiteindelijk nog roken na 1, 2, 3, …, 10 maanden? Naar welke stabiele procentverdeling evolueert dit proces? Opmerking: de oplossing hieronder geeft enkel de voornaamste stappen aan, met een resultaat. Probeer eens of je deze oefening zelf tot een goed einde kan brengen, zonder al te veel te 'spieken'. Veel succes!

#### Oplossing:

Dit proces kan geschreven worden in de vorm: Overgangsmatrix  $\cdot$  huidige toestand = nieuwe toest. Hier wordt dit:

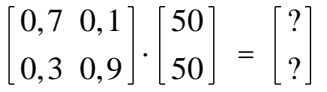

Voer de overgangsmatrix en de toestandsmatrix in via de matrix editor [APPS], [6]. Om je vorig resultaat te vermenigvuldigen met de overgangsmatrix kan je handig gebruik maken van [2nd], [ANS]. Dit moet je trouwens maar één keer intikken. Het volstaat alle volgende keren op [ENTER] te drukken. Hierdoor wordt wat er op de invoerregel stond, opnieuw uitgevoerd.

Onderzoek naar stabilisatie levert volgend stelsel van 3 vergelijkingen in twee onbekenden:

$$
\begin{cases}\n0,7x + 0,1y = x \\
0,3x + 0,9y = y \\
x + y = 100\n\end{cases}
$$

Dit stelsel kan je oplossen met één van de methodes die hiervoor besproken werden.

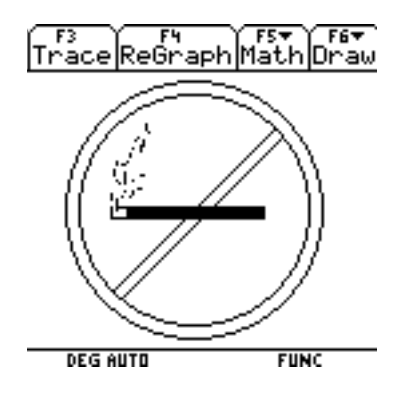

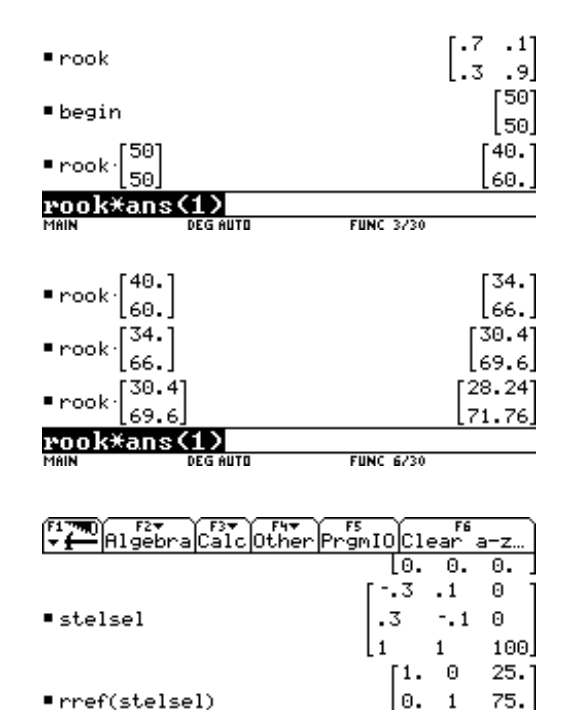

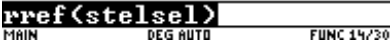

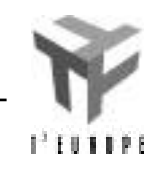

0. 0. Θ.

### **Exact … maar onbruikbaar**

Herneem eens de overgangsmatrix uit de vorige oefening (de 'rokers'). Als men vraagt het aantal rokers en niet-rokers te berekenen na 20 (100, 150, ...) maand, komt dit neer op het vermenigvuldigen van de 20ste (100ste, 150ste, ...) macht van de overgangsmatrix met de kolommatrix die de intiële verdeling weergeeft.

Bereken een aantal grote machten van de overgangsmatrix (bvb. 20, 100, 150). Na een tijdje *schijnt* het resultaat constant te zijn.

Dit is natuurlijk maar een benadering. Wat er gebeurt is het volgende. In de overgangsmatrix staat minstens één getal met een decimale punt erin. Zodra de TI-92 dit opmerkt, wordt alles benaderend (met een beperkt aantal cijfers 'achter de komma') uitgerekend.

Voer opnieuw de overgangsmatrix in, maar gebruik nu voor elke getal een breuk. Bereken van deze nieuwe matrix de 100ste macht. Je merkt dat het veel langer duurt vooraleer het resultaat verschijnt. Dit resultaat is wel *exact*, maar op zijn zachtst gezegd *onoverzichtelijk* om mee te werken.

Uiteindelijk ben je toch genoodzaakt de machine te verplichten een decimale *benadering* te geven d.m.v.  $[$   $]$   $[$   $[$   $]$   $[$   $]$   $[$   $]$   $[$   $]$  $[$  $]$  $[$  $]$  $[$  $]$  $[$  $]$  $[$  $]$  $[$  $]$  $[$  $]$  $[$  $]$  $[$  $]$  $[$  $]$  $[$  $]$  $[$  $]$  $[$  $]$  $[$  $]$  $[$  $]$  $[$  $]$  $[$  $]$  $[$  $]$  $[$  $]$  $[$  $]$  $[$  $]$  $[$  $]$  $[$  $]$  $[$  $]$  $[$  $]$  $[$  $]$  $[$  $]$  $[$  $]$  $[$  $]$  $[$ 

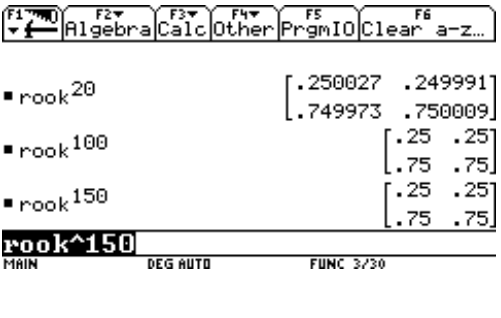

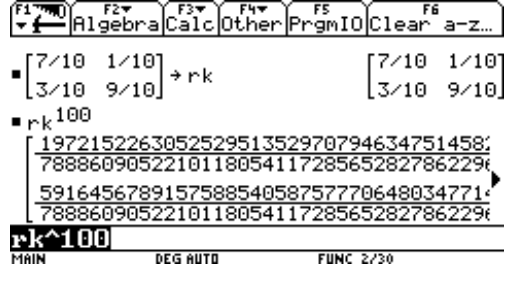

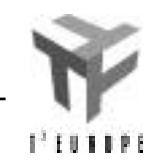

# **Statistiek**

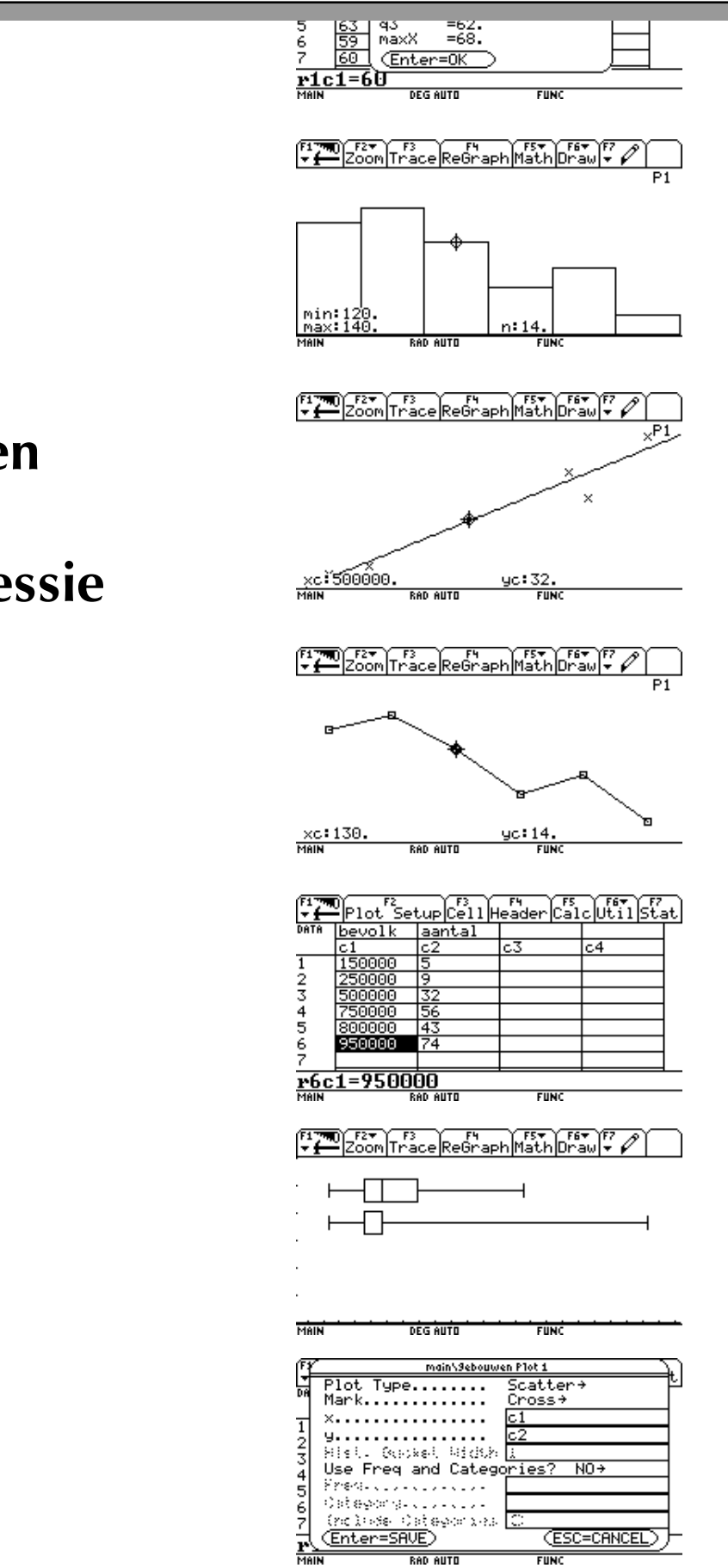

**Boxplots**

### **Histogrammen**

# **Lineaire regressie**

### **Vergelijkende statistiek: boxplots**

In een bedrijf wil men de prestaties van twee arbeiders vergelijken. Men neemt van beiden 22 keer de tijd op (in seconden) die ze nodig hebben om een bepaald voorwerp te vervaardigen. Voor persoon A bekwam men volgende tijden: 60, 59, 59, 62, 63, 59, 60, 66, 65, 60, 62, 64, 57, 60, 61, 59, 61, 58, 61, 60, 58, 68. De opgemeten tijden van persoon B waren: 60, 61, 60, 58, 73, 60, 58, 59, 59, 60, 59, 71, 59, 59, 60, 57, 59, 58, 75, 61, 59, 57.

Probeer een genuanceerde vergelijking te maken tussen beide arbeiders.

Open de datamodule met [APPS], [6], [3], en geef een zinvolle naam aan dit bestand. Vul alle resultaten van persoon A in de eerste kolom in. De resultaten van persoon B komen in de tweede kolom (c2). Kijk na dat beide kolommen 22 elementen bevatten.

De vergelijking tussen beide personen wordt voornamelijk grafisch gemaakt via een boxplot van beide kolommen. Kies [F2]. Definieer plot1 als volgt. Druk [F1], en vul alles in zoals op de schermafbeelding rechts. Bevestig met [ENTER] (tweemaal). Je krijgt dan een 'korte samenvatting' van plot1. Ga met de cursor naar plot2, en druk op [F1]. Vul alles in zoals voor plot1, behalve 'c2' voor x.

Ga naar de vergelijkingseditor (via [APPS], of met [ ], [Y=]), en zorg ervoor dat alleen de zopas gedefinieerde plots geselecteerd zijn (met een *vinkje* gemerkt). Met [F4] kan je ervoor zorgen dat functies of plots al dan niet geselecteerd zijn, en bijgevolg al dan niet getekend zullen worden als de Graphmodule wordt opgeroepen.

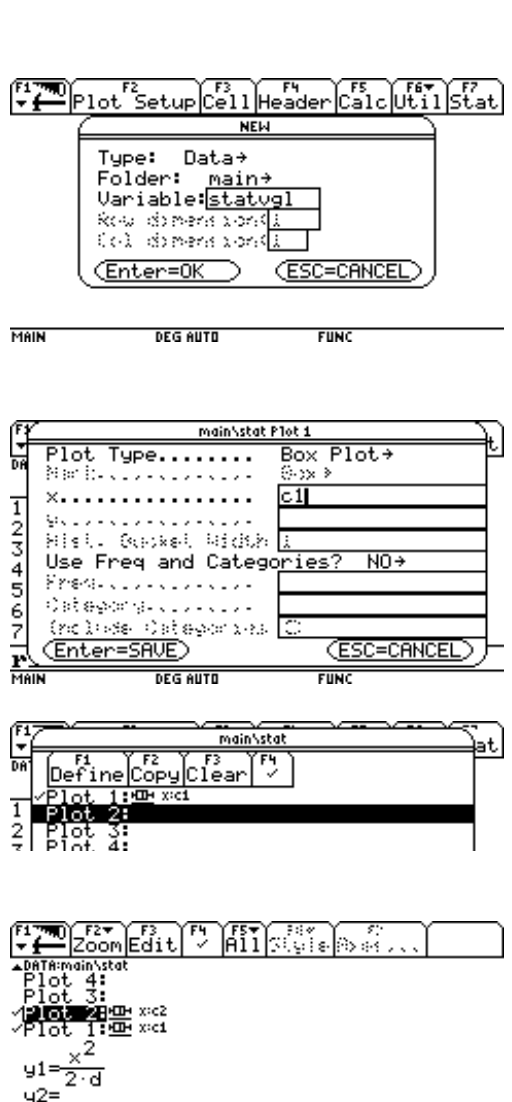

**DEG AUTO** 

**FUNC** 

MAIN

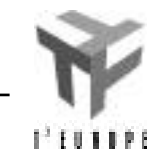

Statistiek

We zorgen nu voor een goede scherminstelling via de window-editor ( [ ], [WINDOW]). De *y*-instellingen spelen hier geen rol, enkel de *x*-instellingen zijn belangrijk. Voor data kunnen we meestal handig gebruik maken van de standaard zoom-optie 'zoomdata': [F2], [9]. Deze keuze berekent voor jou de meest geschikte scherminstelling zodat alle informatie uit je datatoepassing optimaal op het scherm komt. Je bekomt twee boxplots onder elkaar. Met [F3:Trace] kan je een boxplot van links naar rechts doorlopen: per boxplot krijg je 5 getallen (kijk zelf eens na welke!). Rechts boven zie je welke plot je aan het volgen bent: 'P1' bvb. wijst op plot 1. Je springt naar een andere plot door op de cursor naar boven of onder te drukken.

Bespreek aan de hand van deze boxplots de resultaten van beide arbeiders.

Een boxplot geeft 5 getallen weer. Er kunnen echter meer statistische parameters berekend worden. Ga terug naar de Data-module ([APPS], [6], [1]), en kies [F5]. Vul alles in zoals op het scherm hiernaast. Druk tweemaal op [ENTER]. Je krijgt de volledige lijst met 'stat vars' (voor de eerste kolom). Merk op dat de lijst nog verder naar onder doorloopt. Gebruik hiervoor de cursor om bvb. ook maxX te zien. Doe hetzelfde eens voor de tweede kolom. Je kan deze 'stat vars' trouwens ook in het basisscherm oproepen met het commando showstat .

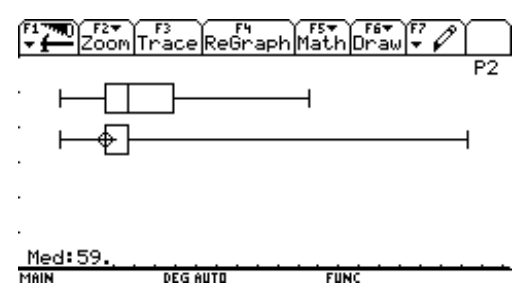

3

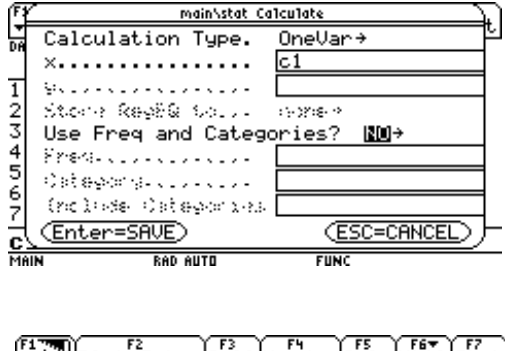

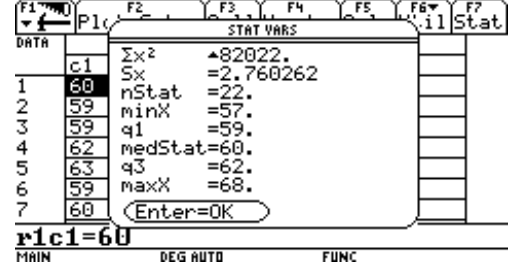

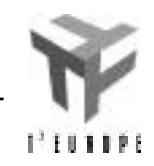

### **Histogrammen**

De 70 bedienden van een firma zijn ingedeeld in zes klassen volgens hun functie (en inkomen). De verdeling volgens de inkomens ziet er als volgt uit (bedragen in duizendtallen):

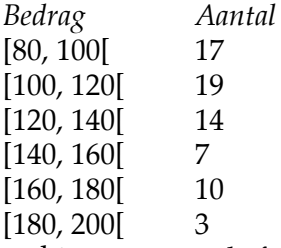

Teken het histogram en de frequentiepolygoon. Bereken het gemiddelde, de standaardafwijking, de mediaan, het eerste en derde quartiel van deze populatie.

Open de datamodule met [APPS], [6], [3] en geef een zinvolle naam aan dit bestand. Vul de klassenmiddens in de eerste kolom (c1) in: 90, 110, 130, 150, 170, en 190. In de tweede kolom (c2) komen het overeenkomstig aantal bedienden: 17, 19, 14, 7, 10, 3.

Definieer plot1 door op [F2] te drukken, en daarna op [F1]. Wis eventueel aanwezige plotdefinities via [F3]. Kies nu de instellingen zoals op de schermafdruk rechts. Bevestig door tweemaal op [ENTER] te drukken.

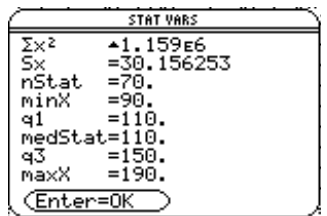

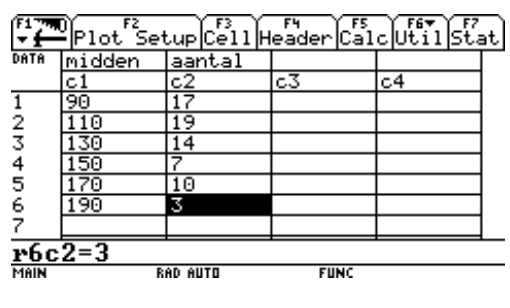

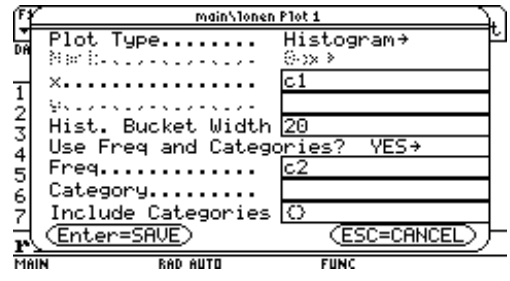

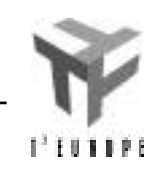

Ga nu naar de vergelijkingseditor met [], [Y=], en kies [F2], [9:Zoomdata]. Pas eventueel de vensterafmetingen aan via de window-editor ([ ], [WINDOW]):

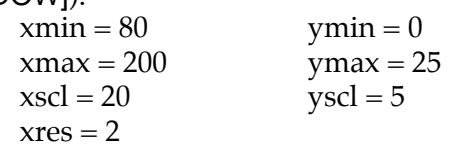

Via [F3] en de cursor kan je het histogram overlopen.

Om de frequentiepolygoon te tekenen ga je terug naar de vergelijkingseditor ([ ], [Y=]), waar je via [F3] de plotgegevens kan wijzigen tot die aangegeven in de schermafdruk hiernaast. Bevestig naar goede gewoonte door tweemaal op [ENTER] te drukken.

De polygoon verschijnt op het scherm via [F2], [9:ZoomData]. Je kan de resultaten opnieuw doorlopen met [F3] en de cursor.

Om de gewenste statistische centrum- en

worden opgeroepen op het basisscherm ([ ], [HOME]). De eenvoudigste manier is door op de invoerregel te typen (via [2nd], [G], [S]), gevolgd door [X]. Bevestig met [ENTER] en je bekomt dat  $x =$ 

29,9401.

spreidingsgetallen te berekenen, keren we terug naar de datamodule m.b.v. [APPS], [6], [1:Current]. Kies [F5] en vul in zoals op de schermafdruk rechts.

Druk tweemaal op [ENTER] om de resultaten te laten verschijnen. Merk op dat de standaardafwijking  $\bar{x}$ niet verschijnt. Ze werd echter wel berekend en kan

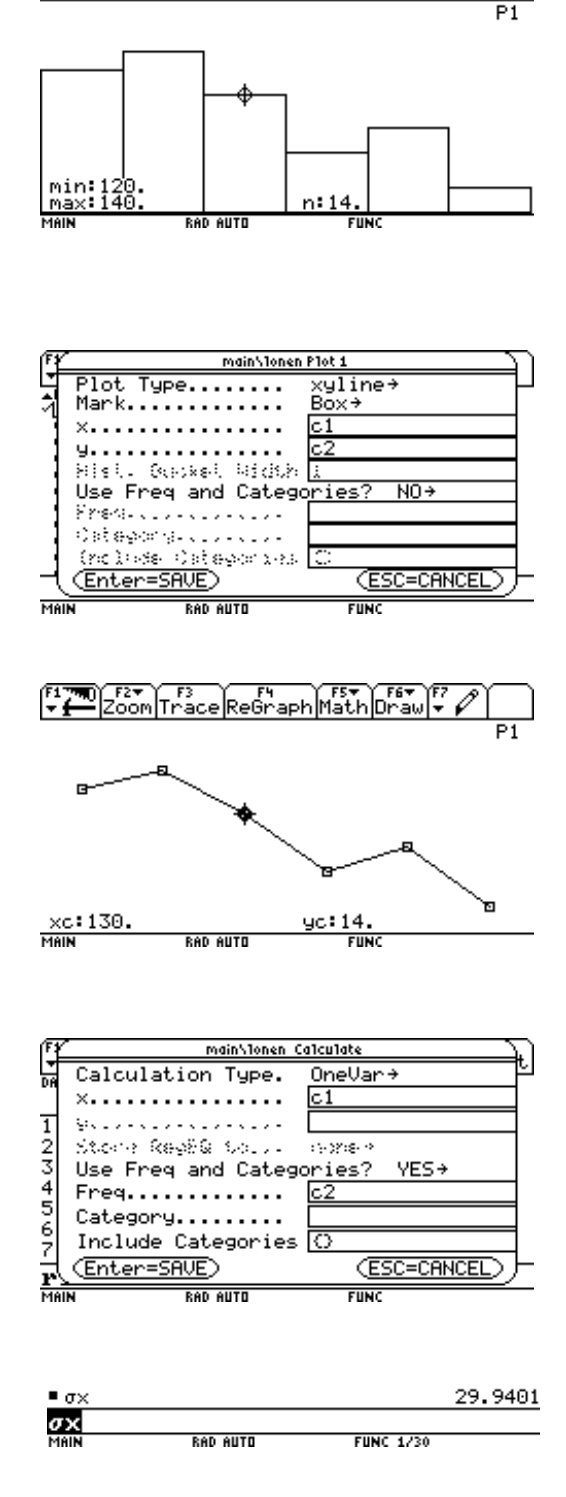

EST F3 F1 F1 F5T F5T<br>Zoom|Trace|ReGraph|Math|Draw

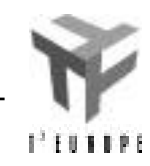

### **Lineaire regressie**

Een steekproef in Amerikaanse steden leverde de onderstaande tabel op voor het gemiddeld aantal gebouwen met meer dan 12 verdiepingen volgens het aantal inwoners:

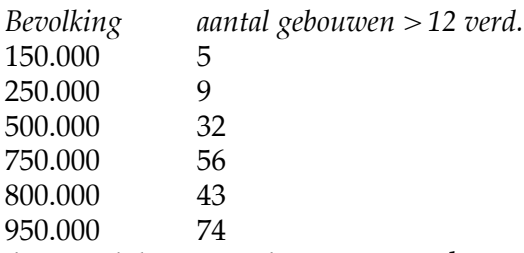

Bepaal de vergelijking van de regressierechte. Teken een spreidingsdiagram met daarop de regressierechte. Is er een sterke correlatie tussen de gegevens? Hoeveel gebouwen met meer dan 12 verdiepingen verwacht men volgens dit model in een stad met 300.000 inwoners?

Open de datamodule met [APPS], [6], [3] en geef een zinvolle naam aan dit bestand. Vul de bevolkingscijfers in de eerste kolom (c1) in in deze volgorde (dan kunnen we het sorteren met de TI-92 eens illustreren): 750.000, 250.000, 950.000, 150.000, 500.000 en 800.000. In kolom twee (c2) komen de overeenkomstige aantallen: 56, 9, 74, 5, 32 en 43. Plaats de cursor in de eerste kolom en sorteer de cijfersgegevens in stijgende volgorde via [F6], [4].

We bepalen eerst de vergelijking van de regressierechte via [F5], met instellingen zoals op bijgevoegde schermafdruk. Druk op [ENTER] om de gewenste gegevens te laten verschijnen (corr = de correlatiecoëfficiënt).

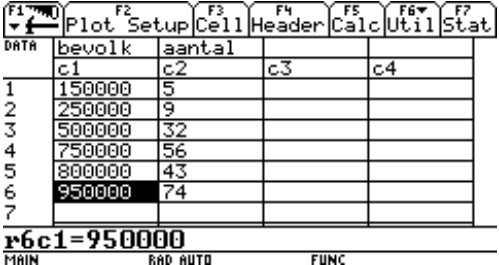

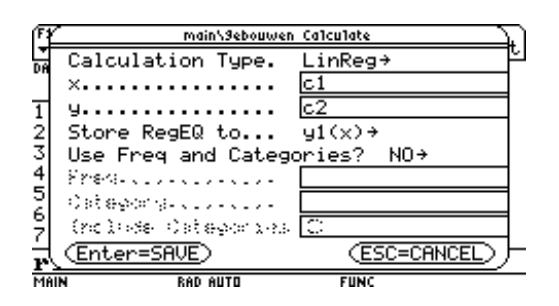

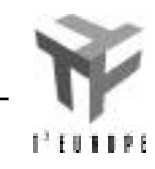

Statistiek <u>- 7</u>

Druk opnieuw op [ENTER] en kies [F2], en daarna [F1] om het plottype vast te leggen. Vul alles in zoals op de schermafdruk, en bevestig met [ENTER].

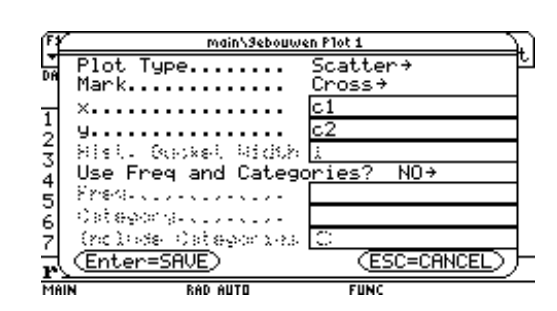

Ga nu naar de vergelijkingseditor ([ ], [Y=]), en verifieer de gegevens bij plot1 en y1. Kies [F2], [9] om automatisch de gegevens binnen een venster met passende afmetingen grafisch voor te stellen. Via [F3] kan je de reeks kruisjes doorlopen (in de rechterbovenhoek staat 'P1' vermeld voor 'plot1'). Door de cursor naar boven of beneden te drukken kom je op de regressierechte terecht (de rechterbovenhoek vermeldt dan het nummer van de functie).

Om te weten hoeveel gebouwen met 12 verdiepingen men mag verwachten in een stad met 300.000 inwoners, keer je terug naar het basisscherm ([ ], [HOME]). Typ op de invoerregel y1(300000) en [ENTER]. De gevonden afgeronde waarde is 15.

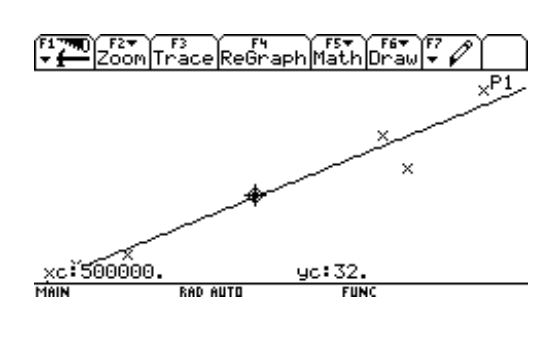

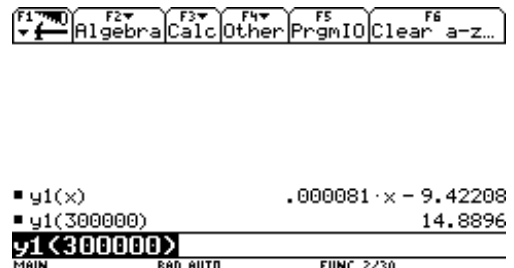

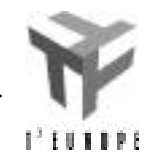

# **Meetkunde**

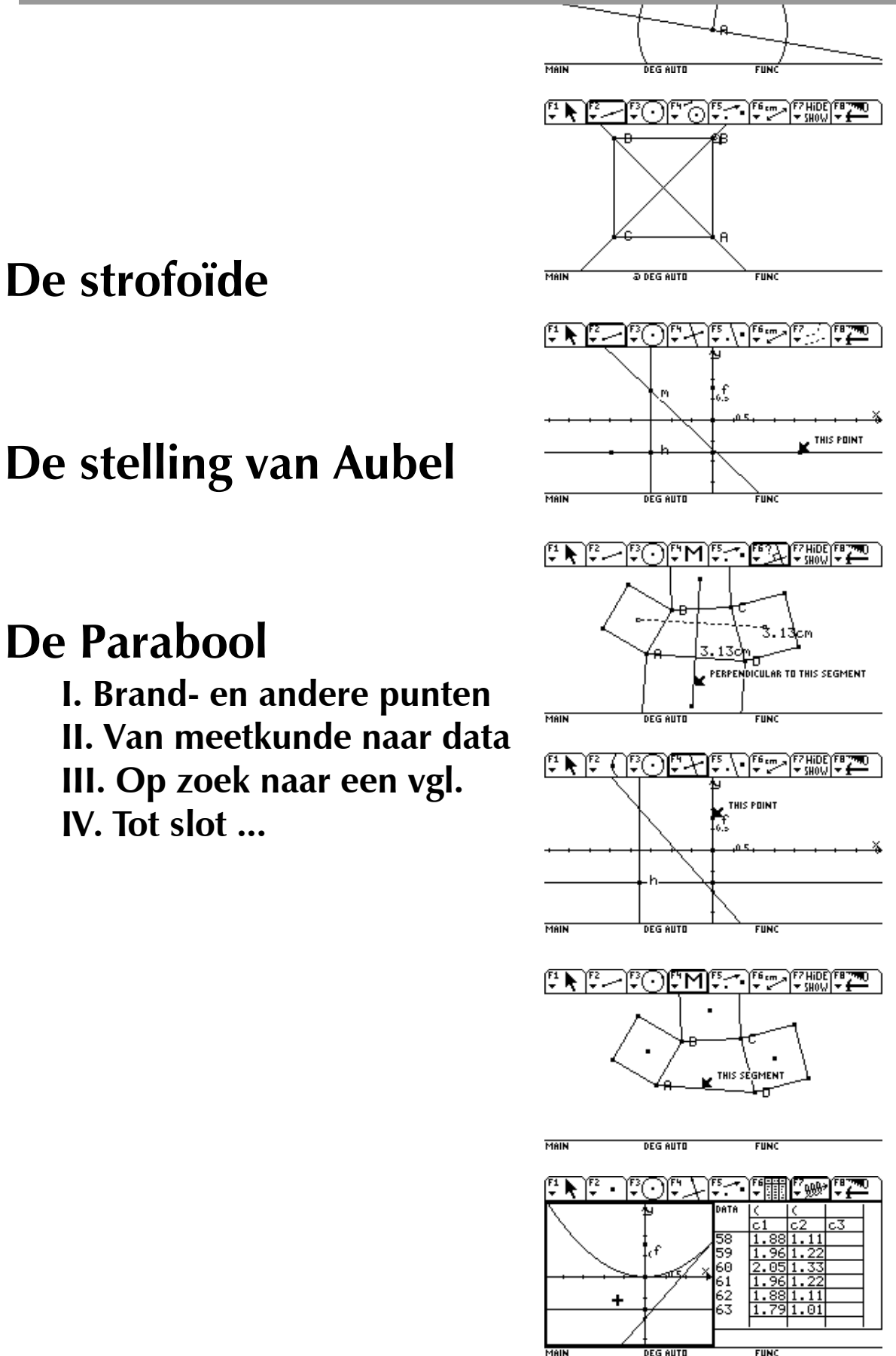

**De strofoïde**

**I. Brand- en andere punten II. Van meetkunde naar data III. Op zoek naar een vgl. IV. Tot slot ...**

### **De strofoïde**

Een heel nieuw soort van computertoepassing vormen *dynamische meetkunde systemen (DGS)*. Nu ja, zo nieuw zijn ze ook weer niet: *Cabri*, *The Geometer's Sketchpad*,... bestaan al enkele jaren, maar voor het eerst komt deze technologie ter beschikking op een 'gewone' rekenmachine.

Het voornaamste verschil met een gewoon tekenpakket –het 'dynamische'– bestaat er vooral in dat alle verbanden (bvb. loodrechte stand, snijpunten,...) herberekend worden als er iets aan de beginsituatie verandert.

Als inleiding construeren we de meetkundige plaats bekend als *strofoïde*. Open een nieuwe meetkundetoepassing met [APPS], [8], [3]. Je komt dan in een invulscherm: als naam van deze tekening kies je bvb. strofoid (max 8 letters). Tweemaal bevestigen met [ENTER]. Bemerk dat de menus bovenaan er nu heel anders uitzien dan bij vorige toepassingen.

Je moet nu bij elke stap in je tekening eerst aangeven welk *gereedschap* (bvb. een punt construeren) er gebruikt moet worden. Vervolgens gebruik je dan dit gereedschap. Zolang je geen andere keuze maakt, blijft dit gereedschap geselecteerd.

We beginnen de constructie met een lijnstuk. Selecteer hiervoor eerst het 'lijnstukgereedschap' d.m.v. [F2], [5:Segment]. De cursor verandert nu in een tekenpotlood. Een lijnstuk is bepaald door twee punten. Dit kunnen bestaande punten zijn, of punten die je zelf construeert. Beweeg de cursor naar de plaats waar je het eerste punt wil tekenen, en druk op [ENTER] om het punt te construeren. Beweeg nu de cursor naar een nieuwe plaats, en druk op [ENTER] om het eindpunt van het lijnstuk te tekenen.

De tekst 'This point' verschijnt nu. Dit is als volgt te verklaren: Het 'lijnstuk-gereedschap' is nog steeds geselecteerd (rond menu F2 staat een zwarte kader). De machine veronderstelt dat je wilt beginnen aan een tweede lijnstuk. Aangezien de cursor in de buurt van een getekend punt staat, is dit punt een kanshebber om als eerste punt van een nieuw lijnstuk te dienen.

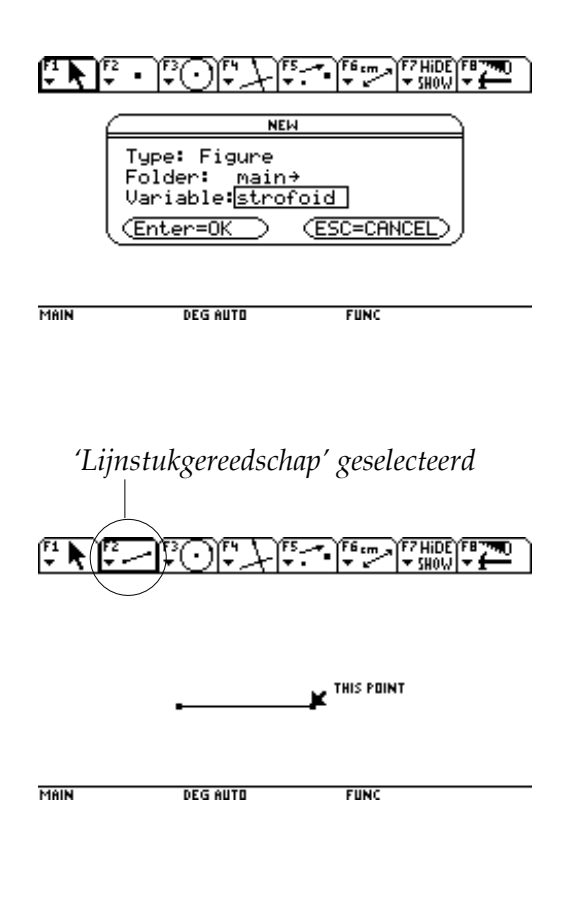

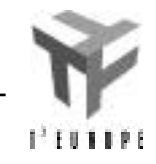

De tekst 'this point' moet je dan ook interpreteren als: 'Ik bemerk dat de cursor nu in de buurt van een punt staat. Bedoel je hiermee dat dit punt geselecteerd mag worden? Indien ja, bevestig dan met [ENTER].'

Laten we –dit geeft ons dan de gelegenheid te illustreren hoe je iets ongedaan maakt– eens een tweede lijnstuk tekenen, waarvan het beginpunt samenvalt met het eindpunt van het vorige lijnstuk. Ga, indien je ondertussen met de cursor zou bewogen hebben, naar dit eindpunt, tot de tekst 'this point' opnieuw verschijnt. Bevestig met [ENTER]. Beweeg de cursor naar een andere plaats om het eindpunt van het tweede lijnstuk te tekenen. Teken dit eindpunt door op [ENTER] te drukken.

Er zijn nu twee manieren om dit tweede lijnstuk te wissen. Wijs het lijnstuk aan. Dit moet met het aanwijs-gereedschap gebeuren: [F1], [1:Pointer]. Beweeg met de cursor naar het lijnstuk (niet naar één van de twee punten) tot de tekst 'this segment' verschijnt. Bevestig met [ENTER]. Het lijnstuk wordt dan in een bewegende stippellijn getekend, wat aangeeft dat het geselecteerd is. Je kan het geselecteerde wissen met de [ ]-toets.

Kan je verklaren waarom beide eindpunten blijven staan? Om een van deze punten te wissen ga je op dezelfde manier te werk: Selecteer het punt ('this point' + [ENTER]) en wis het met [ ]. Probeer te voorspellen wat er zou gebeuren als je daarnet niet het lijnstuk, maar direct een punt had geselecteerd en gewist. Test dit eens uit.

De tweede manier om iets ongedaan te maken, is door de 'Undo'-functie te gebruiken. Deze maakt de *laatste actie* ongedaan. Je vindt deze functie onder [F8], [D:Undo], of (sneller) via [], [Z]. Undo is vooral handig als je per ongeluk iets uitwist, wat had moeten blijven staan. Probeer –als de oefening af is– eens één van beide punten van het gegeven lijnstuk te wissen, wat een nogal drastisch effect heeft: Vermits het lijnstuk geconstrueerd was met dit punt, verdwijnt dit lijnstuk dus,... tezamen met alles wat op dit lijnstuk geconstrueerd was (= ongeveer de hele constructie!). Je zet alles –op een spectaculaire manier– terug recht via de Undo-functie.

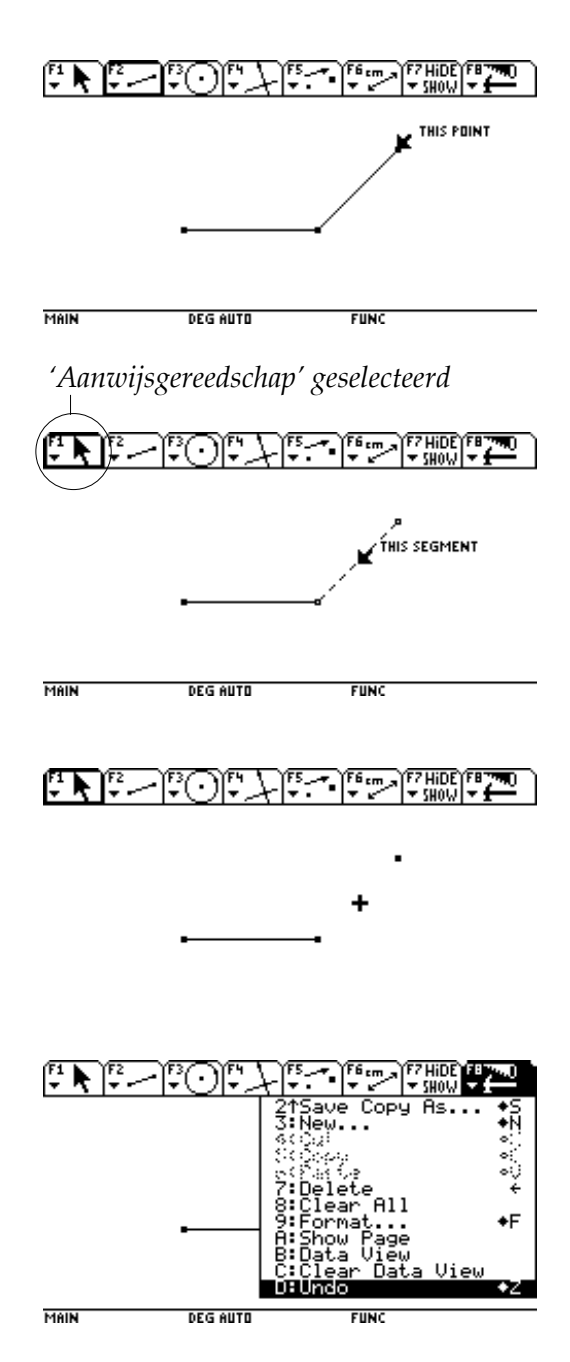

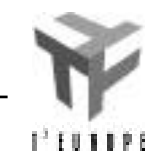

Na dit 'tussendoortje' zou je op het scherm één lijnstuk en twee punten moeten hebben. We gaan nu verder met de constructie van de meetkundige plaats.

In een van beide punten construeren we de loodlijn op het gegeven lijnstuk. Het gepaste gereedschap vind je onder [F4], [1:Perpendicular Line]. Je moet nu een lijn(stuk) aanduiden ('perpendicular to this segment') en het punt waardoor deze loodrechte moet komen ('thru this point'). De volgorde waarin je deze elementen kiest, speelt geen rol. Let er alleen op dat je exact deze tekst bekomt.

Op deze loodrechte tekenen we nu een punt. Kies [F2], [2:Point on Object]. Ga met de cursor naar de plaats waar het punt moet komen. Let er op dat de tekst 'on this line' zichtbaar is. Het tekenen zelf gebeurt met [ENTER].

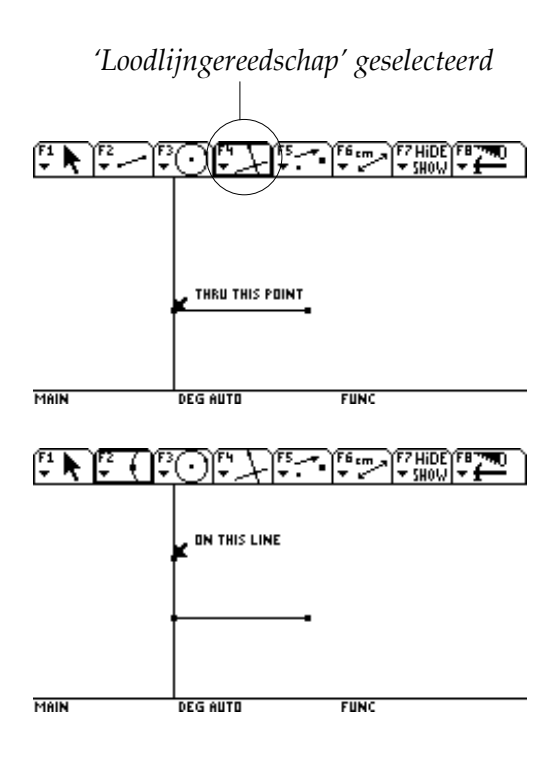

Teken nu een cirkel met dit punt als middelpunt, die door het snijpunt van de loodlijn met het lijnstuk gaat. Selecteer het cirkel-gereedschap: [F3], [1:Circle]. Ga met de cursor naar het middelpunt, tot de tekst 'this center point' verschijnt. Selecteer het d.m.v. [ENTER]. Ga vervolgens naar het andere punt op de loodlijn –ondertussen beweegt de cirkel mee– tot er als tekst 'this radius point' komt te staan. Bevestig opnieuw met [ENTER]. De cirkel wordt nu getekend.

Kies nu het 'lijn-gereedschap': [F2], [4:Line]. Teken een lijn door het middelpunt van de cirkel, en het eindpunt van het gegeven lijnstuk. Dit doe je door met de cursor achtereenvolgens naar elk punt te gaan ('thru this point') en het te selecteren.

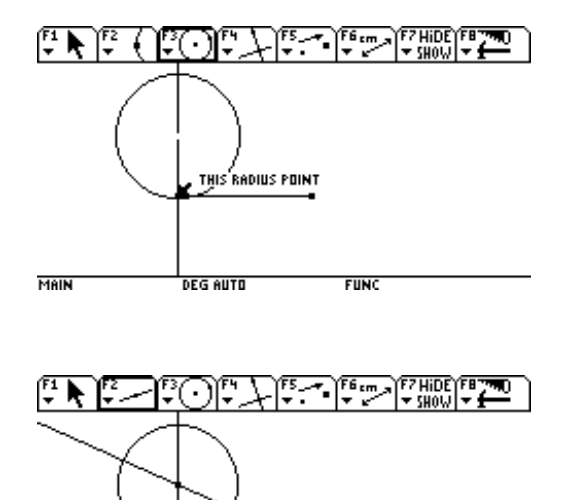

**DEG AUTO** 

MAIN

.<br>THRU THIS POINT

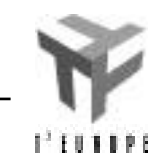

Zoek nu de snijpunten tussen deze rechte en de cirkel. Gebruik hiervoor [F2], [3:Intersection Point]. Duid de rechte aan ('this line', [ENTER]), en de cirkel ('this cirkel', [ENTER]). De twee snijpunten worden getekend.

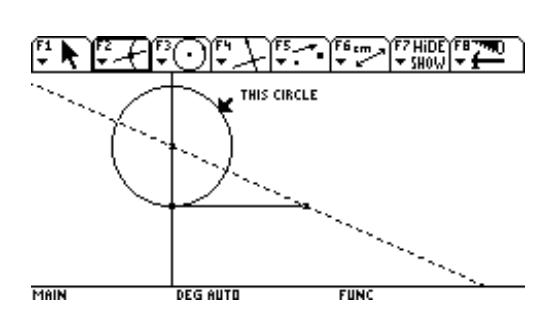

5

De stofoïde is de meetkundige plaats beschreven door beide snijpunten, als je het middelpunt van de cirkel laat bewegen op de loodlijn. Deze beweging (punt op loodlijn) kunnen we zowel automatisch als manueel (laten) uitvoeren.

Selecteer eerst het aanwijsgereedschap ([F1], [1:Pointer]), en ga met de cursor naar het middelpunt van de cirkel, tot er als tekst 'this point' staat. Druk nu op 'het handje' (toets linksboven) en houd ingedrukt. Op het scherm verandert de aanwijspijl in een handje. Terwijl je ingedrukt houdt, kan je nu m.b.v. de cursor dit punt (op de loodlijn) naar onder en boven bewegen. De machine herberekent telkens de hele constructie.

Je krijgt zo een beeld van de meetkundige plaats, alhoewel het in veel gevallen toch moeilijk blijft om je voor te stellen hoe die meetkundige plaats nu exact loopt. Dit wordt een stuk eenvoudiger als je de 'trace'-functie opzet. Hierdoor worden in elke stap de snijpunten ook getekend. Deze functie kan je aanzetten via [F7], [2:Trace On / Off]. Duid alle punten aan waarvoor de trace-functie actief moet zijn (aanwijzen + bevestigen met [ENTER]). Herhaal nu de beweging van het middelpunt van de cirkel op de loodlijn (zoals hierboven beschreven).

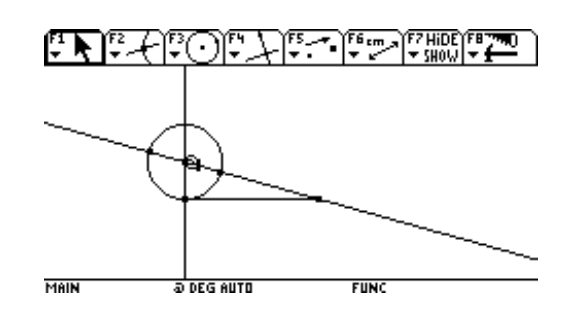

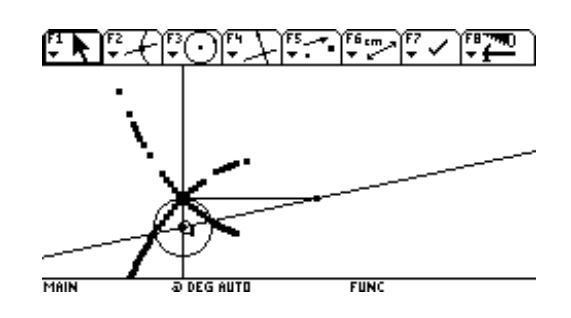

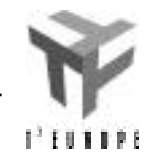

Meetkunde

We laten tenslotte de meetkundige plaats automatisch tekenen via [F4], [A:Locus]. Hiervoor moet je eerst het punt aanduiden dat de meetkundige plaats zal tekenen, gevolgd door het punt dat je beweegt. Aangezien de meetkundige plaats hier door twee punten wordt beschreven, moet je deze stappen tweemaal uitvoeren. Selecteer een snijpunt ('this point'), zodat het begint te knipperen. Selecteer vervolgens het middelpunt van de cirkel ('this point'). Eén tak van de strofoïde wordt getekend. Herhaal tenslotte voor het andere snijpunt om ook de tweede tak te laten tekenen.

Normaal gezien is de strofoïde een gesloten kromme. Op het scherm is dit niet het geval. De verklaring hiervoor ligt in de beperking van het tekenblad, dat ongeveer de grootte van een A4 heeft (probeer eens [F8], [A:Show Page]). Het punt dat op de loodlijn beweegt, komt op een bepaald ogenblik buiten het tekenblad te liggen, wat het voor de machine onmogelijk maakt om het verder verloop van de meetkundige plaats te berekenen (en dus te tekenen).

Probeer zelf eens het eindpunt van het gegeven lijnstuk te verplaatsen (m.b.v. het handje), en verklaar wat er gebeurt. De 'durvers' proberen eens de truc met de undo-functie zoals boven uitgelegd. Zorg er vooral voor dat je vlak nadat het fout loopt, direct 'undo' gebruikt!

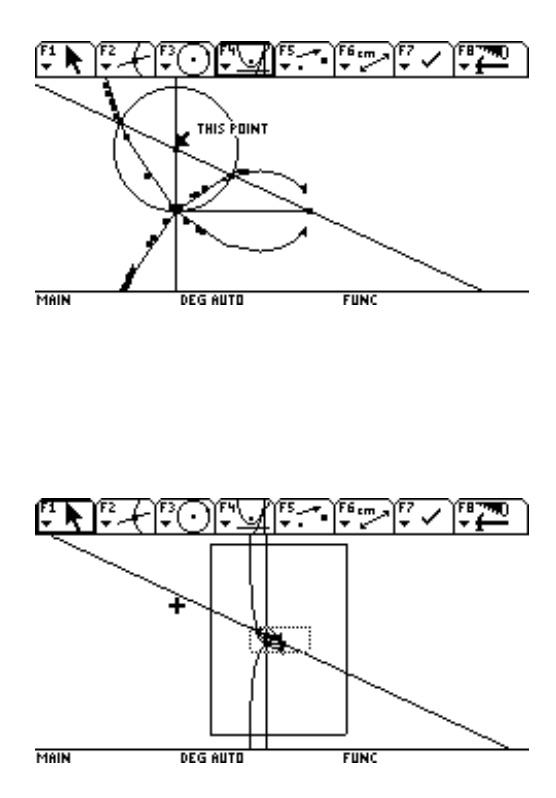

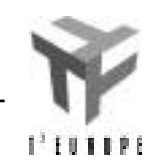

6

### **De stelling van Aubel**

Teken een willekeurige vierhoek. Deze hoeft niet convex te zijn, en het doet er zelfs niet toe of een van de zijden een lengte nul heeft. Construeer op alle zijden naar buiten gerichte vierkanten. De lijnsegmenten die de middelpunten van tegenover elkaar liggende vierkanten met elkaar verbinden zijn even lang, en loodrecht.

Deze stelling vraagt ons vier keer een vierkant te construeren op een lijnstuk. Laten we dit eens apart bekijken. Open de meetkundetoepassing met [APPS], [8], [3], en kies een betekenisvolle naam voor deze toepassing (bvb. 'vierk').

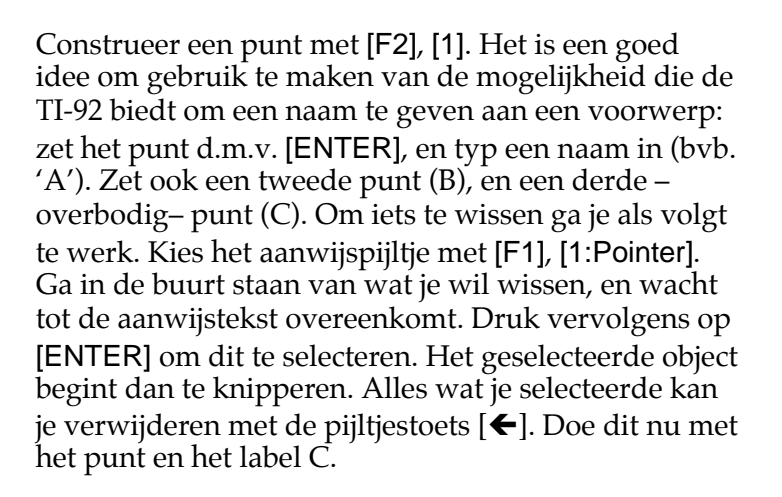

Teken het lijnstuk AB met [F2], [5:Segment]. Wacht steeds tot de tekst 'This point' verschijnt, zoniet wordt er een nieuw punt –in de buurt van het punt dat je bedoelde– bijgemaakt.

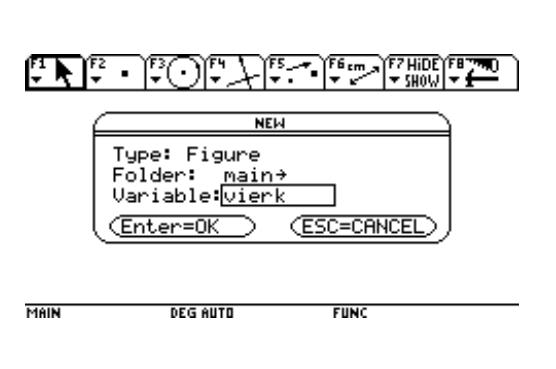

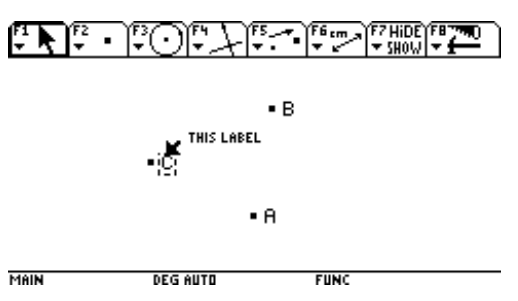

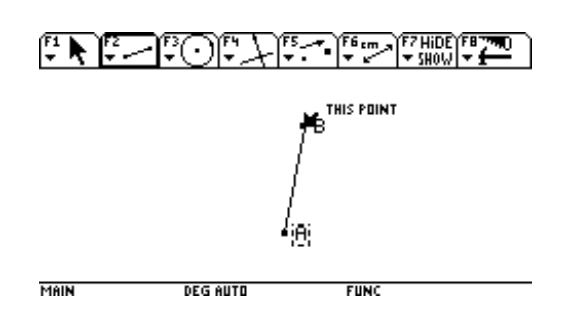

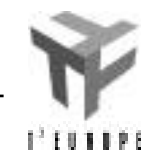

Construeer zowel door A als door B een rechte die loodrecht staat op het lijnstuk AB d.m.v. [F4], [1:Perpendicular Line]. Wijs naar A ('Thru this point') en bevestig met [ENTER]. Duid dan het lijnstuk AB aan ('Perpendicular to this segment'), en bevestig opnieuw. Herhaal voor het punt B.

De afstand AB moet nu afgepast worden op de twee loodlijnen. Teken een cirkel door A met straal AB d.m.v. [F3], [1:Circle]. Wijs A aan ('this center point') en bevestig [ENTER]. Wijs nu B aan ('This radius point') en bevestig met [ENTER]. Voor het punt B willen we laten zien dat er een alternatieve manier is om cirkels te tekenen (die zelfs beter geschikt is voor ons probleem). Kies [F4], [8:Compass]. Geef nu eerst de straallengte (passeropening) aan door het lijnstuk AB aan te wijzen ('this segment') en [ENTER] te drukken. Vervolgens kies je het middelpunt van de cirkel (B).

We zetten nu een punt op de snijding tussen loodlijn en cirkel: [F2], [1:Point] (opm. optie 3:Intersection Point geeft ons *alle* snijpunten tussen twee objecten, en is daardoor hier minder aangewezen). Laten we de snijpunten aan de linkerkant van het lijnstuk AB nemen. Wijs het gewenste snijpunt aan ('point at this intersection'), [ENTER]. Noem dit punt C. Analoog voor het andere snijpunt (D).

Om de tekening niet te overladen, bestaat de mogelijkheid om –tijdelijk– een aantal hulpconstructies te verbergen d.m.v. [F7], [1:Hide/ Show]. Verberg de twee loodlijnen en cirkels (telkens aanduiden en bevestigen met [ENTER]). Kies [F1], [1:Pointer] om het resultaat te zien.

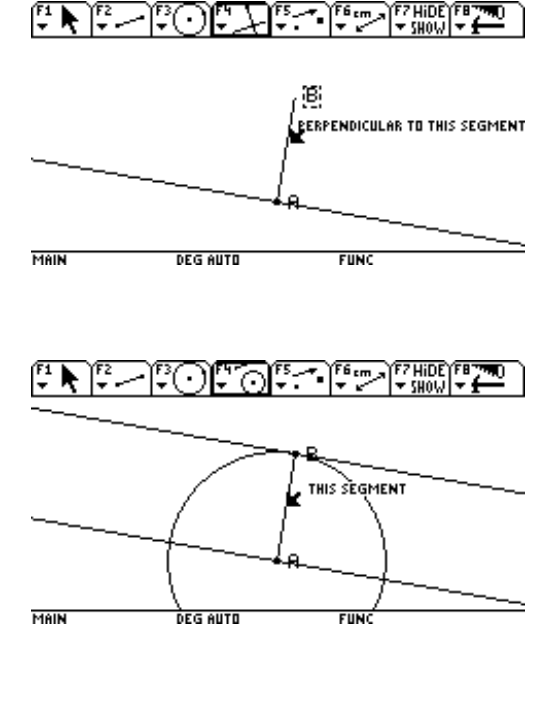

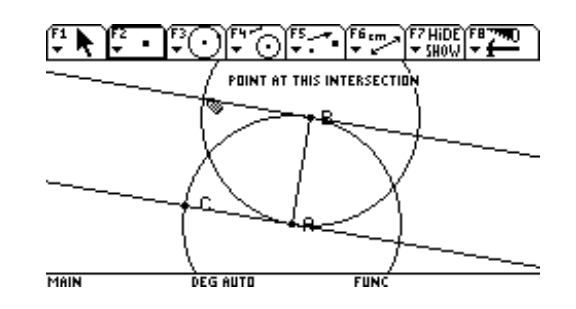

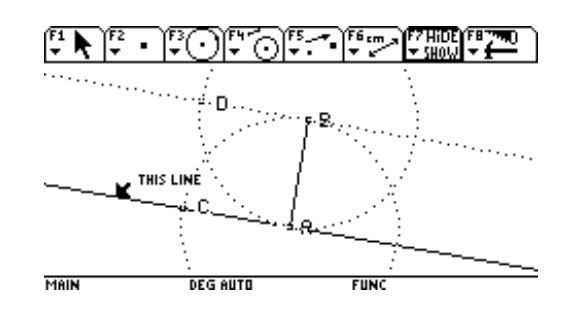

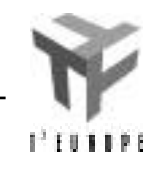

Teken de lijnstukken AC, CD, en DB. Vervolledig de figuur met de constructie van het middelpunt van het vierkant. Teken hiervoor de rechten (of lijnstukken, dit maakt niet uit) AD en BC m.b.v. [F2], [4:Line] (tweemaal 'thru this point' + [ENTER]). Duid vervolgens het middelpunt aan ([F2], [1]).

Heel deze constructie vertrok van twee gegeven punten A en B. Alle andere punten, lijnstukken en cirkels zijn *geconstrueerd* en bijgevolg niet onafhankelijk te bewegen. Je kan de constructie controleren door één van de 'vrije' punten (A of B) te verslepen. De TI-92 herberekent en toont onmiddellijk de gehele constructie. Ga met de cursor bvb. naar het punt B ('this point'). Houd nu het 'handje' (links boven) ingedrukt. Zolang je deze toets ingedrukt houdt, kan je het punt B verslepen naar waar je wil op het scherm.

Voor de stelling van Aubel moeten bovenstaande stappen 4 keer herhaald worden. De TI-92 laat echter toe om deze constructie te automatiseren via macros. Een macro is niets anders dan een opeenvolging van van elkaar afhankelijke constructies, die je in één keer kan laten uitvoeren. Laten we een macro maken die een vierkant construeert (en het middelpunt ervan) op elk willekeurig gegeven lijnstuk. Kies [F4], [6: Macro construction], [2:Initial Objects]. Je duidt nu het gegeven aan waarvan deze constructie moet vertrekken, t.t.z. het lijnstuk AB ('this segment'). Bevestig met [ENTER]. Het lijnstuk verandert in een bewegende stippellijn.

Het eindpunt van de macro-constructie is dat er drie lijnstukken werden bijgecreëerd, en het bijhorende middelpunt van het vierkant werd gevonden. Kies [F4], [6:Macro construction], [3:Final Objects], en duid nu de drie lijnstukken ('this segment') en het middelpunt ('this point') aan. Telkens bevestig je natuurlijk met [ENTER] .

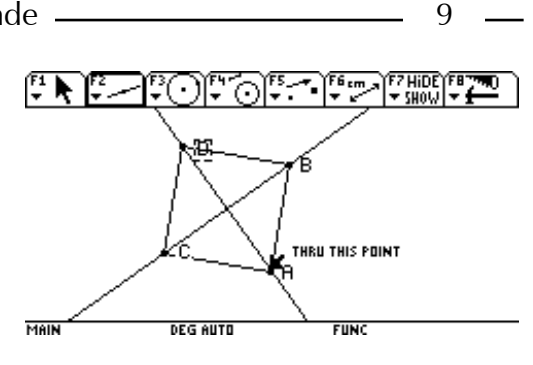

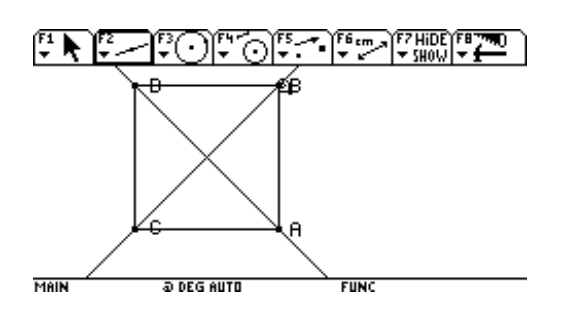

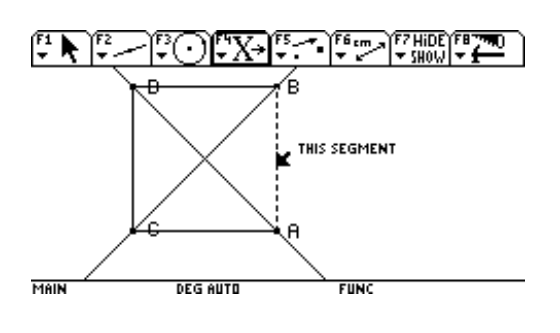

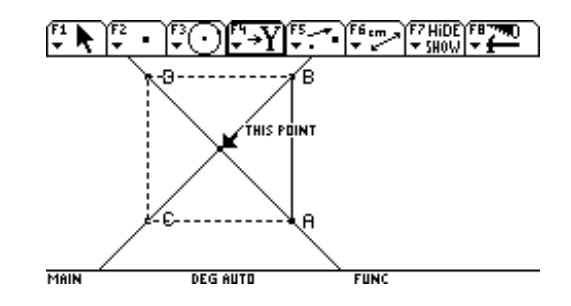

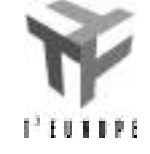

িমে?

 $\blacksquare$ 

De macrodefinitie wordt afgewerkt met [F4], [6:Macro Construction], [4:Define Macro]. Geef deze macro een zinvolle naam (bvb. 'vierkant op lijnstuk'). Met Object name bedoelt men de boodschap die zal oplichten als je met de cursor in de buurt van een met deze macro geconstrueerde figuur komt. Kies bvb. 'dit vierkant met middelpt'. Druk tweemaal op [ENTER].

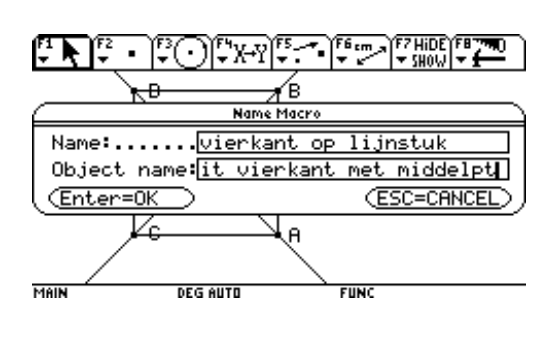

iem s

EOLYT

Type: Macro Folder:

Tot slot krijg je nog een scherm waarin je gevraagd wordt of je deze macro apart wil bewaren. Per definitie wordt een macro altijd bewaard in de tekening waarin je hem maakte, maar als je die ook in andere tekeningen wil gebruiken, is het een goed idee hem apart weg te schrijven, bvb. onder de naam 'vopsegm'.

We zijn nu gewapend om aan de eigenlijke stelling van Aubel te beginnen. Maak een nieuwe tekening (de oude blijft automatisch bewaard) met [APPS], [8], [3]. Gebruik als naam bvb. 'aubel'. Teken 4 punten A, B, C en D ([F2], [1]). Teken de lijnstukken AB, BC, CD, en DA. Opgelet: de volgorde is belangrijk: AB wil zeggen dat je eerst A moet aanduiden, en vervolgens B (anders loopt er straks iets mis met de macro-constructie).

We zorgen er nu voor dat we de zonet gedefinieerde macro in deze nieuwe tekening kunnen gebruiken door hem te openen met [F8], [1:Open]. Als type kies je [2:Macro]. Bij 'Variable' staat een lijst van macros, waaruit je de juiste kiest (bvb. 'vopsegm'). Bevestig tweemaal met [ENTER].

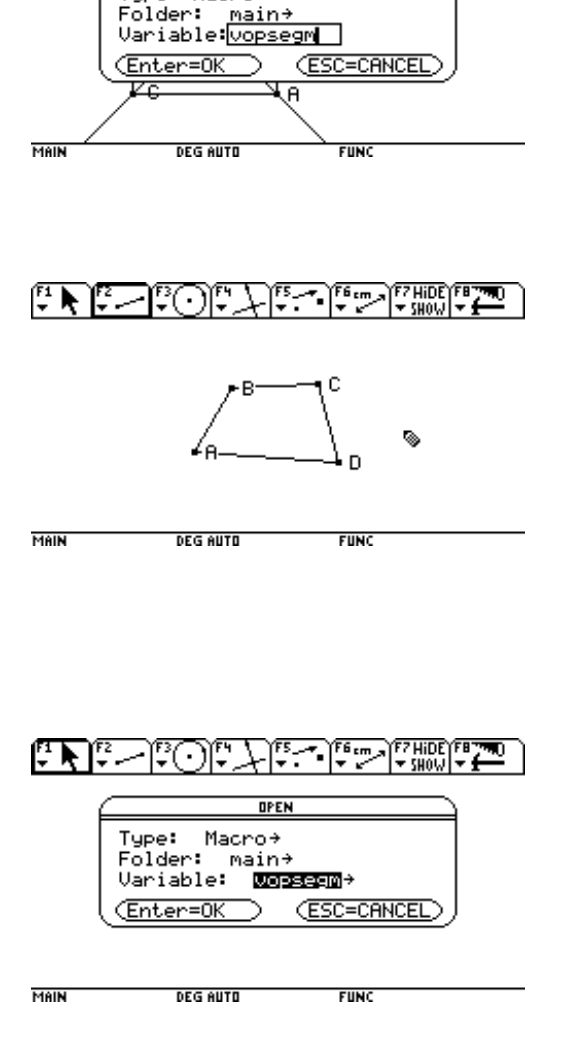

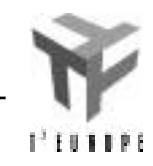

Deze macro gebruiken doe je met [F4], [6], [1:Execute Macro]. Je krijgt dan een lijst van alle geopende macros. Vermoedelijk is jouw lijstje niet erg lang, dus zou de keuze ook niet zo moeilijk moeten zijn. Duid nu het object aan waarop deze macro moet toegepast worden, in ons geval vier keer een lijnstuk.

Op dit punt aangekomen is het vrij waarschijnlijk dat niet alles van jouw tekening op het scherm staat. Je kan echter de hele tekenpagina (ongeveer 19 bij 25 cm) bekijken met [F8], [A:Show Page]. Met behulp van het handje (linksboven) en de cursor kan je dan het venster over deze tekenpagina verschuiven. Druk [ENTER] als het venster op de gewenste plaats staat.

We moeten nu nog alleen de twee lijnstukken tekenen die overstaande middelpunten verbinden. Als je ze tekent lijken ze inderdaad loodrecht te staan, en even lang te zijn. Dit vermoeden wordt versterkt door het willekeurig veranderen van één van de vier hoekpunten van de originele vierhoek. De machine laat echter ook toe om afstanden te berekenen, en eigenschappen (loodrechte stand, evenwijdige stand, ...) te verifiëren. Bereken de lengte van beide lijnstukken: [F6], [1:Distance & Length]. Duid de twee lijnstukken aan ('length of this segment'), en bevestig telkens met [ENTER]. De lengte-aanduidingen kunnen eventueel verplaatst worden met het handje en de cursor.

Loodrechte stand kan je nagaan met [F6], [8:Check Property], [3:Perpendicular]. Selecteer het eerste lijnstuk ('is this segment') met [ENTER], en vervolgens het tweede ('perpendicular to this segment'). Er komt een tekstkadertje op de figuur. Beweeg dit kadertje eerst met de cursor naar de gewenste lokatie, en druk dan op [ENTER]. Beweeg nu één van de hoekpunten met het handje, en ga na of de loodrechtheid en de lengtes veranderen.

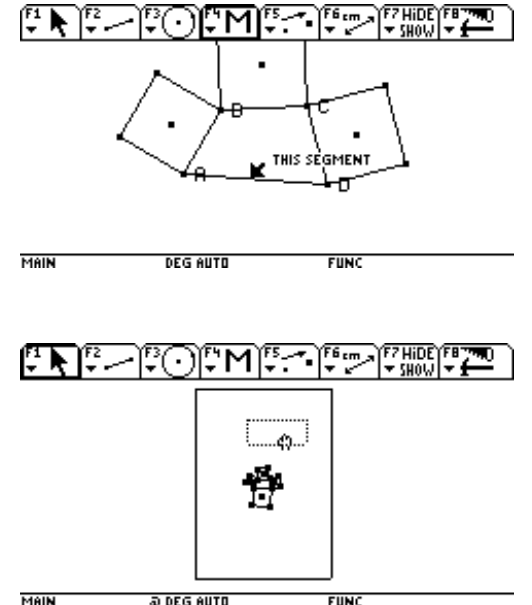

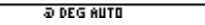

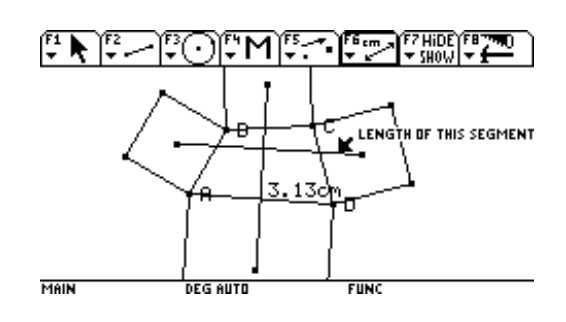

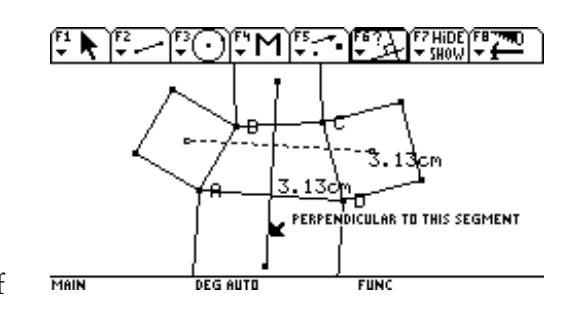

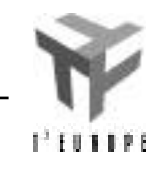

### **Parabool I. Brand- en andere punten**

Open de meetkundemodule met [APPS], [8] en maak een nieuw bestand met de naam parabool. Strikt genomen is het niet nodig om in deze toepassing met een assenkruis te werken, maar het vergemakkelijkt wel de analytische studie. Kies [F8], [9]. Zet Coordinate Axes op [2:Rectangular]. Bevestig met [ENTER].

Plaats nu een punt (het brandpunt) op de verticale as, bvb. ergens tussen 0.5 en 1 in. Gebruik hiervoor [F2], [2:Point on Object]. Beweeg de cursor naar de plaats waar het punt moet komen. De tekst 'on this axis' moet zeker zichtbaar zijn. Met [ENTER] plaats je het punt. Geef dit punt de naam f.

Type: Figure Folder: main→ Variable: <u>Parabool</u> Enter=0K (ESC=CANCEL) **Geometry Format** Coordinate Axes...  $1:$  OFF 1:OFF<br>Sharinkinininin<br>3:Polar<br>4:Default<br>Oua Socialiste Intest:<br># of Locus Points.<br>Link Locus Points. Envelope of Lines.  $\overline{0}$ H $\overline{)}$  $\sum_{i=1}^{n} \frac{1}{i} \sum_{i=1}^{n} \frac{1}{i} \sum_{i=1}^{n} \sum_{j=1}^{n} \frac{1}{i} \sum_{i=1}^{n} \frac{1}{i} \sum_{j=1}^{n} \frac{1}{i} \sum_{j=1}^{n} \frac{1}{i} \sum_{j=1}^{n} \frac{1}{i} \sum_{j=1}^{n} \frac{1}{i} \sum_{j=1}^{n} \frac{1}{i} \sum_{j=1}^{n} \frac{1}{i} \sum_{j=1}^{n} \frac{1}{i} \sum_{j=1}^{n} \frac{1}{i} \sum_{j=1$ تال شار کا کا ON THIS AXIS MAIN **DEG AUTO FUNC** ERI **ESCOPE SHIDE FE** rnr **WITH RESPECT TO THIS AXIS** MAIN **DEG AUTO FUNC**  $\begin{array}{c}\n\begin{array}{c}\n\hline\n\end{array}\n\end{array}$ ا آنار<br>آب はんた (にい)にこ £ THRU THIS POINT

MAIN

**DEG AUTO** 

**FUNC** 

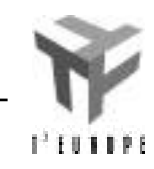

De richtlijn construeren we als volgt: we spiegelen het punt f t.o.v. de x-as, en tekenen vervolgens een horizontale rechte door dit gespiegeld punt. De x-as ligt dan net in het midden tussen brandpunt en richtlijn.

Spiegelen doe je als volgt: [F5], [4:Reflection]. Beweeg de cursor naar het brandpunt f ('reflect this point'), en selecteer het met [ENTER]. Duid vervolgens de x-as aan ('with respect to this axis') en bevestig met [ENTER]. Het spiegelpunt wordt geconstrueerd (een naam is hier niet nodig).

De horizontale rechte door dit punt kan bvb. via [F4], [2:Parallel Line] geconstrueerd worden. Duid het spiegelpunt ('thru this point') en de x-as ('parallel to this axis') aan(telkens [ENTER]). De volgorde speelt trouwens voor deze bewerking (en veel andere bewerkingen) geen rol: je mag ook eerst de as, en dan pas het punt aanduiden. Gouden regel is: kijk altijd aandachtig naar de getoonde tekst!

Construeer een punt op deze richtlijn ([F2], [2]), en noem het 'h'.

Door h moet je nu een rechte tekenen die loodrecht staat op de richtlijn: [F4], [1]. Selecteer de richtlijn ('perpendicular to this line'), en het punt h ('thru this point').

FZHIDE)FE<br>|VSHOW|VS شلان شاركس تواريخ حرستها o. £ ∾ MAIN **DEG AUTO FUNC** ほんに  $\begin{array}{c}\n\begin{array}{c}\n\hline\n\end{array} \\
\hline\n\end{array}$ ০ামে THIS POINT

MAIN

احشار تاكتال شاك فالمحال

**EN THIS LINE** 

**DEG AUTO** 

, f

**FUNC** 

Alle punten die even ver van h als van f verwijderd zijn, liggen op de middelloodlijn van het lijnstuk hf. Deze middelloodlijn construeer je met [F4], [4:Perpendicular Bisector]. Selecteer beide punten.

Het snijpunt van deze middelloodlijn en de verticale door h is een punt dat even ver ligt van het brandpunt als van de richtlijn. Dit snijpunt teken je met [F2], [1] (om één snijpunt aan te duiden) of [3] (om automatisch alle snijpunten tussen twee objecten te laten berekenen). Als er 'point at this intersection' staat, duw je op [ENTER]. Geef dit snijpunt de naam  $'m'$ .

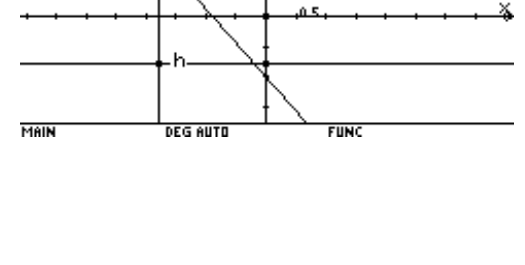

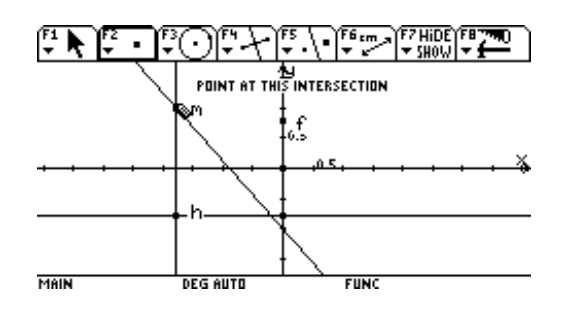

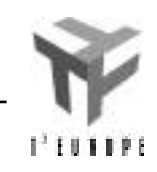

EZHIDEYER<br>YSHOW Y

Laten we nu bij wijze van controle van de gehele constructie het punt h bewegen. Kies eerst de wijzer m.b.v. [F1], [1:Pointer] en beweeg het pijltje naar h ('this point'). Druk op het 'handje' (het pijltje wordt een hand) en houd ingedrukt, terwijl je met de cursor naar links of rechts beweegt. De constructie wordt na elke stap opnieuw berekend. De baan die het punt m aflegt ziet er (naar alle waarschijnlijkheid) herkenbaar uit.

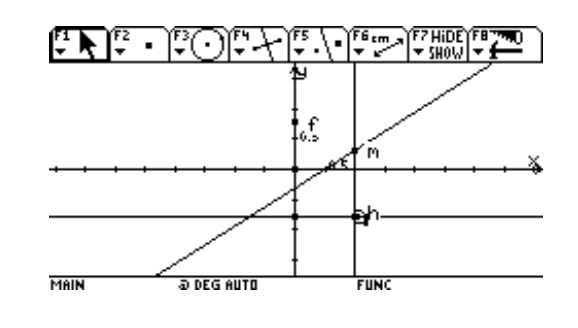

Deze beweging kunnen we ook automatiseren. Kies [F7], [3:Animation]. Deze animatie werkt als volgt: Wijs h aan. Druk op het handje. Blijf ingedrukt houden en beweeg de cursor naar rechts. Dit is te vergelijken met het uitrekken van een veer. Hoe meer je met de cursor naar rechts gaat hoe harder de veer wordt uitgerekt, en hoe groter de snelheid van de animatie zal zijn. De veer 'laten schieten' doe je door de 'handjestoets' los te laten. De beweging stop je door op [ON] te drukken. Opgepast: het punt m verdwijnt vrij snel uit beeld. Als je de beweging onderbreekt als m buiten beeld is, maak je het jezelf een beetje moeilijker (want dan moet je het scherm verplaatsen m.b.v. [F8], [A]). Dus: onderbreek de animatie bij voorkeur pas als het interessante deel van de constructie terug in beeld komt. Je kan dan nadien met het handje het punt h brengen waar je het wil (op de richtlijn).

Uit het vorige bleek dat het vervelend is dat h over heel de richtlijn kan bewegen. Het lijkt zinvol om de beweging van dit punt te beperken tot een deel van de richtlijn. We construeren een lijnstuk op de richtlijn met [F2], [5:Segment]. Duid tweemaal een punt op de richtlijn ('on this line') aan, en bevestig met [ENTER] .

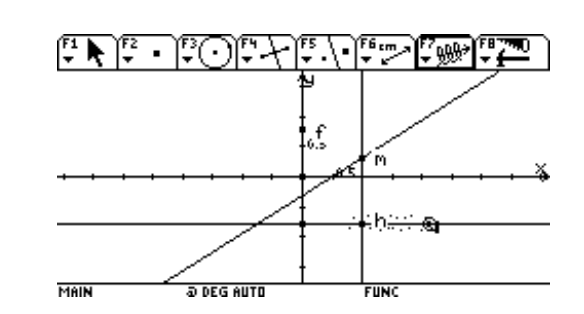

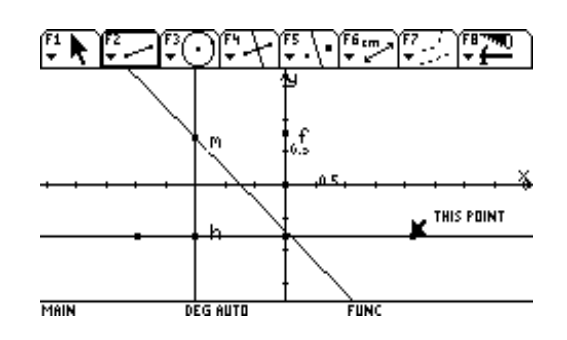

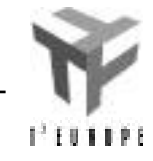

MAIR

DEG

Lijnstuk en richtlijn vallen samen. We kunnen ze beter van elkaar onderscheiden als we de originele richtlijn in stippellijn tekenen: [F7], [9:Dotted]. Selecteer de richtlijn ('this line'). Als je op het stuk zit dat zowel lijnstuk als rechte is, vraagt de machine 'which object'. Als je dan op [ENTER] duwt, krijg je een keuzelijstie. Kies 'this line'. Druk vervolgens op [ESC] om deze tool te verlaten.

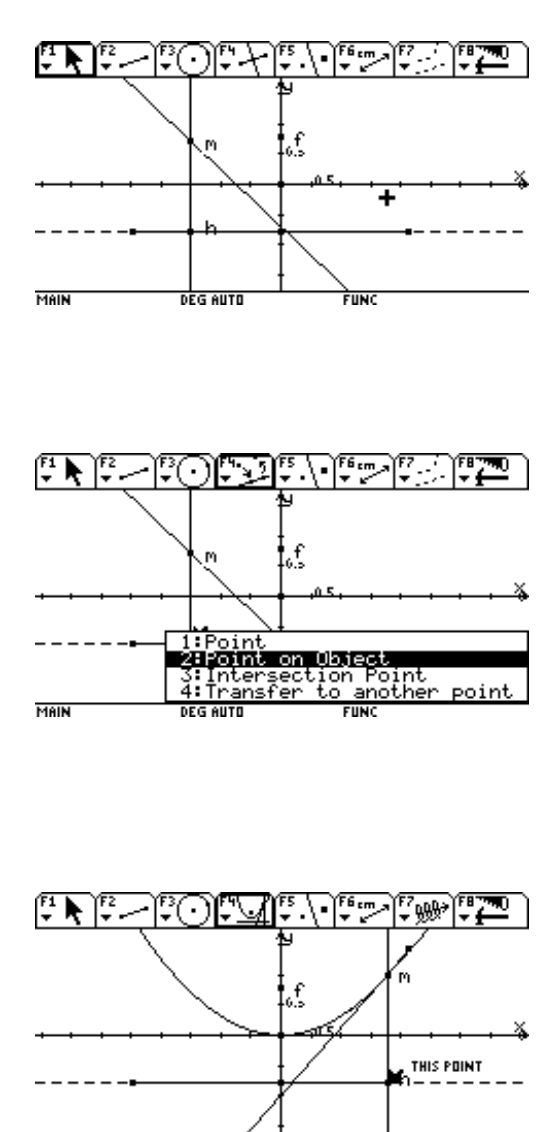

Dit hertekenen in stippellijn is echter tot nu toe alleen maar visuele opsmuk. Het punt h was (en is nog steeds) gedefinieerd als 'bewegend op de rechte'. Verander de oorspronkelijke definitie van dit punt met [F4], [B:Redefine Point]. Selecteer het punt h ('this point'). Uit de 4 keuzemogelijkheden kies je [2:Point on Object], waarbij je nu als object 'this segment' kiest. Controleer met een nieuwe animatie of deze herdefinitie geslaagd is.

[F4], [A] tekent de meetkundige plaats van het punt m. Duid eerst het punt m aan, vervolgens het punt h. Een animatie brengt aan het licht dat de middelloodlijn ook de raaklijn aan de kromme in het punt m schijnt te zijn.

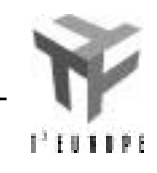

De kromme die we bekomen lijkt op de grafische voorstelling van een veeltermfunctie van de tweede graad ( $y = ax^2 + bx + c$ ). Dit proberen we nu te verifiëren in de statistische module.

Hiervoor hebben we de coördinaten van het punt m nodig. Gebruik [F6], [5:Equation & Coordinates], wijs het punt m aan ('coordinates of this point'), en duw op [ENTER].

Met [F8], [B:Data View] wordt het scherm in twee verdeeld, en krijg je zowel de meetkunde- als datamodule in beeld. Bedoeling is dat de gegevens van de meetkundemodule in de tabel aan de rechterkant komen. Hiervoor moeten we eerst aangeven welke gegevens naar de datamodule moeten overgeheveld worden. Dit doe je met [F6], [7:Collect Data], [2:Define Entry]. Wijs vervolgens de x-coördinaat van het punt m aan ('these coordinates'), en druk [ENTER]. Idem voor de y-coördinaat van m.

De overdracht van deze getallen naar de datamodule gaat via [F6], [7], [1:Store Data]. De coördinaten van m zie je nu normaal gezien verschijnen aan de rechterkant in kolommen c1 en c2. Als we nu (vlak na een 'Store Data' opdracht zoals hierboven) een animatie uitvoeren worden alle geselecteerde getallen (hier de coördinaten van m) automatisch naar de datamodule overgebracht. Merk op dat deze overdracht pas stopt als je de animatie onderbreekt (met [ON]). Zorg er dus voor van ze op tijd te onderbreken (bvb. als je één keer heel de parabool (althans het gedeelte op het scherm) doorlopen hebt. Voer nu deze animatie uit! (kies hierbij de animatiesnelheid niet te laag (d.w.z. 'maak de veer lang genoeg').

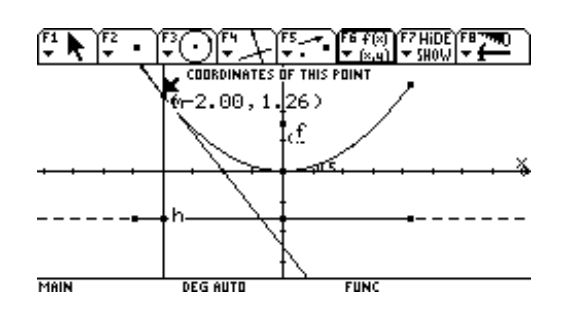

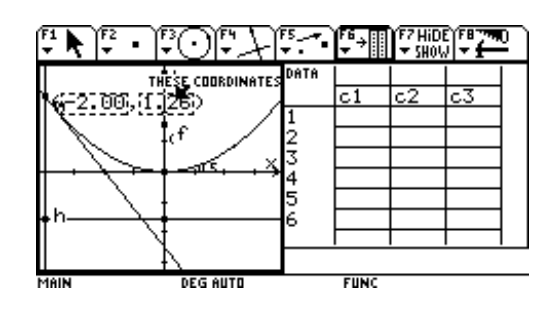

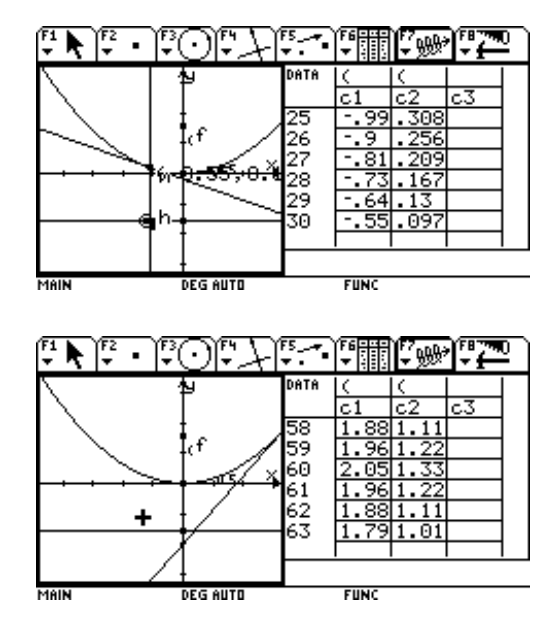

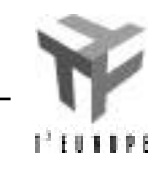

Maak nu de rechterhelft van het venster (de datamodule) actief m.b.v. [2nd], [APPS]. Merk op dat de functiehoofding volledig verandert. Je zit nu in de datamodule.

In een eerste stap gaan we op zoek naar een

kies je 'c1'; voor 'y' vul je 'c2' in. Bevestig met

[ENTER].

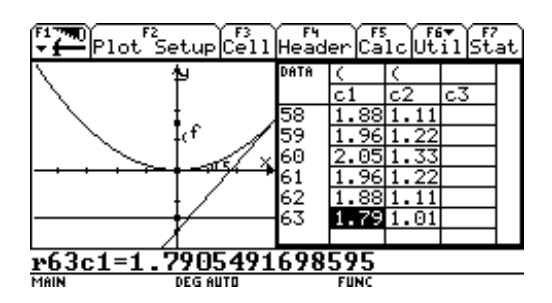

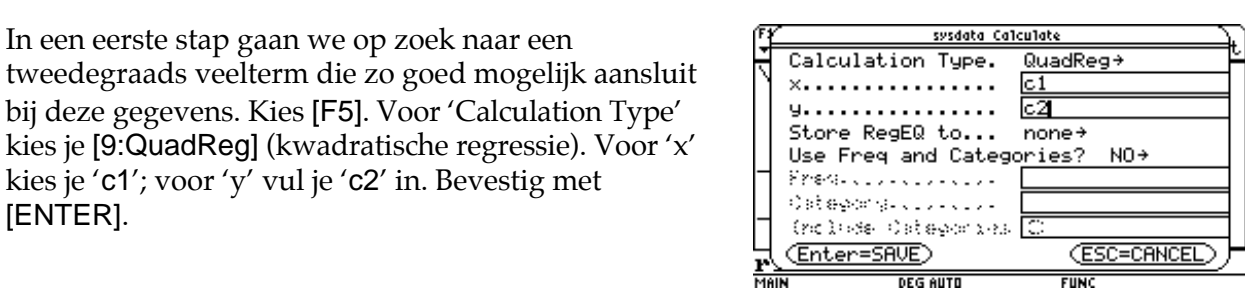

Je krijgt een tweedegraads vergelijking, waarvan de regressiecoëfficiënt (R2) wijst op een perfecte correlatie tussen kolom1 en kolom2. Duw terug op [ENTER] om terug te gaan naar de kolommen met de gegevens.

Laten we deze gegevens eens in een grafiek uitzetten. [F2], [F1]. Vul nu alle gegevens in zoals op de afbeelding hiernaast. Bevestig met [ENTER] (tweemaal).

Ga nu naar de window-editor ([ ], [Window] of via [APPS]). Kies [F2], [9:ZoomData]: de TI92 zoekt dan die scherminstelling die alle datapunten zo voordelig mogelijk op het scherm zet.

Keer tenslotte terug naar het basisscherm door tweemaal [2nd], [QUIT] te drukken.

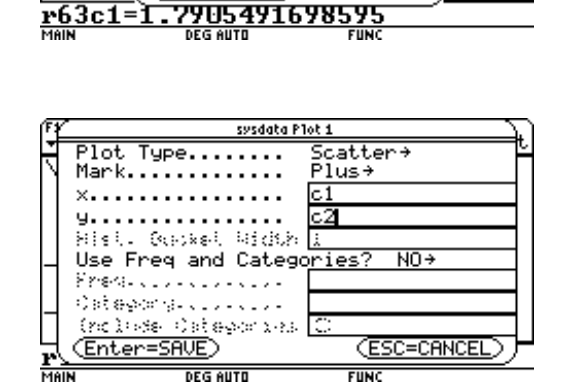

<u>(ሜ.), ጫ</u>

 $y=a \cdot x^2 + b \cdot x + c$ <br>a = 315217

 $=1$ 

(Enter=0K

**STAT VARS** 

 $=1.51321$ <br> $= 1.5 - 14$ <br> $= -9.85 - 14$ 

 $\mathbb{C}\mathbb{Z}_{\mathsf{PL}}$ 

å

g.

 $Y$  FS.

 $\sum_{i=1}^{n} \sum_{\text{Stat.}}$ 

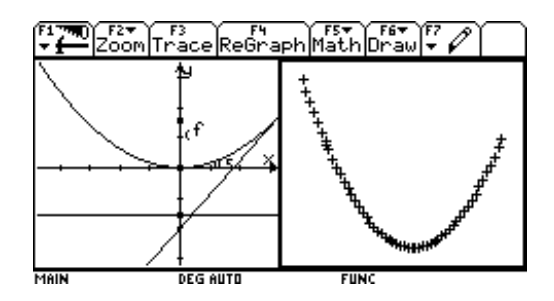

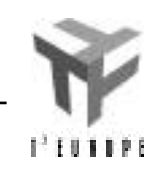
## **Parabool III. Op zoek naar een vergelijking**

In dit gedeelte willen we de resultaten uit vorige stukken verifiëren langs analytische weg.

We vertrekken van de tekening die in de meetkundemodule werd gemaakt. We stellen de afstand tussen brandpunt f en de richtlijn gelijk aan *d*. Hieruit volgen de coördinaten van het brandpunt f(0, *d*/2), en de vergelijking van de richtlijn: *y = -d*/2. Het punt m(*x, y*) is een willekeurig punt van de parabool. De projectie van m op de richtlijn is het punt h(*x, -d*/2).

Manipulatie van deze coördinaten gaat op de TI-92 het vlotst in *matrixnotatie*: elk coördinatenpaar kan voorgesteld worden d.m.v. een rijmatrix. Deze matrices kunnen in de matrix editor ingevoerd worden. Het is echter veel sneller en eenvoudiger om deze kleine matrices rechtstreeks in de invoerlijn van het basisscherm in te geven. Voer deze 3 coördinaten in (zie schermafdruk rechts).

Een punt *m* ligt op de parabool als de afstand tot de richtlijn *mh* = afstand tot het brandpunt *mf* . Om wortels te vermijden is het beter om met het kwadraat van deze afstanden te werken.

Typ norm(m-h)^2: je bekomt *mh* 2. Bereken op een analoge manier *mf* 2.

Er zijn nu een aantal mogelijkheden om verder te gaan. Je kan bvb. eisen dat het verschil van beide kwadraten gelijk moet zijn aan 0.

Typ norm(m-h) $\frac{\lambda}{2}$  - norm(m-f) $\frac{\lambda}{2}$  = 0. De machine vereenvoudigt deze vergelijking meteen een heel stuk. Je kan nu zelf deze vergelijking oplossen naar y door aan te geven met welke uitdrukking er in beide leden moet vermenigvuldigd of opgeteld worden. Of je gebruikt de solve-functie als volgt: solve(ans(1),y).

Los zelf als oefening eens volgende vergelijking op:  $norm(m-h)^2 = norm(m-f)^2$ .

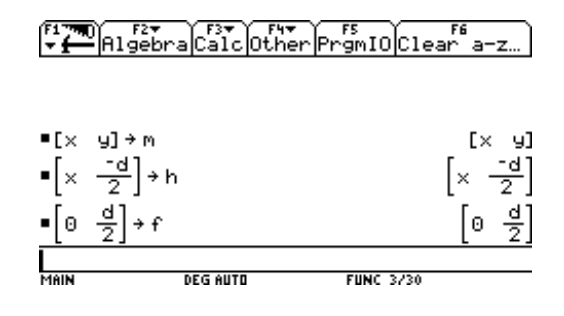

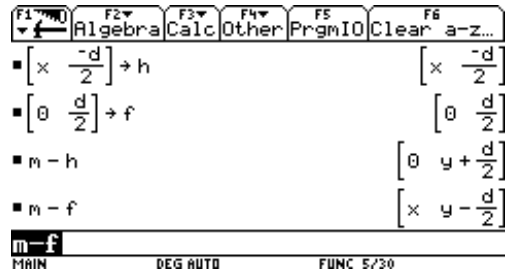

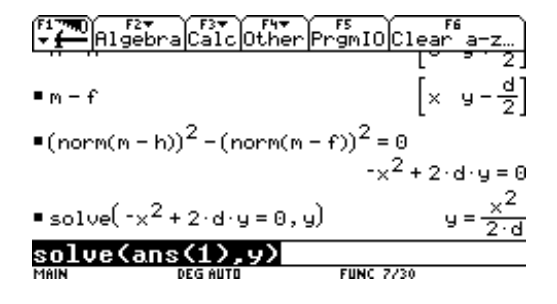

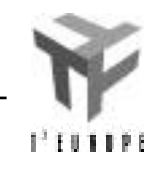

## **Parabool IV. Tot slot...**

Keren we terug naar onze tekening in de meetkundemodule. Meet jouw waarde van d door de afstand te zoeken tussen het brandpunt f, en de spiegeling ervan t.o.v. de x-as. Druk [F6], [1:Distance & Length], en selecteer beide punten (aanduiden + [ENTER]). Op het scherm verschijnt de afstand tussen beide punten (in cm).

Keer terug naar het basisscherm (met [APPS], of via [ ], [Home]). Ken de gemeten afstand uit jouw tekening toe aan d (d.m.v. de [STO]-toets).

Ga naar de vergelijkingseditor ([ ], [Y=]) en typ de vergelijking van de parabool in, zoals gevonden in het basisscherm in vorig puntje.

Laat de grafiek van deze functie tekenen. Ook de datapunten (plot) worden getekend. Als beiden niet perfect overeenkomen, moet je op zoek gaan naar je fout …

Bron: bundel van TI: "Stage d'initiation"

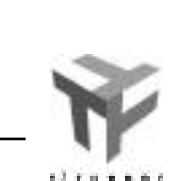

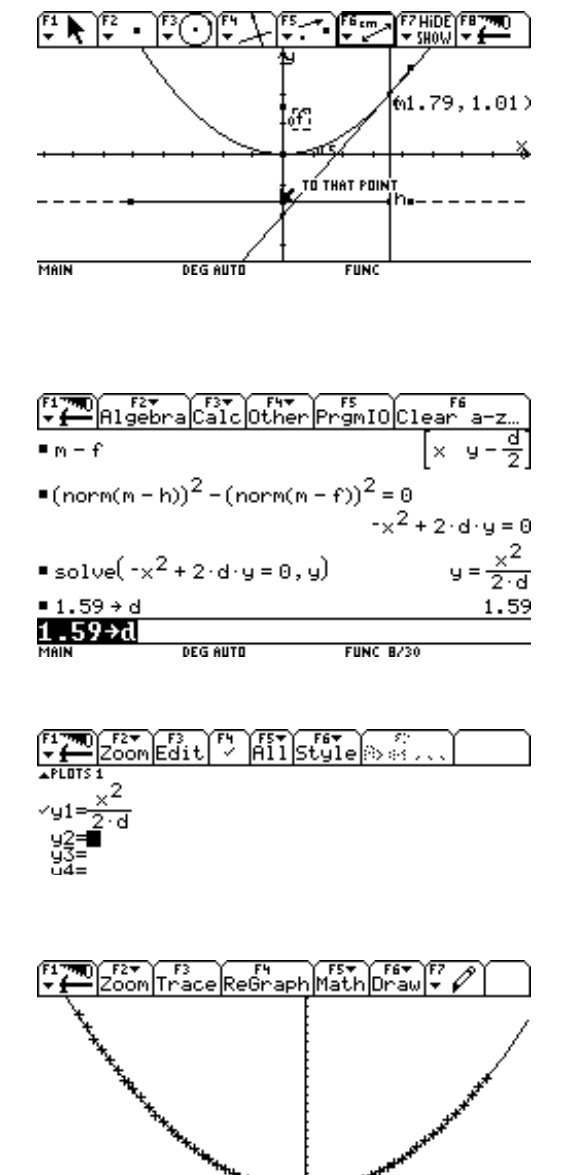

MAIN

**DEG AUTO** 

**FUN** 

# **Programmeren**

: Line xo,0,xo,01(xo)<br>: Line xo,01(xo),xn,0<br>: Pause<br>: Disp xn

MAIN DEG AUTO

Firework Fire<br>Theuton() [20|Uar|Find...|Mode|<br>Them<br>!|<br>!|

**FUNC** 

.<br>∶EndPrgm

## **Newton-Raphson**

MAIN DEG AUTO **FUNC**  $F = \frac{F1}{2}$   $F27$   $F37$   $F47$   $F57$   $F57$   $F67$ **NEW** Type: Program→<br>Folder: <u>main→</u><br>Variable:<mark>newton</mark> (Enter=OK ) (ESC=CANCEL) **MAIN** DEG AUTO  $FUNC$  $\sqrt{\frac{F1 \cdot \min}{F}}$   $\sqrt{\frac{F2 \cdot \min}{F}}$   $\sqrt{\frac{F3}{F}}$   $\sqrt{\frac{F4}{F}}$   $\sqrt{\frac{F5 \cdot \min}{F}}$   $\sqrt{\frac{F6 \cdot \min}{F}}$   $\sqrt{\frac{F6 \cdot \min}{F}}$ MAIN **DEG AUTO**  $FIRC$ **RAIKE** (1990) - 2000 - 2000 - 2000 - 2000 - 2000 - 2000 - 2000 - 2000 - 2000 - 2000 - 2000 - 2000 - 2000 - 2000 - 20<br>1.52311 2.6827 3.598 l:stop<br>2:Verder 3.22527 3.04998 3.00336 3.00002 3.  $\frac{3}{M$ <sub>MH</sub> **DEG AUTO FUNC 0/30**  $\begin{array}{ll} \hline \textbf{f1} & \textbf{f2} & \textbf{f3} & \textbf{f8} & \textbf{f8} \\ \hline \textbf{f2} & \textbf{Controll} & \textbf{f2} & \textbf{f3} & \textbf{f8} & \textbf{f8} \\ \hline \textbf{f3} & \textbf{r2} & \textbf{r3} & \textbf{r4} & \textbf{r5} & \textbf{r6} \\ \hline \textbf{f1} & \textbf{r3} & \textbf{r4} & \textbf{r5} & \textbf{r6} & \textbf{r6} \\ \textbf{f1} & \textbf{r4} & \$ **DEG AUTO** MAIN  $FUNG$  $\mathbb{F}^n$ Clear a-z… **APPLICATIONS** Mark Clear and Clear and Clear and Clear and Clear and Clear and Clear and Clear and Clear and Clear and Clear and Clear and Clear and Clear and Clear and Clear and Clear and Clear and Clear and Clear and Clear and Clear a

 $\frac{1}{\text{MAIN}}$ DEG AUTO **FUNC 0/30** 

### **Newton-Raphson: een programma**

In de numerieke wiskunde bestaan er verschillende methoden om een vergelijking van de vorm  $f(x)=0$ op te lossen.

We illustreren de programmeermogelijkheden van de TI-92 met een programma voor de methode van Newton-Raphson, ook *raaklijnmethode* genoemd. De bedoeling is niet alleen de opeenvolgende benaderingen van een oplossing te tonen, maar ook grafisch de evolutie van het proces te volgen.

Uitgaande van een startwaarde  $x_0$  stellen we de volgende rij (voor n 1) op:

$$
x_n = x_{n-1} - \frac{f(x_{n-1})}{f'(x_{n-1})}
$$

Meetkundig is  $x_n$  het snijpunt van de raaklijn ter hoogte van *x*n-1 aan de grafiek van f met de x-as. Op die wijze kan de rij al dan niet convergeren naar een oplossing van f(*x*)=0, d.w.z. een snijpunt van de grafiek van f met de x-as.

De *startwaarde* bepaalt of de rij al dan niet convergeert, naar welke oplossing en de snelheid waarmee dit gebeurt.

Druk [APPS], [7:Program editor], [3] om een nieuw programma op te stellen in de programma-editor: Druk de cursorknop twee keer neerwaarts en voer de naam in van het programma: newton gevolgd door tweemaal [ENTER]. Het programma kan nu ingevoerd worden.

De naam van het programma verschijnt. De eerste lijn vullen we aan door als argument xo –voor 'xoud'– in te voeren tussen de haakjes: newton(xo) (gebruik de cursor voor horizontale en verticale bewegingen).

We kunnen het argument xo , dat hier de rol speelt van startwaarde , als veranderlijke gebruiken in het programma. Een concrete waarde van xo geven we door wanneer we het programma laten uitvoeren vanuit het basisscherm.

Prgm is het begin en Endprgm duidt het einde aan van een programma.

*Bij deze methode vertrek je vanuit een punt van de functie. Je zoekt in dit punt de raaklijn. Het nulpunt van deze raaklijn wordt dan ingevuld in de functie, wat een nieuw punt oplevert. Dit proces wordt voortdurend herhaald, wat het erg geschikt maakt om te automatiseren. Dit kan door er een klein programma voor te schrijven. Je hoeft je dan later bij het uitvoeren ook niet meer te herinneren wat alle stappen waren.*

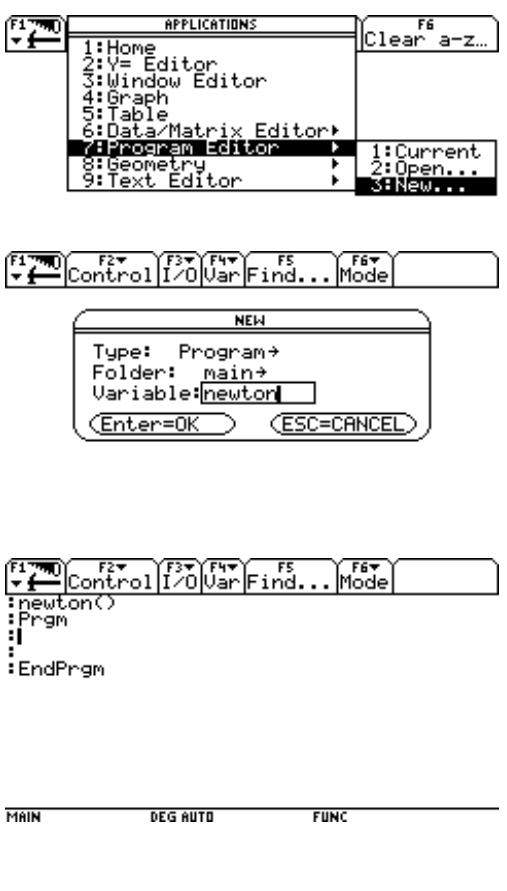

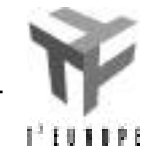

We voeren nu de onderstaande regels in (onder Prgm). Gebruik telkens [ENTER] om over te gaan naar de volgende regel:

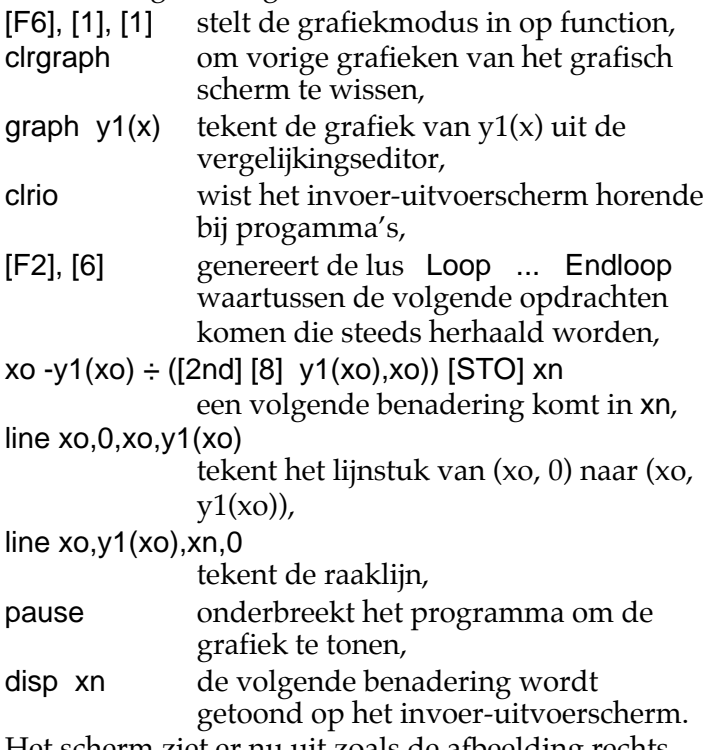

Het scherm ziet er nu uit zoals de afbeelding rechts.

We gaan verder met de invoer van de rest van het programma:

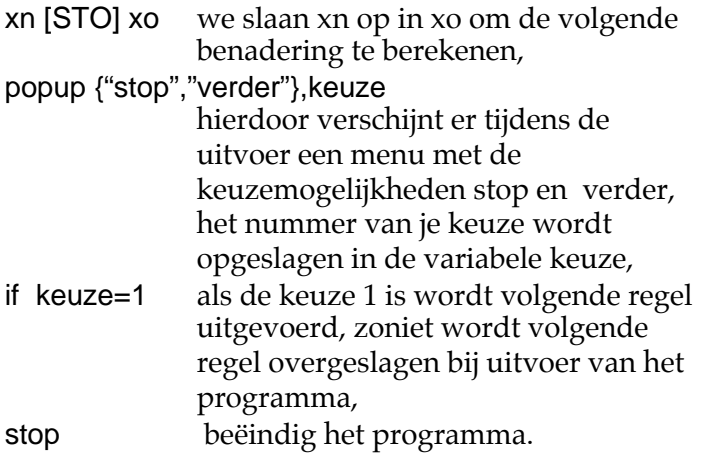

Als voorbeeld beschouwen we de vergelijking  $(x-1)(x-2)(x-3) = 0$ , om de invloed van de startwaarde te illustreren bij convergentie naar één van de oplossingen 1, 2 of 3.

Druk [MODE], en kijk na of Graph op Function staat. Met [APPS], [2], [F1], [8], [ENTER] ga je naar de vergelijkingseditor en wis je alle vorige functies.

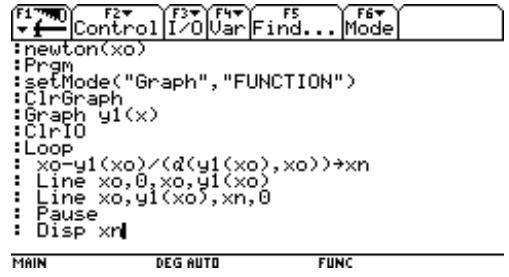

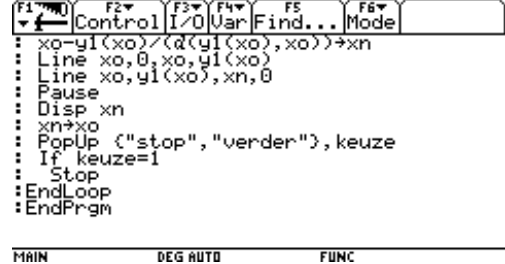

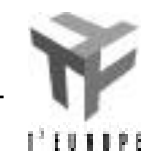

3

Druk  $(x-1)(x-2)(x-3)$  [ENTER] om  $y1(x)$  te definiëren. Druk [ ], [WINDOW], [F2], [6]. De standaardgrafiek verschijnt. Met [F2], [1] zoom je in op een box die de extrema en de nulpunten bevat.

Dit was het voorbereidend werk om een goede grafiek te verkrijgen bij uitvoer van het programma. Druk [APPS], [1] om naar het basisscherm te gaan.

Typ newton(1.552) [ENTER] om het programma te laten lopen met startwaarde 1.552 Druk [ENTER]. We zien de volgende benadering.

Druk [ENTER]

Druk [2].

Druk [2].

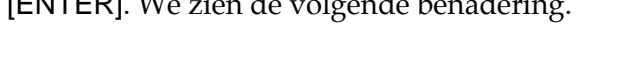

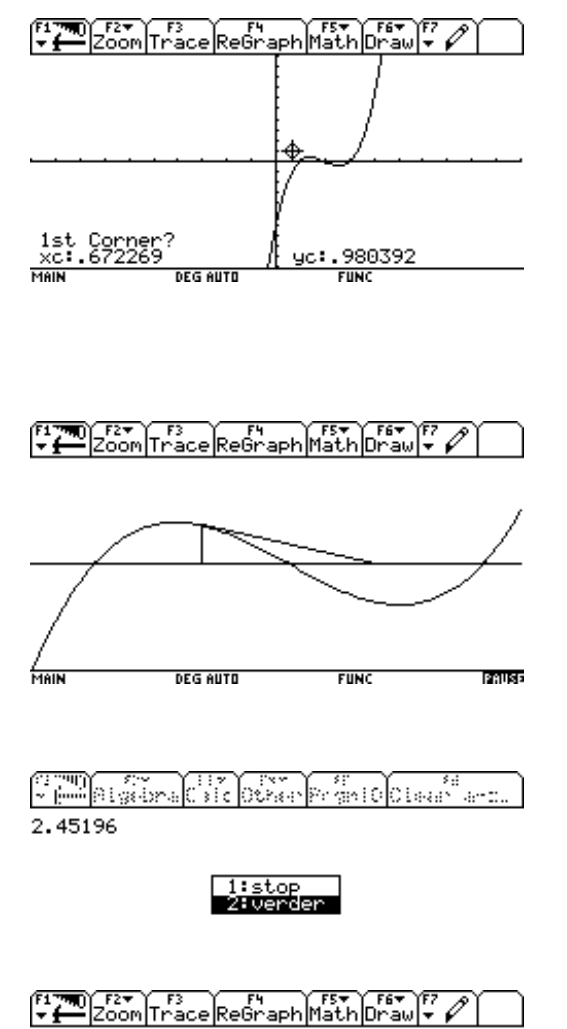

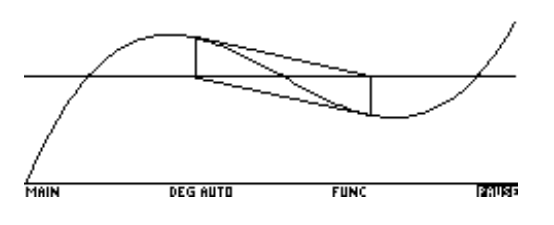

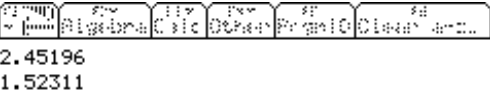

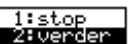

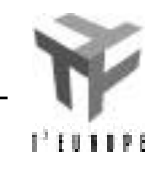

4

Na enkele stappen verschijnt er:

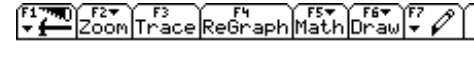

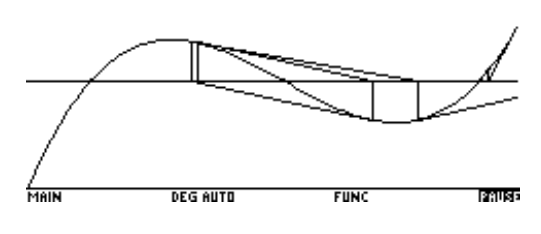

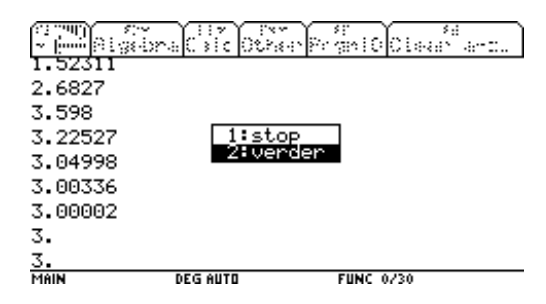

FILED FRY TRICK FULL FRY TEXT FEX

Met [ ], [HOME] keren we terug naar het basisscherm.

Druk [ENTER]. Druk [1] om te stoppen.

met startwaarde 1.552 .

Klaarblijkelijk is er convergentie naar de oplossing 3

Voer nu in newton(1.553) [ENTER]. We voeren dan het programma uit met startwaarde 1.553, na enkele stappen verkrijgen we:

We convergeren naar de oplossing 2 met startwaarde 1.553 !

Met een starwaarde 1.5525 is er convergentie naar de oplossing 1! Experimenteer met andere startwaarden. Wijzig het programma zodanig dat de startwaarde ook wordt getoond op het invoer-uitvoerscherm.

Experimenteer met andere vergelijkingen en voorspel meetkundig wat er zal gebeuren bij keuze van één of andere startwaarde. Succes ermee!

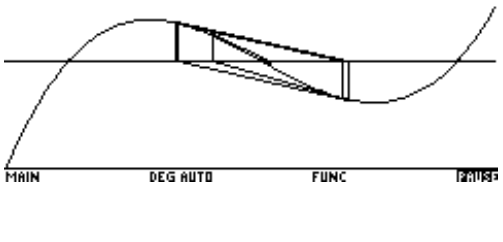

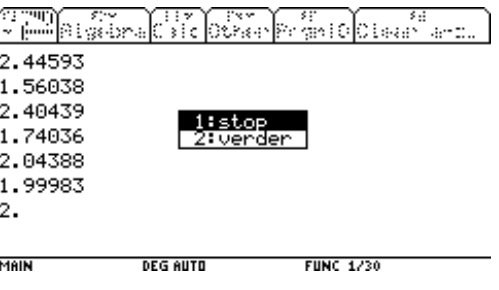

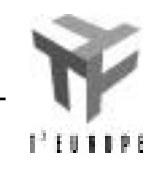